# *SLIP PRINTER*

# **SP29[8 SERIES](#page-6-0)**

# *USER'S MANUAL MODE D'EMPLOI BEDIENUNGSANLEITUNG MANUALE DI ISTRUZIONI*

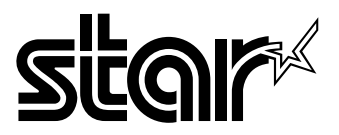

Download from Www.Somanuals.com. All Manuals Search And Download.

### **Federal Communications Commission Radio Frequency Interference Statement**

This device complies with Part 15 of the FCC Rules. Operation is subject to the following two conditions: (1) This device may not cause harmful interference, and (2) this device must accept any interference received, including interference that may cause undesired operation.

**NOTE:** This equipment has been tested and found to comply with the limits for a Class A digital device, pursuant to Part 15 of the FCC Rules. These limits are designed to provide reasonable protection against harmful interference when the equipment is operated in a commercial environment. This equipment generates, uses and can radiate radio frequency energy and, if not installed and used in accordance with the instruction manual, may cause harmful interference to radio communications. Operation of this equipment in a residential area is likely to cause harmful interference in which case the user will be required to correct the interference at his own expense.

*This statement will be applied only for the equipments marketed in U.S.A.*

### **FCC WARNING**

Changes or modifications not expressly approved by the party responsible for compliance could void the user's authority to operate the equipment.

For compliance with the Federal Noise Interference Standard, this equipment requires a shielded cable.

For RF interference suppression, if a ferrite core is provided with this device, affix it to the interface cable.

### **Statement of The Canadian Department of Communications Radio Interference Regulations**

This Class A digital apparatus complies with Canadian ICES-003. Cet appareil numérique de la classe A est conforme à la norme NMB-003 du Canada. *The above statement applies only to printers marketed in Canada.*

### *Trademark acknowledgments*

**SP298, AutoSide Loading**: Star Micronics Co. Ltd. **ESC/POS, TM-295, TM-290**: Seiko Epson Corporation

### *Notice*

- All rights reserved. Reproduction of any part of this manual in any form whatsoever, without STAR's express permission, is strictly forbidden.
- The contents of this manual are subject to change without notice.
- All efforts have been made to ensure the accuracy of the contents of this manual at the time of printing. However, should any errors be found, STAR would greatly appreciate being informed of them.
- The above notwithstanding, STAR can assume no responsibility for any errors in this manual.

© Copyright 1998-2009 Star Micronics Co., Ltd.

# ENGLISH ENGLISH

# **TABLE OF CONTENTS**

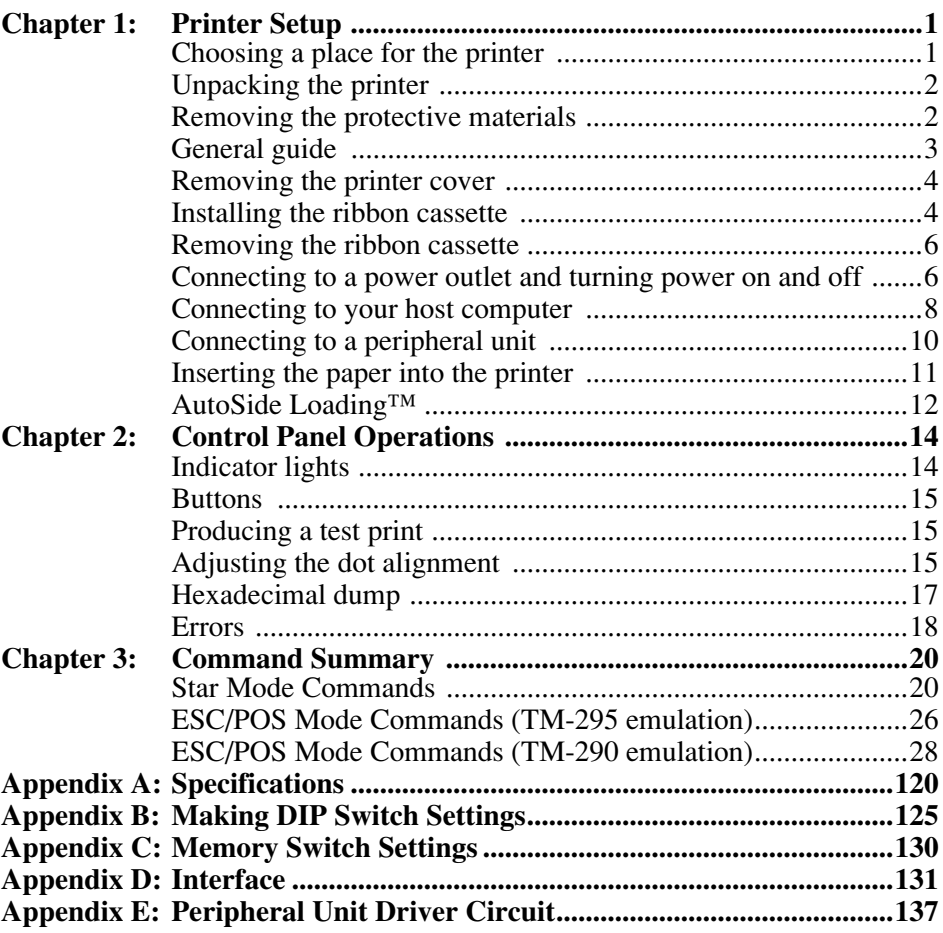

Please access the following URL http://www.star-m.jp/eng/dl/dl02.htm for the latest revision of the manual.

# *Chapter 1: Printer Setup*

This chapter contains important information on setting up your printer. Be sure to read this chapter carefully before using the printer for the first time. In this chapter you will learn about:

- ❏ Choosing a place for the printer
- ❏ Unpacking and setting up the printer
- ❏ Installing the ribbon cassette
- ❏ Connecting to a host computer
- ❏ Inserting paper

### *Choosing a place for the printer*

Before actually unpacking the printer, you should take a few minutes to think about where you plan to use it. Remember the following points when doing this.

- $\checkmark$  Choose a firm, level surface where the printer will not be exposed to vibration.
- $\checkmark$  The power outlet you plan to connect to for power should be nearby and unobstructed.
- $\triangle$  Make sure that the printer is close enough to your host computer for you to connect the two.
- $\checkmark$  Make sure that the printer is not exposed to direct sunlight.
- $\checkmark$  Make sure that the printer is well away from heaters and other sources of extreme heat.
- $\blacktriangledown$  Make sure that the surrounding area is clean, dry, and free of dust.
- $\checkmark$  Make sure that the printer is connected to a reliable power outlet. It should not be on the same electric circuit as copiers, refrigerators, or other appliances that cause power spikes.
- $\checkmark$  Use a power outlet that matches the power rating noted on the label affixed to the bottom of your printer.
- $\checkmark$  Make sure that the room where you are using the printer is not too humid.

*1*

# *Unpacking the printer*

Check to make sure that the carton contains each of the items shown in the following illustration.

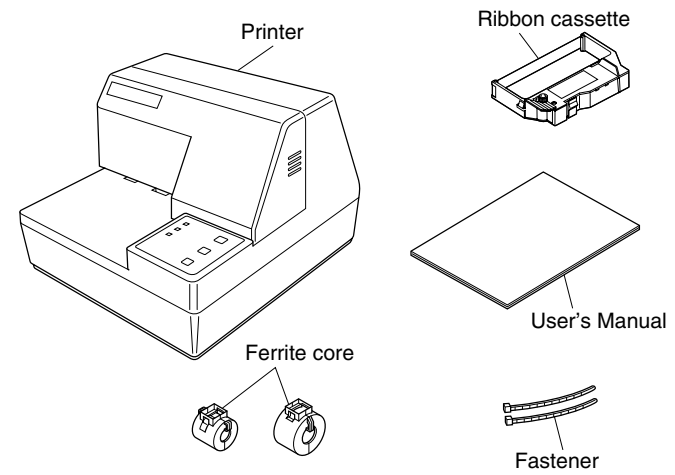

If anything is missing, contact the dealer where you bought the printer and ask them to supply the missing part. Note that it is a good idea to keep the original box and all the packing materials just in case you need to pack the printer up again and send it somewhere at a later date.

# *Removing the protective materials*

Four protective materials are inserted into the printer to protect components during shipping. Before using the printer, be sure to remove all protective materials as shown in the illustration.

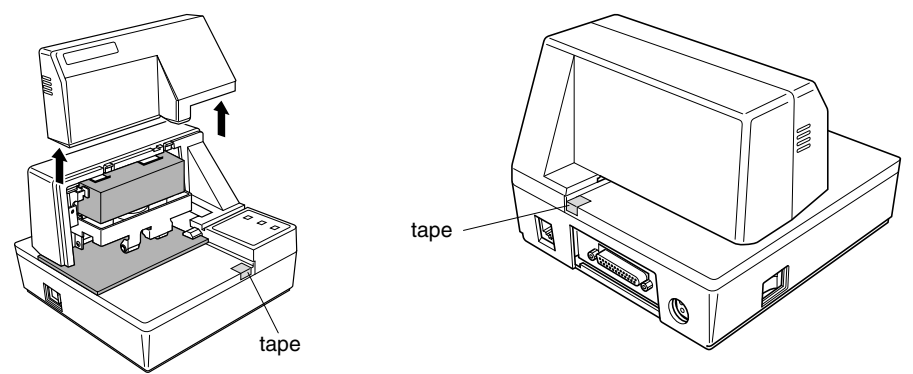

# *General guide*

The following illustrations describe the major components, buttons, and connectors of your printer.

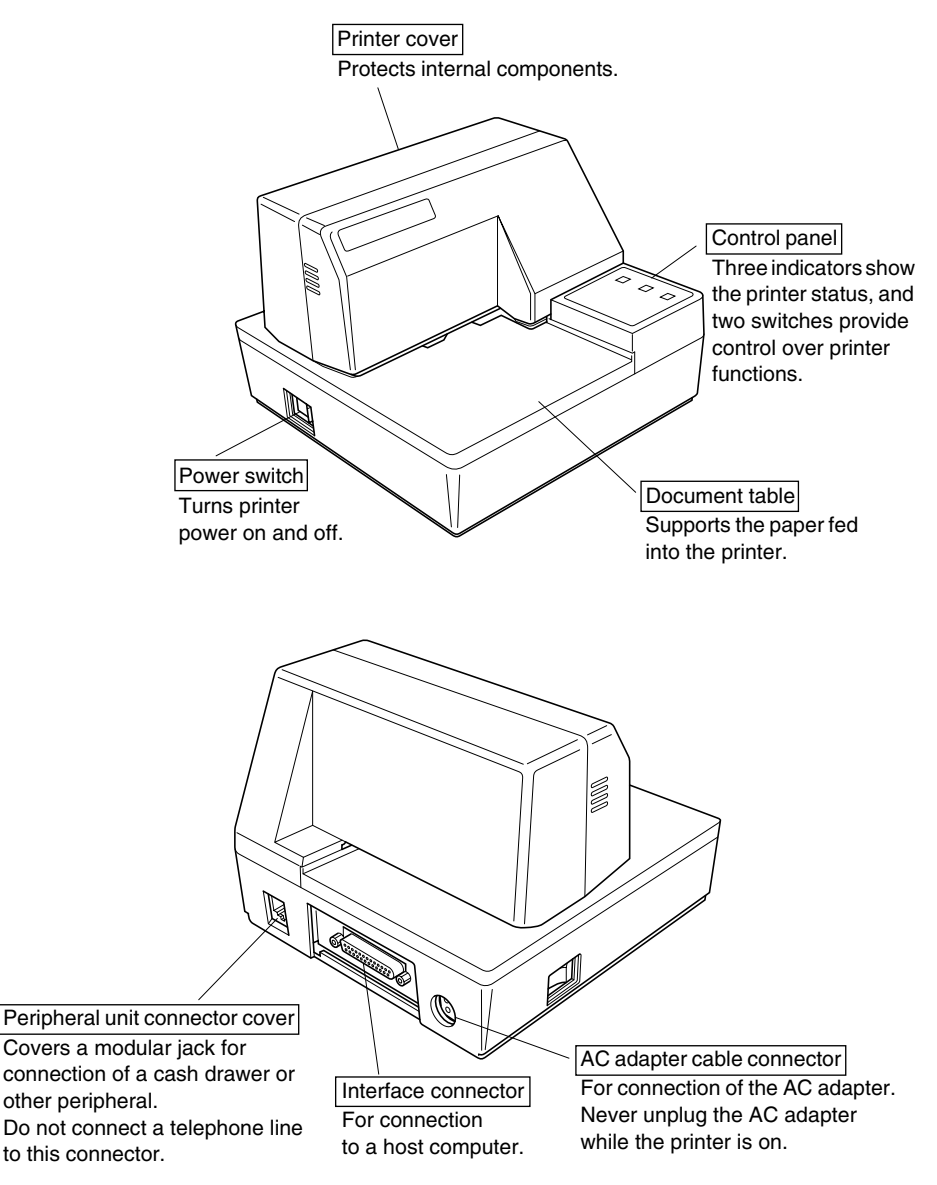

ENGLISH

**ENGLISH** 

### <span id="page-6-0"></span>*Removing the printer cover*

- ❏ Push straight up on the ridged locations on the sides of the printer cover to remove it from the printer.
	- Printer cover
- ❏ To replace the cover, slide it back down into position. Gently press down on the cover until you hear it click securely into place.

## *Installing the ribbon cassette*

- ❏ Make sure that the printer's paper release is activated (the paper is not held in place by the paper feed roller). If it cannot be determined whether or not the paper release is activated, turn on the printer and check if the **RELEASE** indicator on the control panel is lit. If the indicator is not lit, press the **RELEASE** button until the indicator lights up.
- ❏ Make sure that the printer is turned off and unplugged from its power outlet.
- ❏ Remove the printer cover.
- ❏ Remove the ribbon cassette from its packaging, and turn its knob in the direction indicated by the arrow to take up any slack in the ribbon.

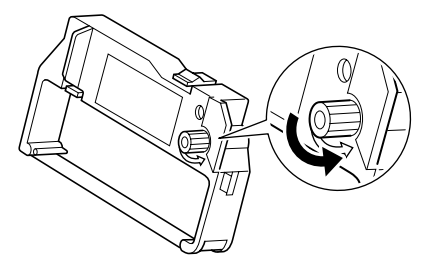

❏ Holding the ribbon cassette so that the ribbon is facing down, install the cassette into the slip printer as shown in the illustration.

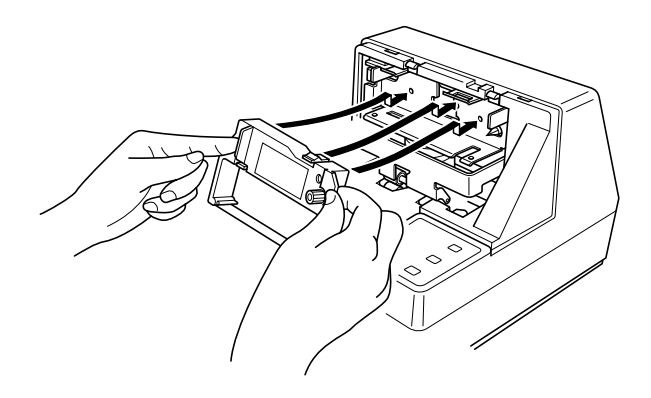

- $\Box$  Press gently but firmly on the cassette until it snaps securely into place.
- ❏ Rotate the knob on the cassette again to take up any slack.
- ❏ Replace the printer cover.

### *Important!*

*Make sure that the ribbon is not twisted before installing the ribbon cassette. Otherwise, the ribbon may become jammed in the printer and damage the ribbon rollers.*

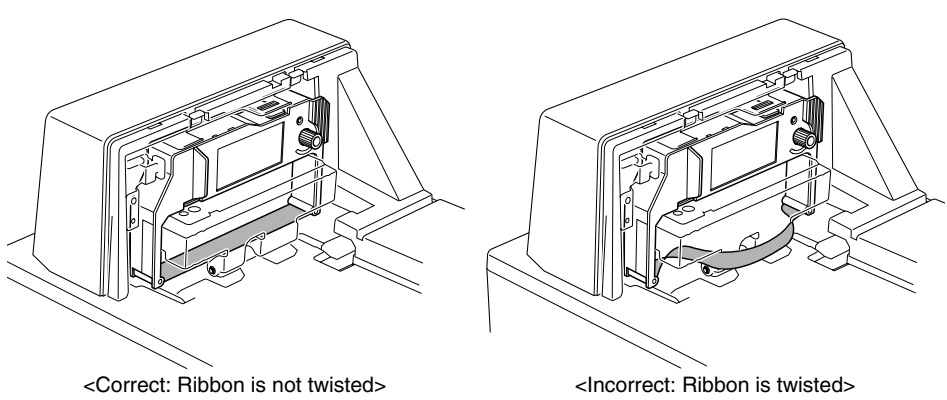

*In addition, if the ribbon becomes twisted after installation, remove the ribbon cassette, untwist the ribbon, and then reinstall the cassette.*

*5* 

### *Removing the ribbon cassette*

Use the following procedure to remove the ribbon cassette from the slip printer when you want to replace it with a new one.

- ❏ Make sure that the printer is turned off and unplugged from its power outlet.
- ❏ Remove the printer cover.
- $\Box$  Grasping the ribbon cassette as shown, gently pull it away from the printing mechanism.

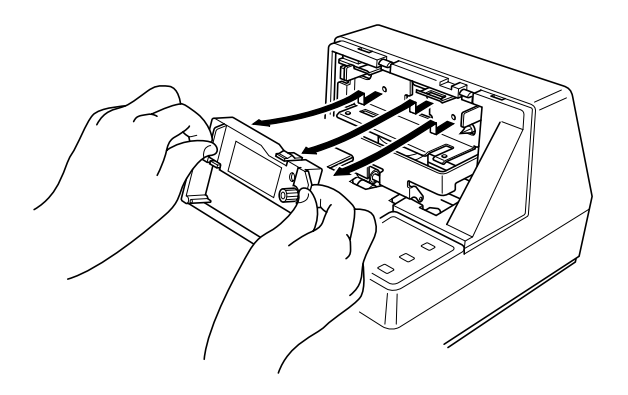

❏ Use the procedure under "Installing the ribbon cassette" on page 4 to install a new cassette.

# *Connecting to a power outlet and turning power on and off*

- ❏ Plug the AC adapter that comes with the printer into the printer's AC adapter cable connector.
- ❏ Connect a three-prong grounded power cord to the power cord connector of the AC adapter.

### *Note:*

*The printer does not come with a power cord, so you must provide one yourself.*

*7* 

❏ Plug the other end of the power cord to a standard household wall outlet.

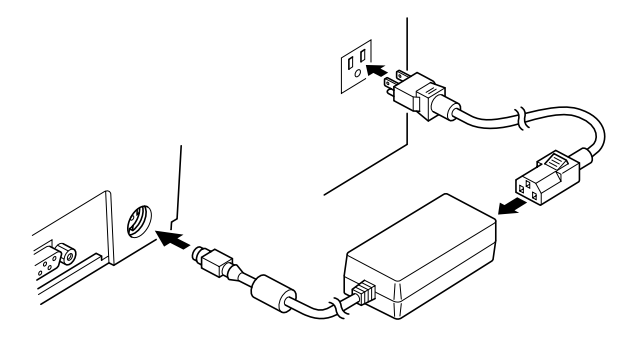

❏ Use the power switch on the left side of the printer to turn power on and off.

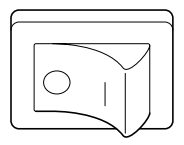

### *Important!*

*We recommend that you unplug the printer from the power outlet whenever you do not plan to use it for long periods. Because of this, you should locate the printer so that the power outlet it is plugged into is nearby and easy to access.*

At this point you may want to perform a test of the printer to make sure it is working properly. See page 15 for details on how to test the printer.

### *Connecting to your host computer*

The computer sends data to the printer through a cable to the printer's interface (Serial Interface Connector Type: D-sub 25-pin or Parallel Interface Connector Type: 36-pin Centronics compatible). This printer does not come with a cable, so it is up to you to obtain one that suits your needs.

### *Important!*

- *The following instructions apply to the cable that is used with an IBMcompatible personal computer. Note that they do not apply to all types of computers and cables. If you are unsure about what type of cable you should use to connect with your computer, consult your dealer.*
- Make sure that the printer is turned off and unplugged from the AC outlet and *that the computer is turned off before connecting them.*
	- $\Box$  Affix the larger ferrite core onto the cable as shown in the illustration below.

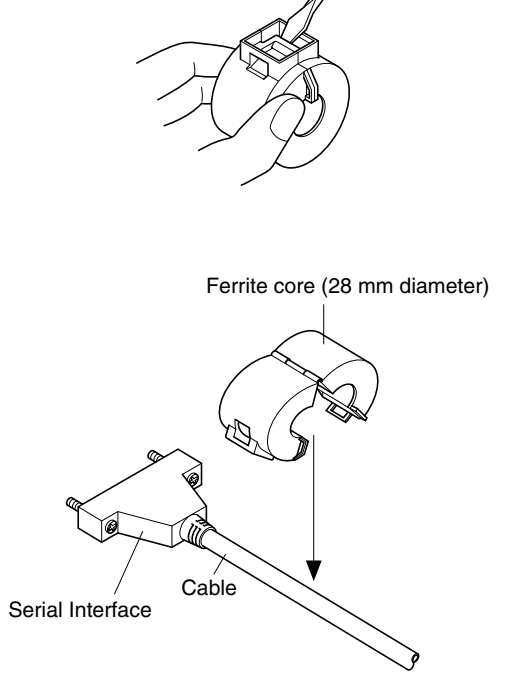

Pass the fastener through the ferrite core.

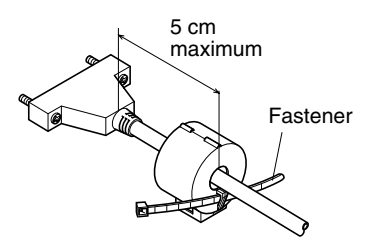

Loop the fastener around the cable and lock it. Use scissors to cut off any excess.

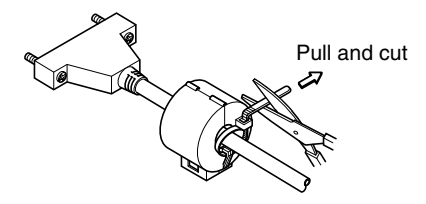

### **For a serial cable:**

❏ Plug one end of the serial cable into the serial port of your computer, and the other end of the cable into the socket on the back of the printer. Secure both connectors in place with the screws that are provided.

### **For a parallel cable:**

- ❏ Attach a ferrite core in the same way that one is attached to a serial cable.
- ❏ Plug one end of the parallel cable into the parallel port of your computer. The parallel port should be labeled "Printer", "Parallel", "PRN", "LPT1" or something similar.
- ❏ Plug the other end of the parallel cable into the socket on the side of the printer and secure it in place with the clips.

ENGLISH

**ENGLISH** 

## *Connecting to a peripheral unit*

You can connect a peripheral unit to the printer using a modular plug. The following describes how to install the ferrite core and make the actual connection. See "Modular plug" on page 137 for details about the type of modular plug that is required. Note that this printer does not come with a modular plug or wire, so it is up to you to obtain one that suits your needs.

### *Important!*

*Make sure that the printer is turned off and unplugged from the AC outlet and that the computer is turned off before making connections.*

❏ Affix the smaller ferrite core onto the modular wire as shown in the illustration below.

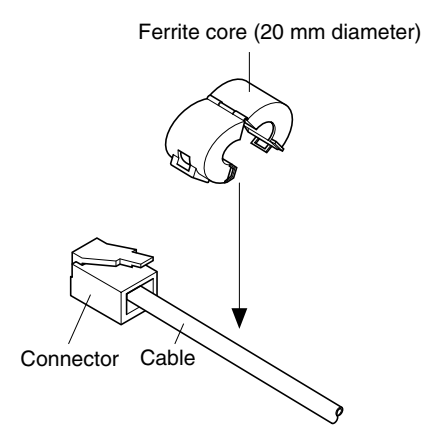

Pass the fastener through the ferrite core.

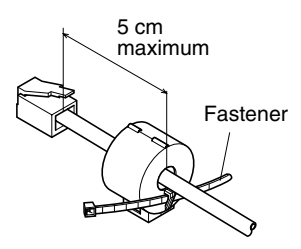

*11* 

Loop the fastener around the cable and lock it. Use scissors to cut off any excess.

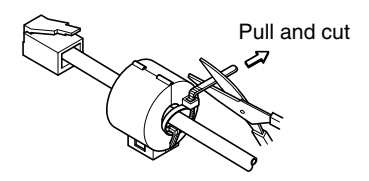

- ❏ Plug one end of the modular cable into the modular jack of the peripheral.
- ❏ Remove the modular jack cover from the back of the printer and plug the other end of the modular cable into the jack of the printer.

### *Inserting the paper into the printer*

Use only the specified type of paper for this printer. Do not use inappropriate types of paper, or it could cause malfunction or damage of the printer.

The following procedure describes how to print on paper. Before trying to print, be sure to install a ribbon cassette into the printer using the procedure under "Installing the ribbon cassette" on page 4.

- ❏ Make sure that the printer is plugged in and turned on.
- ❏ Check that the **RELEASE** indicator on the control panel is lit. If the indicator is not lit, press the **RELEASE** button until the indicator lights up.

### *Important!*

*Insertion and removal of paper should be done only when the printer is released condition (the paper is not held by paper feed roller).*

❏ Place a piece of the paper onto the printer's document table and slide its right edge into the printer. Printing will be performed on the side of the paper that is facing up (the one you can see), starting from the top of the paper.

### *Important!*

*Do not use wrinkled or curled paper. In case of multiple paper, neatly align the sheets.*

Though paper can be inserted either from the front or side of the printer, front paper insertion may result in paper jams, depending on the condition of the paper. Because of this, it is recommended that you always insert paper from the side.

### *AutoSide Loading™*

This printer is equipped with paper sensors, so you do not have to perform any special procedure to align the location from which printing should start. Simply insert the paper into the printer and the sensor locates the top of the paper. The paper will be moved automatically into position for printing.

### *Important!*

*When inserting the paper into the printer, make sure that there are at least 3 cm between the top edge of the paper and the print start position mark on the printer. Otherwise the paper sensor may not be able to correctly locate the top of the paper.*

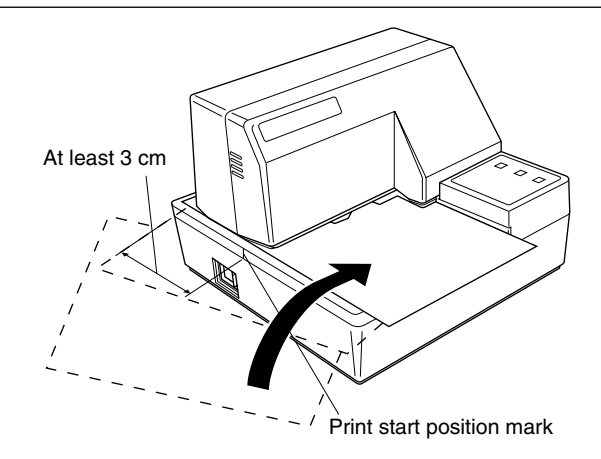

- ❏ Push the right edge of the paper into the printer until it stops. At that time, the **PAPER OUT** indicator will go out, and the printer mechanism will automatically align the paper for printing from the top.
- ❏ Send data from your host computer to be printed on the paper.
- ❏ After printing, press the **RELEASE** button to automatically release the paper.

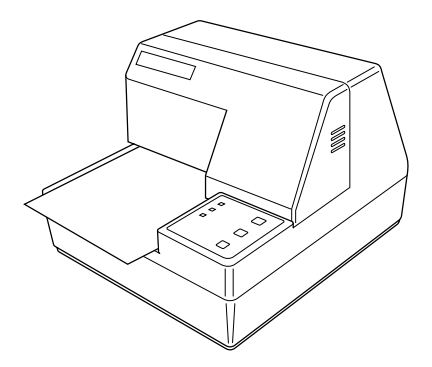

 *14*

The control panel gives you some push-button control over the slip printer operation. It also includes indicator lights, which tell you the current status of the printer at a glance.

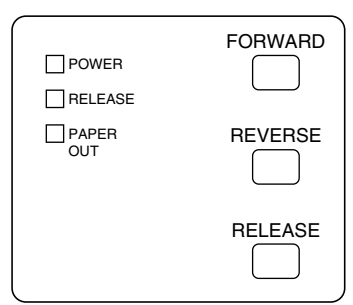

# *Indicator lights*

The following table describes the meaning of indicator lights when it is on, off, or flashing.

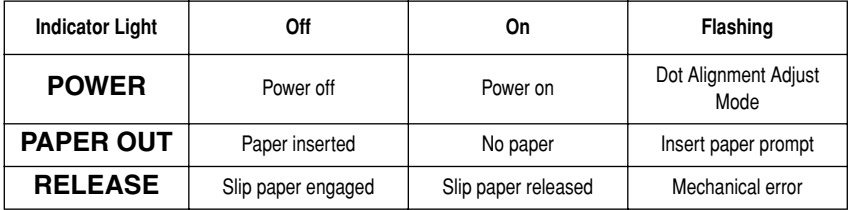

The following table describes the function of the three control buttons of the control panel.

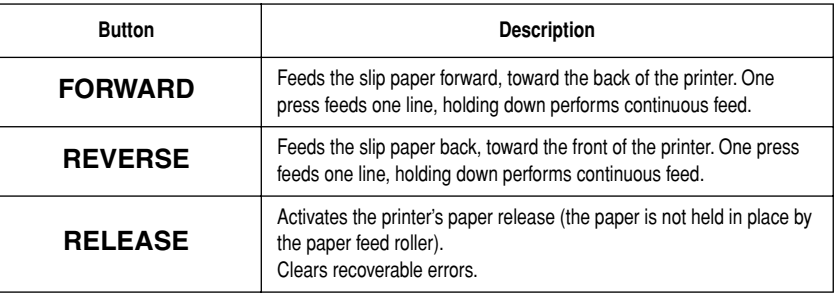

# *Producing a test print*

The following procedure can be used at any time to test the printer.

- $\Box$  Turn on the printer and insert a piece of paper (page 6, 11).
- ❏ Turn off printer power.
- ❏ While holding down **RELEASE**, turn printer back on. Keep **RELEASE** depressed for a few moments until the printer beeps and the printer test print starts.

The printer test will continue until it reaches the end of the paper.

# *Adjusting the dot alignment*

You may never have to use the procedure described in this section, but after you have been using your printer for some time you may find that the dots of some graphics do not align correctly. For example, what should look like:

# ่

may come out looking like one of the following:

 $\begin{smallmatrix} H & H & H \\ H & H & H \end{smallmatrix}$ H H H or like this

ENGLISH

**ENGLISH** 

 *16*

This is caused when mechanical parts of the printer get out of alignment. This happens only rarely and you may never experience it at all throughout the life of the printer. If you do have problems, use the following procedure to correct it.

- ❏ Turn on the printer and insert a piece of paper.
- ❏ Turn off printer power.
- ❏ While holding down the control panel's **FORWARD** and **REVERSE**  buttons, turn the printer back on to enter the Dot Alignment Adjust Mode, which is indicator by a flashing **POWER** indicator flashes.

Entering the Dot Alignment Adjust Mode causes seven blocks to be printed, each of which indicates a dot alignment setting, as shown below. An asterisk to the left of the blocks indicates which block is currently selected.

> Dat Alianment Adjust Mode i<br>H ii<br>H н<br>Ц H<br>H ti<br>H ti<br>H ti<br>U ti<br>Al i<br>September  $\frac{1}{2}$  $\frac{1}{2} \sum_{i=1}^{n} \frac{1}{2} \sum_{i=1}^{n} \frac{1}{2} \sum_{i=1}^{n} \frac{1}{2} \sum_{i=1}^{n} \frac{1}{2} \sum_{i=1}^{n} \frac{1}{2} \sum_{i=1}^{n} \frac{1}{2} \sum_{i=1}^{n} \frac{1}{2} \sum_{i=1}^{n} \frac{1}{2} \sum_{i=1}^{n} \frac{1}{2} \sum_{i=1}^{n} \frac{1}{2} \sum_{i=1}^{n} \frac{1}{2} \sum_{i=1}^{n} \frac{1}{2} \sum_{i=1}^{n$ THE THE  $\frac{1}{2} \frac{1}{2} \frac{1}{2} \frac{1}{2}$  $\frac{1}{2}$  $\begin{aligned} \mathbb{H}^{2} & \rightarrow \mathbb{H}^{2} \end{aligned}$ H<br>H<br>H 부모부  $\frac{H}{L}$  $\frac{1}{2}$  $\frac{1}{2}$

❏ Use **FORWARD** to specify the block that appears to have the best aligned characters. Press **FORWARD** once to specify the first block, twice to specify the second block, and so on up to seven times to specify the seventh block.

Warning beep will sound if you press **FORWARD** more than seven times.

❏ After specifying a block, press **REVERSE** to register your selection and exit the Dot Alignment Adjust Mode.

Download from Www.Somanuals.com. All Manuals Search And Download.

İ

### The dots alignment adjustment setting you selected is stored in printer memory and a pattern is printed using the selected setting followed by the message "Adjust Complete!" The printer ejects the paper after printing is complete.

ý. Adjust Completed!

### *Note:*

*You setting is not registered if you turn off printer power before pressing REVERSE to exit the Dot Alignment Adjust Mode. If a paper feed error occurs during this mode, the printer ejects the paper and this mode is cancelled.*

## *Hexadecimal dump*

This procedure prints in hexadecimal format all codes (character codes and control codes) that are sent to the printer by the computer. The printer does not execute any control codes (such as 0A - linefeed), it just prints them out. The hexadecimal dump is useful when you are writing programs for printer control.

- ❏ Turn on the printer and insert a piece of paper.
- ❏ Turn off printer power.
- ❏ While holding down the control panel's **FORWARD** buttons, turn the printer back on to enter the Hex Dump Mode.
- ❏ To exit the Hex Dump Mode, turn the printer off.

### *Note:*

*The printer will not responde to any commands you send it while it is in the Hex Dump Mode.*

## *Errors*

There are three types of errors: *recoverable* errors that require some action by you before they clear, *non-recoverable* errors that require servicing by an authorized service provider, and a *data receive* error. Errors are indicated by and audible buzzer and the indicators.

## **Recoverable Errors**

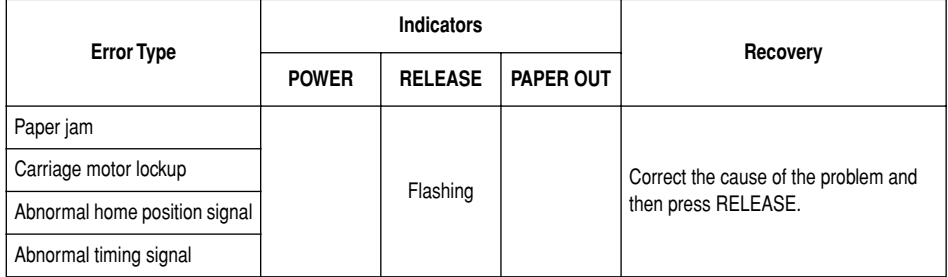

## **Non-recoverable Errors**

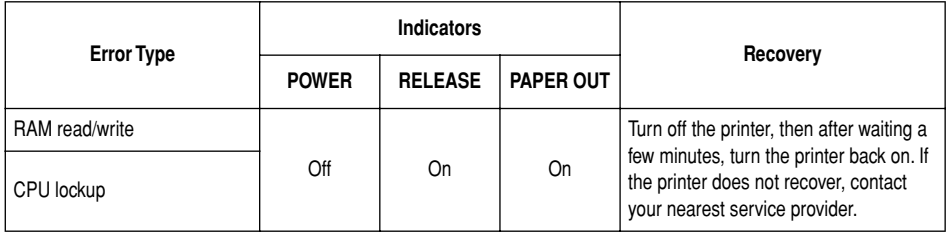

### **Data Receive Error**

This type of error is caused whenever a problem is encountered during data receipt. The method used by the printer to recover from a data receive error depends on the current command mode.

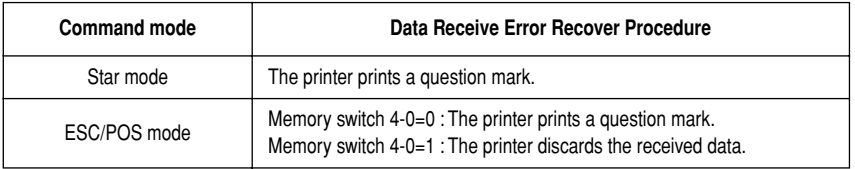

ENGLISH

ENGLISH

### **Paper Sensors**

The following paper sensors are available.

❏ TOF Sensor

This top-of-form sensor detects the leading edge of the paper. When enabled, the TOF sensor detects when there is no paper present and stops printing.

❏ BOF Sensor

This bottom-of-form sensor detects the trailing edge of the paper. When enabled, the BOF sensor detects when there is no paper present and printing is interrupted.

When the TOF or BOF sensor detects that no paper is present, the printer stops its motor after printing of 0 to a maximum of two more lines.

The BOF sensor detects a paper out condition whenever the distance between print head pin #9 and the trailing edge of the paper becomes 38.1 mm or less. In the Star Mode, this enters the print stop operation, but in the ESC/POS Mode, the print stop operation is not entered until the distance between print head pin #9 and the trailing edge of the paper becomes 27.3 mm or less.

When the auto clamp is enabled with Memory Switch 5-1, the auto clamp operation is performed about 0.7 second (initial default in Star Mode; ESC/POS Mode initial value is approximately 1 second) after the presence of paper is detected both by the TOF and BOF sensors, following a paper out condition. The auto clamp function is not affected by whether the TOF or BOF sensor is enabled or disabled.

The top of form positioning function is enabled with Memory Switch 5-0. Even if the auto clamp function is disabled, auto top of form positioning is performed if the paper is clamped when printing starts.

The PAPER OUT lamp flashes to request insertion of paper when the sensors detect there is no paper (when a sensor enabled by command detects no paper) after data is received by the printer. At that time, the user inserts paper, and printing begins after the sensor detects that paper is present.

ENGLISH

**ENGLISH** 

# *Chapter 3: Command Summary*

This printer supports two different command modes: the Star mode and the ESC/POS mode.

The Star mode emulates previous Star printers. The ESC/POS mode emulates the Epson TM-295 or TM-290 slip printer.

This chapter provides you with all of the commands supported by this printer.

### *Important!*

*Access the following URL for the latest version of this manual and for updates on supported commands: http://www.star-micronics.co.jp/service/ sp\_sup\_e.htm*

# *Star Mode Commands*

The following tables show the Star mode commands that are supported by this printer.

### **Character Selection**

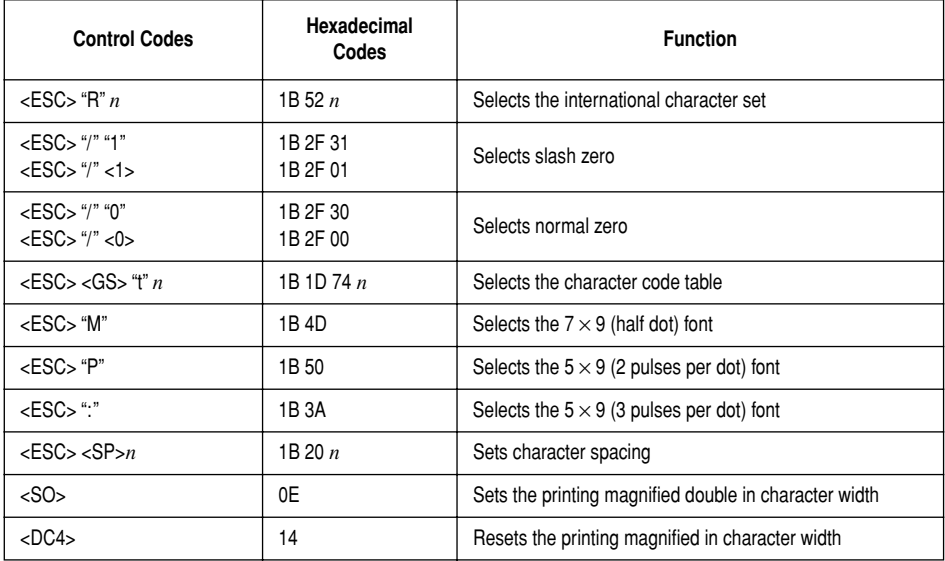

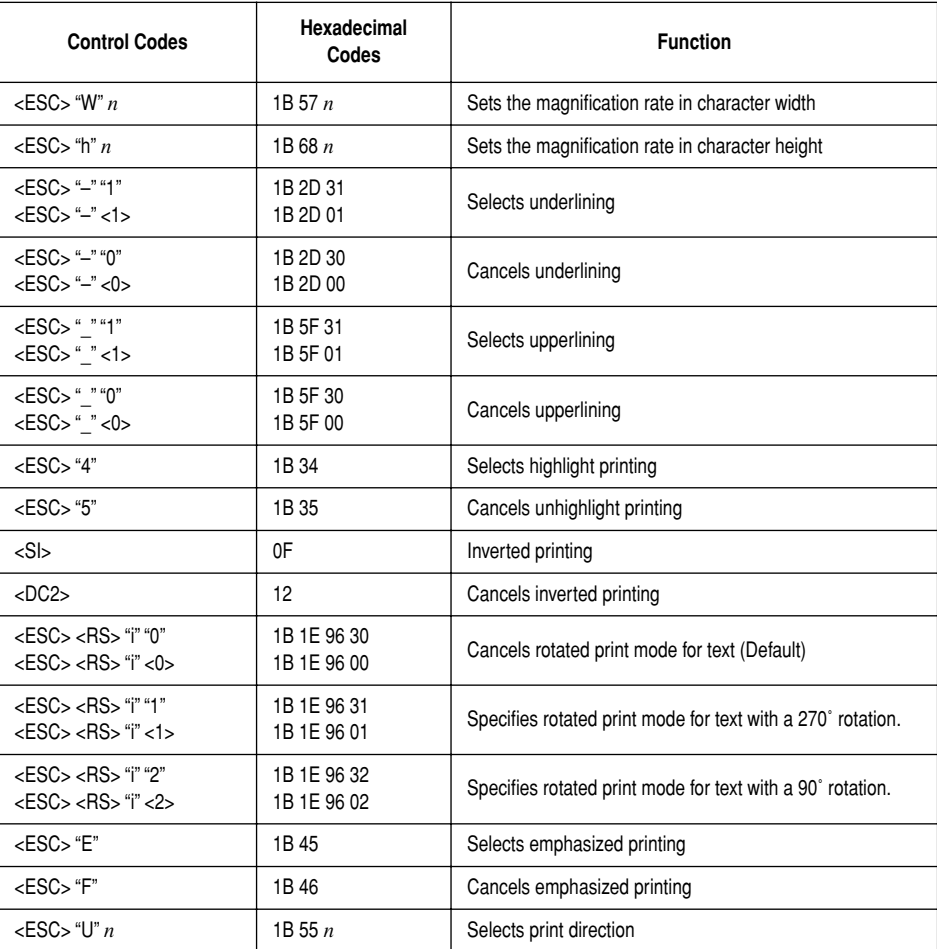

# **Print Position Control**

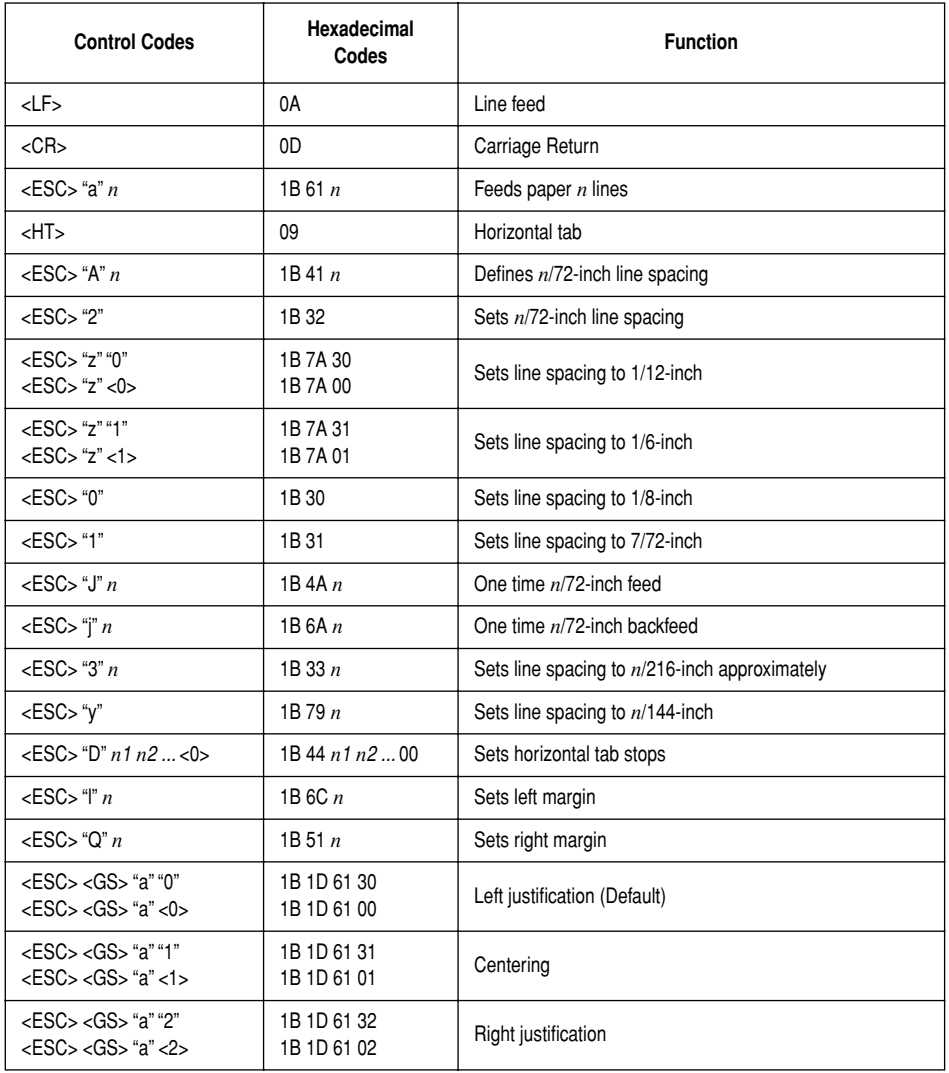

ENGLISH

ENGLISH

# **ENGLISH** ENGLISH

# **Dot Graphics Control**

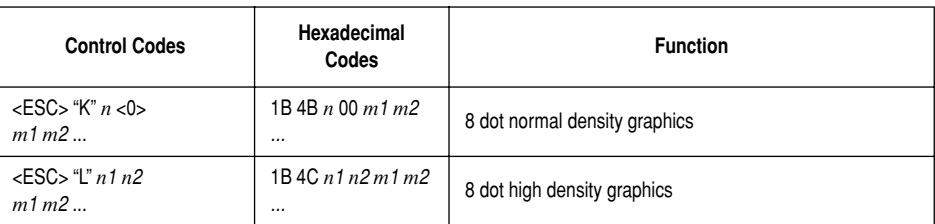

# **Download Graphics Printing**

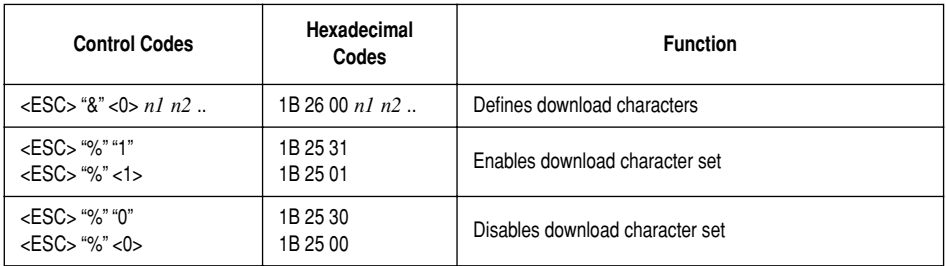

# **Peripheral Device Control**

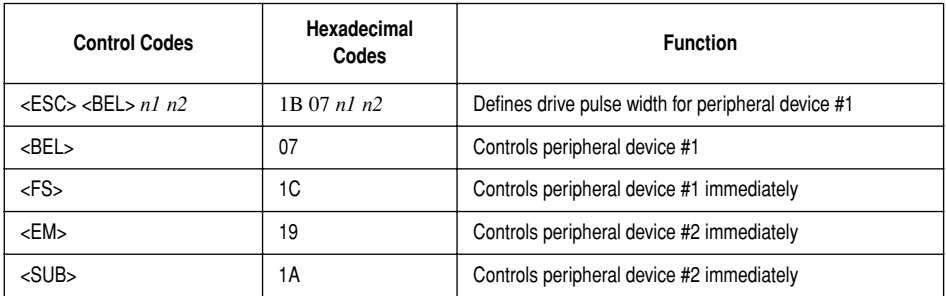

# **Slip Control**

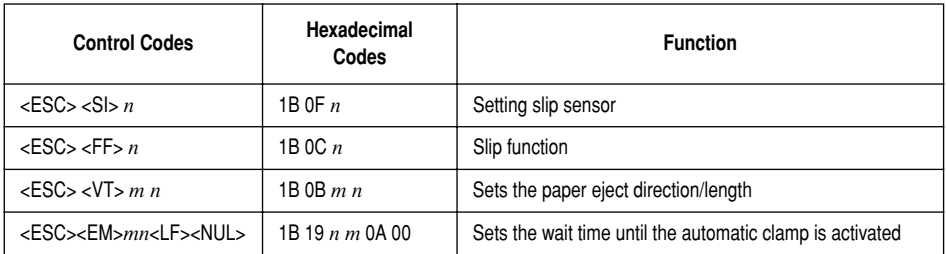

# **Page mode**

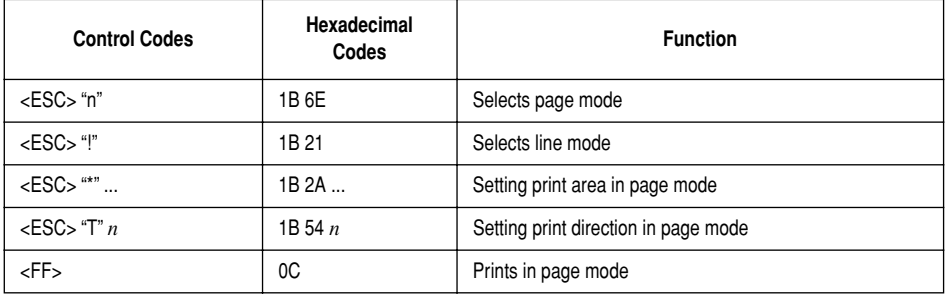

# **Other Commands**

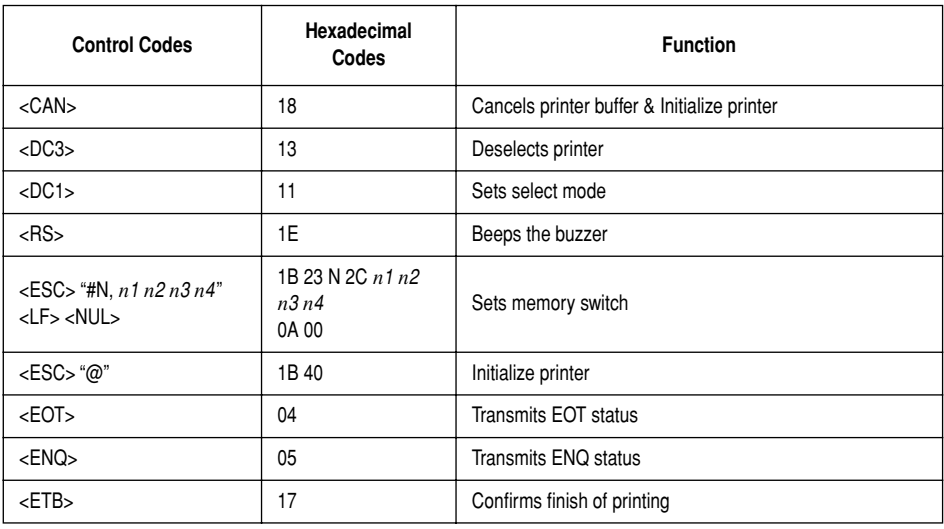

ENGLISH

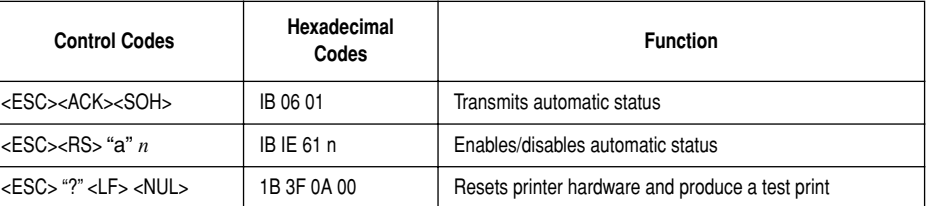

# *ESC/POS Mode Commands (TM-295 emulation)*

The following table lists the TM-295 emulation commands that are supported by this printer.

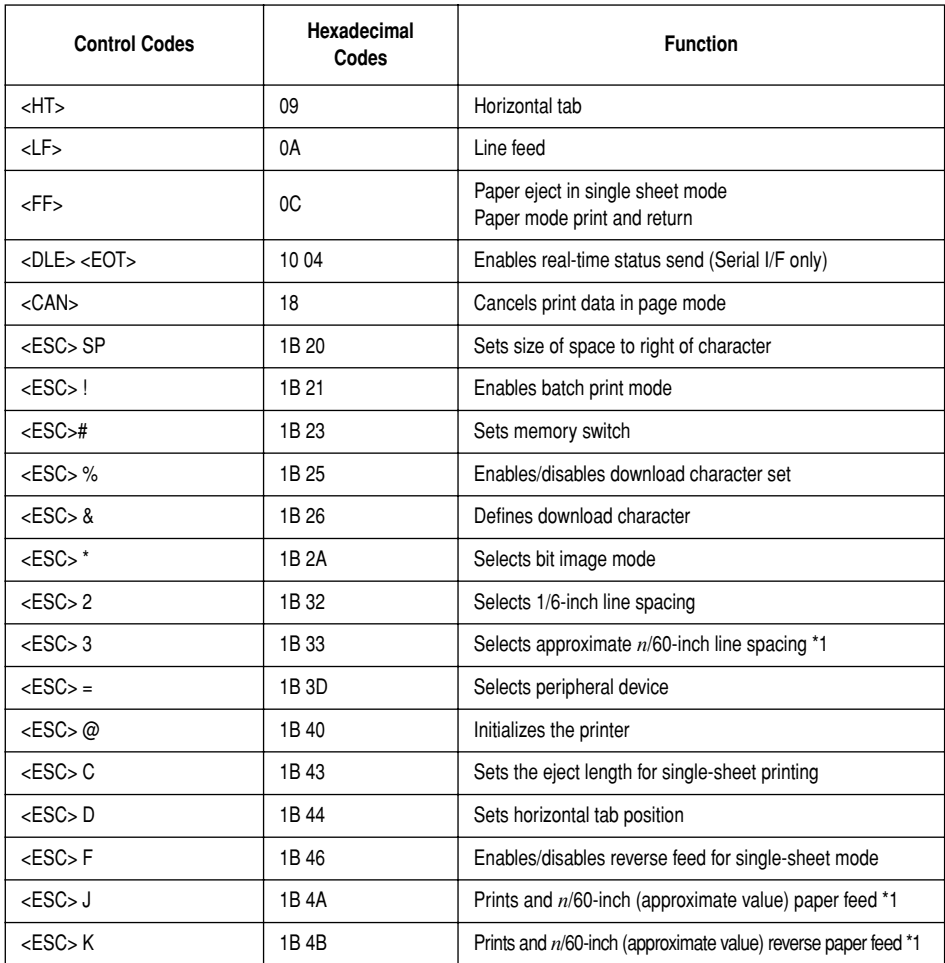

\*1: *n*/60-inch line spacing and paper feed commands:

Since the minimum paper feed pitch for this printer is 1/144 inch, *n*/60 inch can considered an approximate value. However, the actual value is INT  $((6n/5) +$ 0.5)/72 inch.

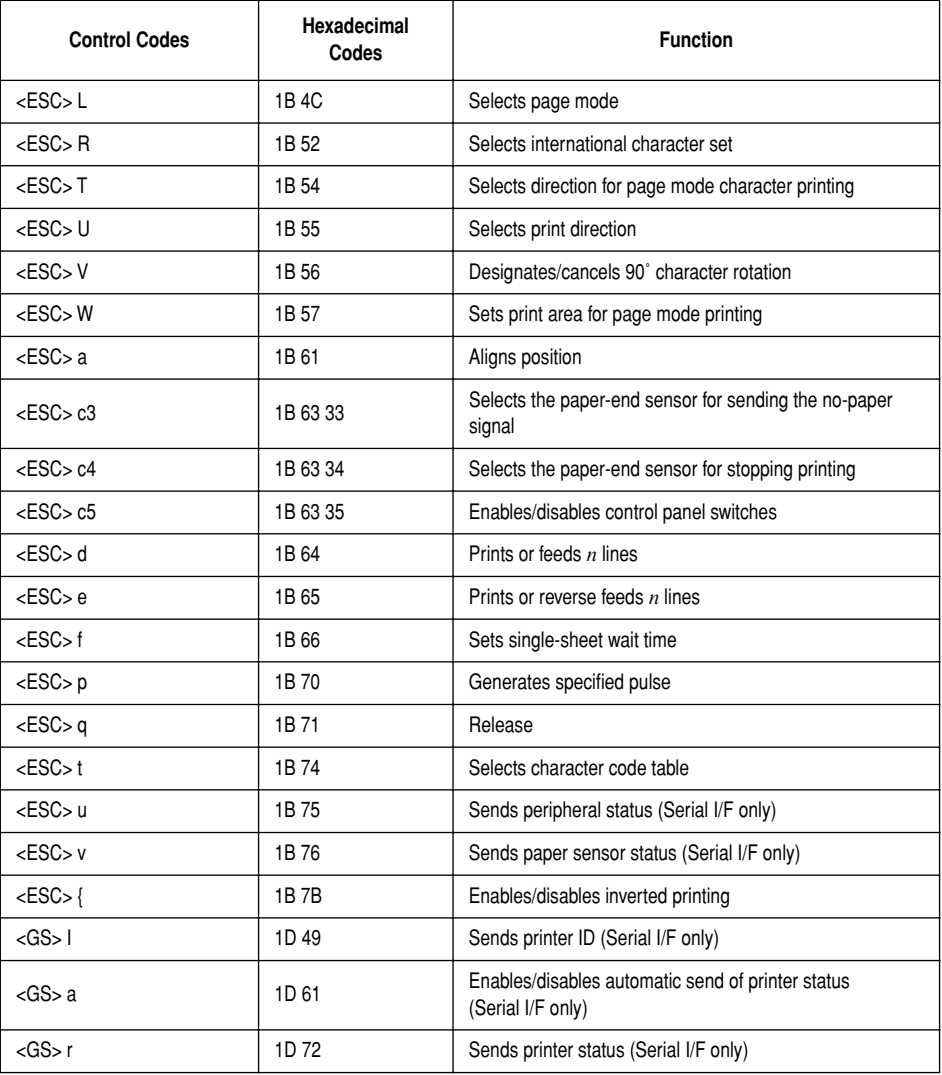

# *ESC/POS Mode Commands (TM-290 emulation)*

The following table lists the TM-290 emulation commands that are supported by this printer.

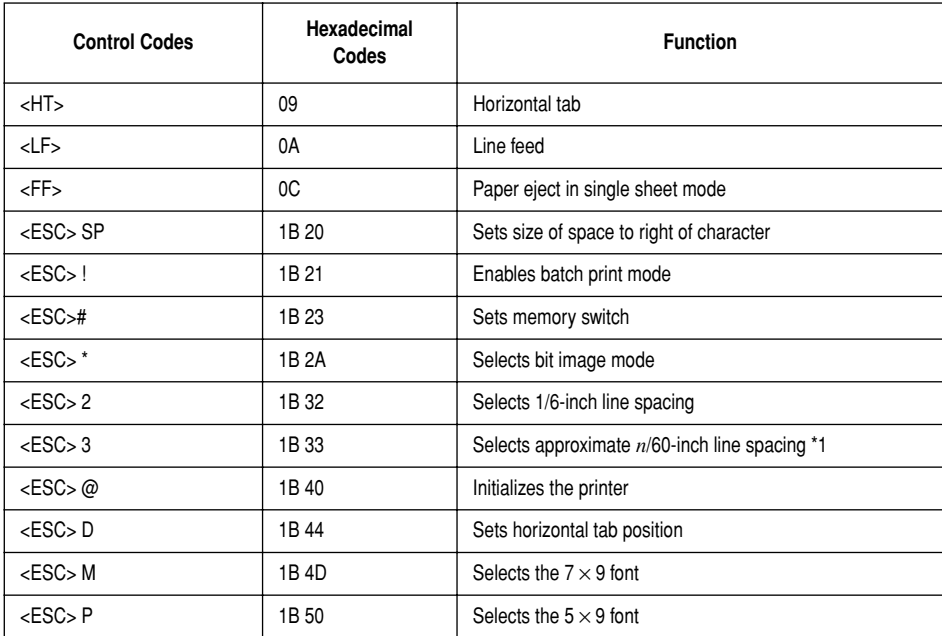

\*1: *n*/60-inch line spacing and paper feed commands:

Since the minimum paper feed pitch for this printer is 1/144 inch, *n*/60 inch can considered an approximate value. However, the actual value is INT  $((6n/5) +$ 0.5)/72 inch.

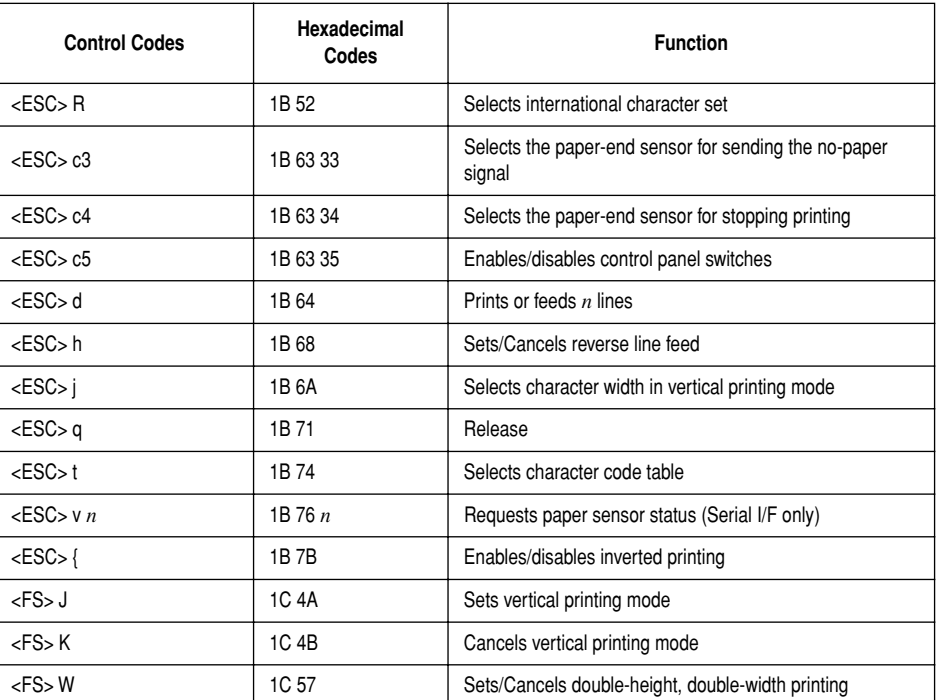

# **TABLE DES MATIÈRES**

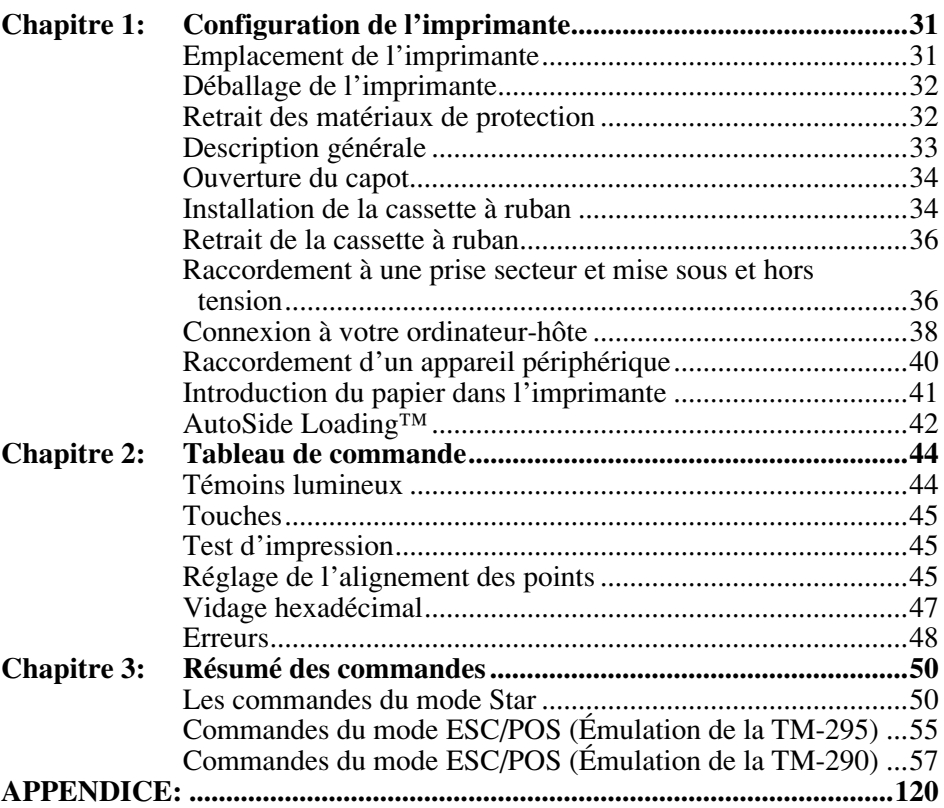

*L'appendice n'est pas traduit.*

Pour obtenir la dernière version de ce manuel, consultez l'adresse URL suivante : http://www.star-m.jp/eng/dl/dl02.htm

# *Chapitre 1: Configuration de l'imprimante*

Ce chapitre vous fournira des informations importantes vous permettant de configurer votre imprimante. Veuillez lire attentivement ce chapitre avant d'utiliser l'imprimante pour la première fois. Vous y trouverez des informations qui vous aideront à :

- ❏ choisir l'emplacement de votre imprimante ;
- ❏ déballer et configurer votre imprimante ;
- ❏ installer la cassette à ruban ;
- ❏ raccorder l'imprimante à un ordinateur-hôte ;
- ❏ insérer un morceau de papier.

### *Emplacement de l'imprimante*

Avant de déballer l'imprimante, déterminez l'emplacement où vous souhaitez l'installer. Veuillez observer les points ci-dessous lors de votre choix.

- $\checkmark$  Choisissez une surface stable et de niveau sur laquelle l'imprimante ne sera exposée à aucune vibration.
- $\triangle$  Assurez-vous que l'emplacement dispose d'une prise secteur proche et d'accès aisé.
- ✓ Assurez-vous que la distance entre l'imprimante et l'ordinateur-hôte vous permet de les raccorder aisément.
- $\triangle$  Assurez-vous que l'imprimante n'est pas exposée directement aux rayons du soleil.
- ✓ Tenez l'imprimante à l'écart des sources de chaleur importante, telles que les appareils de chauffage, etc.
- ✓ Assurez-vous que le lieu où vous souhaitez installer l'imprimante est propre, sec et n'est pas poussiéreux.
- ✓ Assurez-vous que la prise secteur à laquelle vous raccordez l'imprimante délivre une tension stable. Evitez de raccorder l'imprimante à la prise secteur d'un circuit alimentant de gros consommateurs de courant, tels qu'un photocopieur, réfrigérateur, etc.
- $\triangle$  Assurez-vous que la tension de la prise secteur correspond bien à la tension nominale indiquée sur l'étiquette collée à la base de l'imprimante.
- $\triangle$  Assurez-vous que le lieu où vous installez l'imprimante n'est pas excessivement humide.

### *Déballage de l'imprimante*

Contrôlez si la caisse contient bien tous les éléments illustrés ci-dessous.

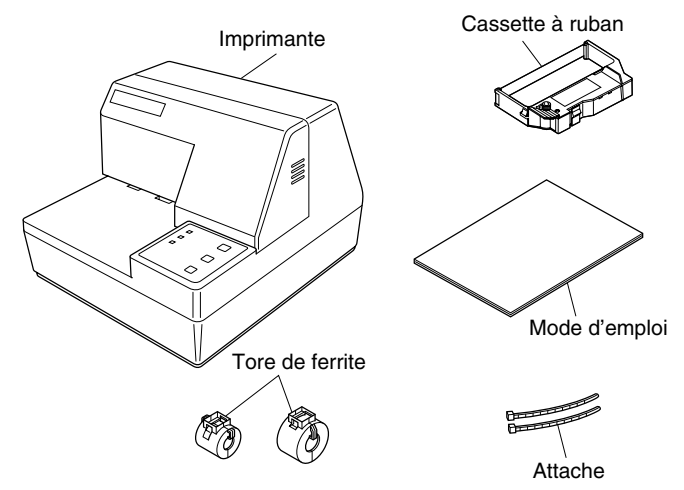

Si l'un des éléments mentionnés ci-dessus ne se trouve pas dans la caisse, adressez-vous au magasin où vous avez acheté l'imprimante et demandez que la pièce manquante vous soit fournie. Il est préférable de conserver la caisse d'origine ainsi que tous les emballages. Ceux-ci vous seront utiles s'il vous faut emballer l'imprimante ou la transporter.

## *Retrait des matériaux de protection*

Des feuilles de protection et un morceau de carton ont été insérés dans l'imprimante pour protéger les composants lors du transport. Avant la mise en service de l'imprimante, veillez à enlever tous les matériaux d'emballage sous le capot, comme indiqué sur l'illustration.

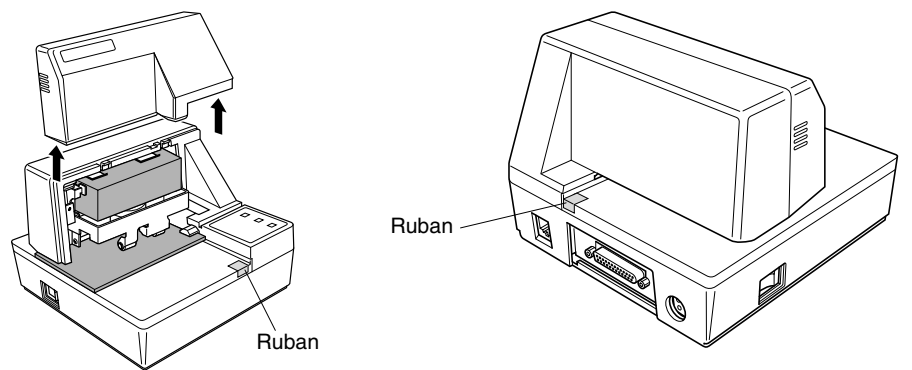

Download from Www.Somanuals.com. All Manuals Search And Download.

## *Description générale*

Les illustrations ci-dessous vous indiquent les principaux éléments, touches et connecteurs de l'imprimante.

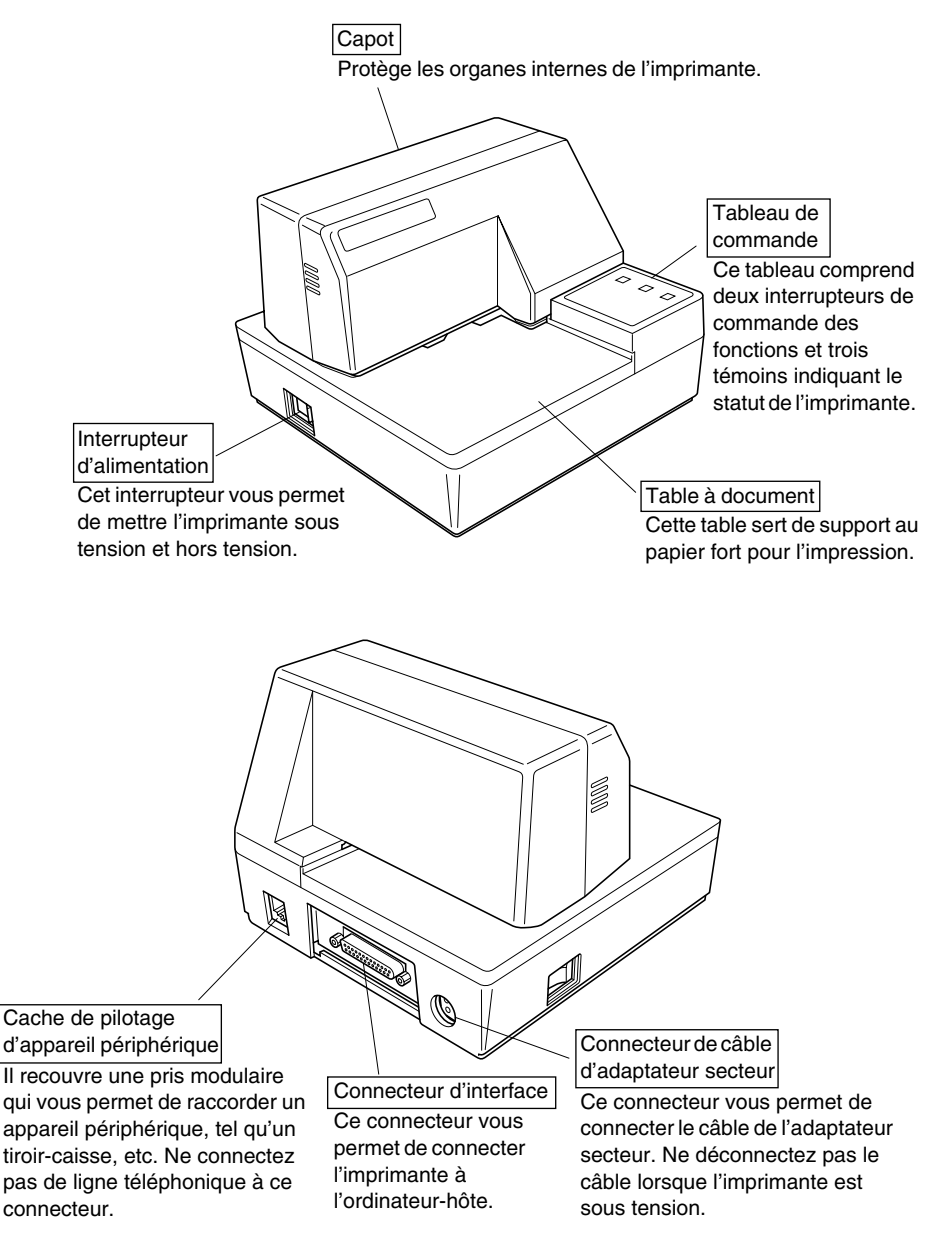

*33*
#### *Ouverture du capot*

- ❏ Appuyez droit sur les sections cannelées des deux côtés du capot pour le détacher de l'imprimante.
	- Capot
- ❏ Pour remettre le capot en place, glissez-le en place et rabaissez-le. Appuyez délicatement sur le capot jusqu'à ce qu'il se verrouille dans un déclic.

#### *Installation de la cassette à ruban*

- ❏ Assurez-vous que le levier de libération du papier est activé (le papier n'est pas maintenu en place par le rouleau d'alimentation du papier). Pour voir si le levier de libération du papier est activé ou non, mettez l'imprimante sous tension et vérifiez si le voyant **RELEASE** du panneau de commandes s'allume. S'il est éteint, appuyez sur la touche **RELEASE** jusqu'à ce qu'il s'allume.
- ❏ Assurez-vous que l'imprimante est hors tension et qu'elle est débranchée de la prise secteur.
- ❏ Retirez le capot de l'imprimante.
- ❏ Déballez la cassette à ruban et tournez son bouton dans la direction indiquée par la flèche afin de tendre correctement le ruban.

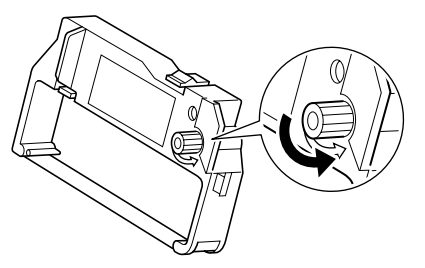

❏ Saisissez la cassette à ruban de sorte que le ruban soit orienté vers le bas et installez-la dans l'imprimante à papier fort de la manière illustrée.

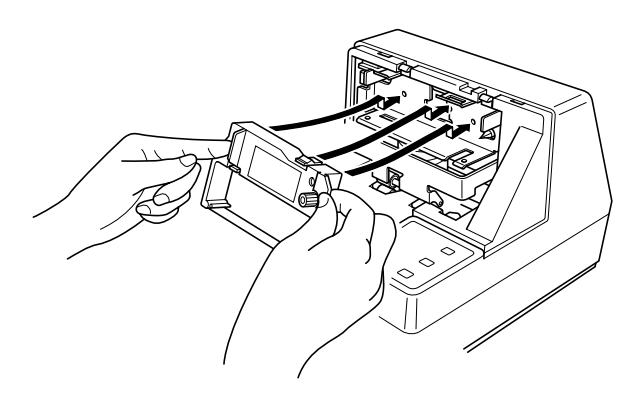

- ❏ Appuyez sans forcer sur la cassette de sorte qu'elle soit correctement verrouillée
- ❏ Tournez à nouveau le bouton de la cassette afin de tendre le ruban.
- ❏ Remettez le capot de l'imprimante en place.

#### *Attention!*

*Vérifiez que le ruban n'est pas enroulé avant d'installer la cassette à ruban, faute de quoi le ruban risque de se coincer dans l'imprimante et d'endommager les rouleaux à ruban.*

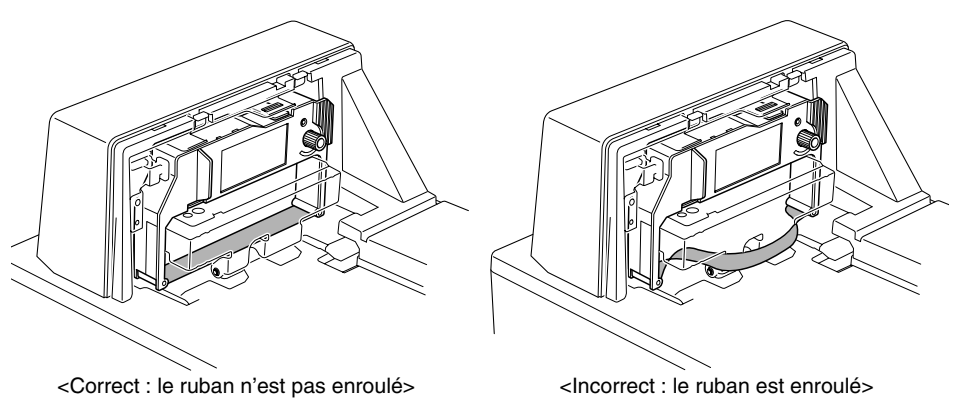

*En outre, si le ruban s'enroule après installation, retirez la cassette à ruban, déroulez le ruban et réinstallez la cassette.*

#### *Retrait de la cassette à ruban*

Suivez les instructions ci-dessous lorsque vous souhaitez retirer la cassette à ruban afin de la remplacer.

- ❏ Assurez-vous que l'imprimante est hors tension et qu'elle est débranchée de la prise secteur.
- ❏ Retirez le capot de l'imprimante.
- ❏ Saisissez la cassette à ruban de la manière illustrée et retirez-la doucement du mécanisme d'impression.

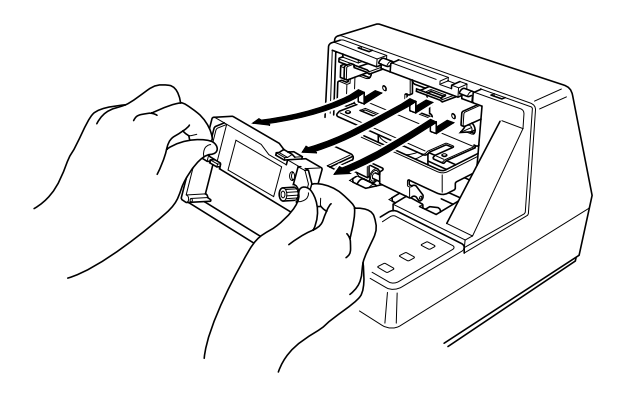

❏ Installez la nouvelle cassette en suivant les instructions de la section "Installation de la cassette à ruban" à la page 34.

#### *Raccordement à une prise secteur et mise sous et hors tension*

- ❏ Branchez l'adaptateur secteur optionnel sur le connecteur de câble d'adaptateur secteur de l'imprimante.
- ❏ Raccordez un cordon d'alimentation à trois broches au connecteur de l'adaptateur secteur prévu à cet effet en veillant à effectuer la connexion à la terre.

#### *Remarque:*

*Le cordon d'alimentation n'est pas fourni avec l'imprimante. Vous devrez donc vous en procurer un.*

❏ Raccordez l'autre bout du cordon d'alimentation à une prise secteur de tension appropriée.

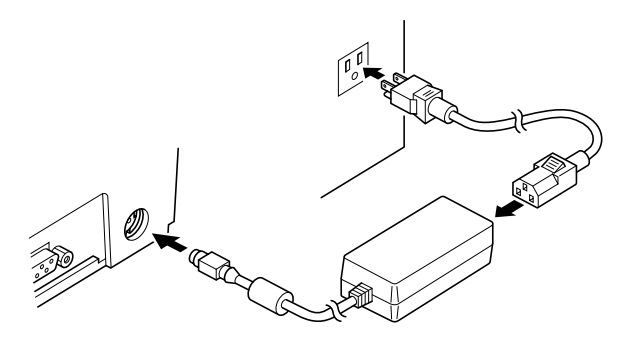

❏ Mettez l'imprimante sous et hors tension à l'aide de l'interrupteur d'alimentation situé sur le côté gauche de l'imprimante.

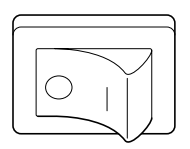

#### *Attention!*

*Nous vous recommandons de débrancher l'imprimante du secteur lorsque vous ne comptez pas l'utiliser pendant une période prolongée. Par ailleurs, veillez lors de l'installation à ce que la prise secteur alimentant l'imprimante soit proche et d'accès facile.*

A ce stade, vous pouvez si vous le souhaitez effectuer un test d'impression afin de vous assurer que l'imprimante fonctionne correctement. Pour les détails relatifs au test d'impression, reportez-vous à la page 45.

#### *Connexion à votre ordinateur-hôte*

L'ordinateur communique les données à l'imprimante via le câble connecté à l'interface de l'imprimante (type de connecteur d'interface série : D-Sub à 25 broches ou type de connecteur d'interface parallèle : compatible Centronics à 36 broches). Ce câble n'est pas fourni avec l'imprimante. Vous devrez donc vous en procurer un.

#### *Attention!*

- *• Les instructions suivantes concernent le câble de connexion employé sur un ordinateur personnel compatible IBM. Notez que ces instructions ne s'appliquent pas à tous les types d'ordinateurs et de câbles. Si vous n'êtes pas sûr du type de câble adapté à votre ordinateur, demandez conseil à votre revendeur.*
- *• Assurez-vous que l'imprimante est hors tension, qu'elle est débranchée de la prise secteur et que l'ordinateur est hors tension avant de les connecter.*

❏ Fixez la grande gaine en ferrite sur le câble comme illustré.

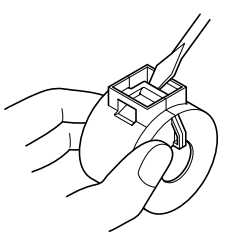

Tore de ferrite (28 mm de diamètre)

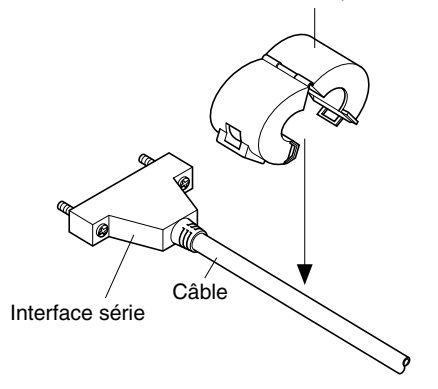

#### Passez l'attache dans le tore de ferrite.

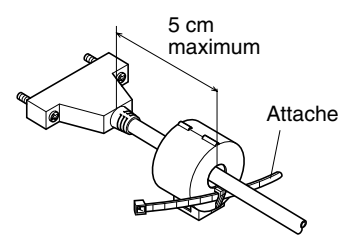

Passez l'attache autour du tore de ferrite et serrez-la. Coupez l'extrémité de l'attache à l'aide de ciseaux.

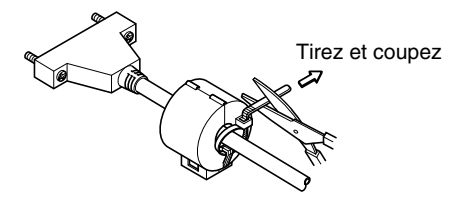

#### **Pour un câble série:**

❏ Raccordez l'une des extrémités du câble en série au port d'interface en série de votre ordinateur, et l'autre extrémité dans la borne au dos de l'imprimante. Fixez les connecteurs à l'aide des vis fournies.

#### **Pour un câble parallèle:**

- ❏ Fixez une gaine en ferrite de la même manière que pour le câble série.
- ❏ Branchez une extrémité du câble parallèle au port parallèle de l'ordinateur. Le port parallèle doit être identifié comme port d' "Imprimante", "Parallèle", "PRN", "LPT1" ou toute autre appellation similaire.
- ❏ Branchez l'autre extrémité du câble parallèle dans la prise située sur le côté de l'imprimante et fixez le câble à l'aide des attaches.

FR<br>N

FRAN

ÇAIS

# *Raccordement d'un appareil périphérique*

Vous pouvez raccorder un appareil périphérique à l'imprimante à l'aide d'une fiche modulaire. Nous expliquons ci-dessous comment installer le tore de ferrite et faire le raccordement proprement dit. Pour les détails sur le type de fiche modulaire à utiliser, reportez-vous à la page 137. Notez que le fil ou la fiche modulaires ne sont pas fournis avec l'imprimante. Vous devrez donc vous les procurer.

#### *Attention!*

*Assurez-vous que l'imprimante est hors tension, qu'elle est débranchée de la prise secteur et que l'ordinateur est hors tension avant d'effectuer les connexions.*

❏ Fixez la petite gaine en ferrite sur le câble modulaire comme illustré cidessous.

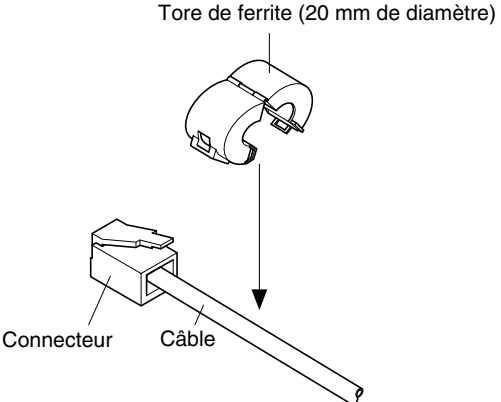

Passez l'attache dans le tore de ferrite.

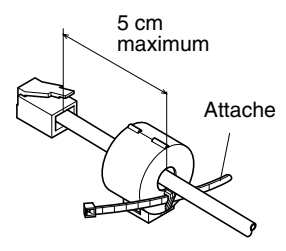

Passez l'attache autour du tore de ferrite et serrez-la. Coupez l'extrémité de l'attache à l'aide de ciseaux.

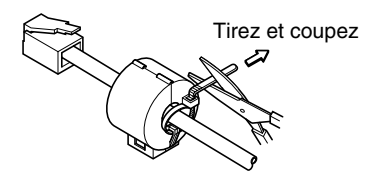

- ❏ Raccordez une extrémité du câble modulaire à la prise modulaire du périphérique.
- ❏ Retirez le cache de prise modulaire au dos de l'imprimante, et raccordez l'autre extrémité du câble modulaire dans la prise de l'imprimante.

#### *Introduction du papier dans l'imprimante*

Utilisez uniquement le type de papier recommandé pour cette imprimante. N'utilisez jamais des papiers inadéquats car ils pourraient provoquer un mauvais fonctionnement de l'imprimante ou l'endommager.

La procédure ci-dessous explique comment imprimer sur le papier. Avant de tenter l'impression, il vous faut cependant installer une cassette à ruban dans l'imprimante ; pour ce faire, voyez la méthode décrite dans "Installation de la cassette à ruban" à la page 34.

- ❏ Assurez-vous que l'imprimante est branchée à la prise secteur et sous tension.
- ❏ Vérifiez si le voyant **RELEASE** du panneau de commandes est allumé. S'il est éteint, appuyez sur la touche **RELEASE** jusqu'à ce qu'il s'allume.

#### *Attention!*

*L'introduction et le retrait du papier doivent s'effectuer uniquement lorsque l'imprimante est en position papier relâché (lorsque le papier n'est pas maintenu en place par le rouleau d'alimentation).*

*41* 

❏ Placez une feuille de papier dans le bac à papier de l'imprimante et faites glisser son bord droit vers l'imprimante. L'impression se fera sur la face du papier tournée vers le haut (celle que l'on peut voir), à partir du haut du papier.

#### *Attention!*

*Ne jamais utiliser de papier chiffonné ou recourbé. En cas d'utilisation de papiers multiples, veillez à bien aligner les différentes feuilles.*

Le papier peut être introduit par l'avant ou par le côté de l'imprimante. Néanmoins, l'introduction du papier par l'avant risque de provoquer un bourrage, en fonction de la condition du papier, et nous conseillons dès lors de toujours introduire le papier par le côté.

#### *AutoSide Loading™*

Cette imprimante est équipée de détecteurs de papier de sorte que vous ne devez effectuer aucune opération spéciale pour aligner l'emplacement du début de l'impression. Il suffit d'introduire le papier dans l'imprimante pour que le détecteur localise le haut du papier. Le papier avancera automatiquement à la position d'impression.

#### *Attention!*

*Lors de l'insertion du papier dans l'imprimante, assurez-vous qu'il y a au moins 3 cm entre le bord supérieur du papier et la marque situant le début de l'impression sur l'imprimante. Sinon, le détecteur de papier risque de ne pas situer correctement le haut du papier.* 

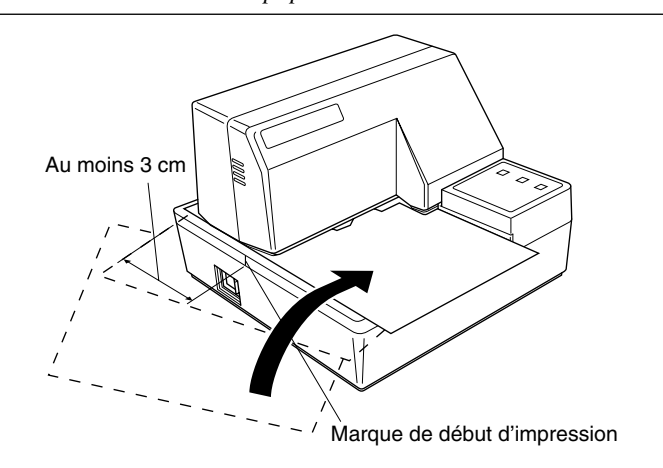

Download from Www.Somanuals.com. All Manuals Search And Download.

- ❏ Poussez le bord droit du papier dans l'imprimante jusqu'à ce qu'il soit stoppé. A ce stade, le voyant d'absence de papier **PAPER OUT** s'éteint et le mécanisme de l'imprimante aligne automatiquement le papier pour commencer l'impression dans le haut de la feuille.
- ❏ Envoyez des données de votre ordinateur pour les imprimer sur le papier.
- ❏ Après l'impression, appuyez sur la touche **RELEASE** pour libérer automatiquement le papier.

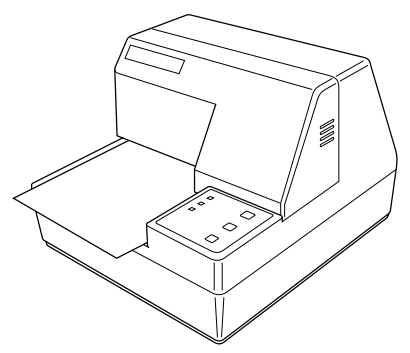

*43* 

# *Chapitre 2: Tableau de commande*

Le panneau de commandes permet de contrôler le fonctionnement de l'imprimante de papier fort par boutons poussoir. Il contient également des témoins lumineux qui vous indiquent l'état de l'imprimante en un simple coup d'œil.

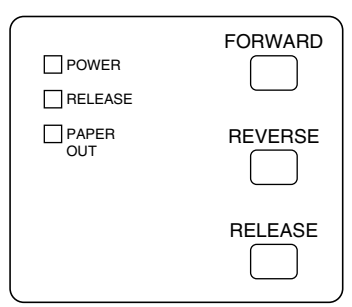

# *Témoins lumineux*

Le tableau ci-dessous vous explique l'état de l'imprimante pour chaque témoin allumé, éteint ou clignotant.

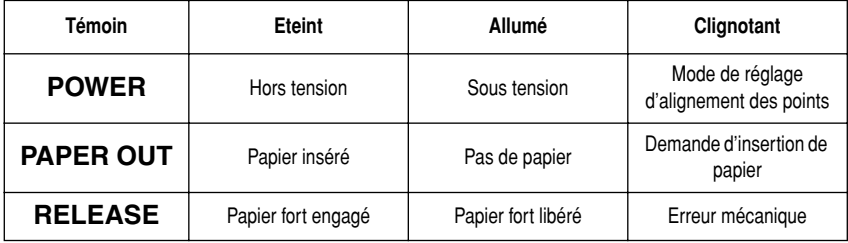

# *Touches*

*45* 

Le tableau ci-dessous vous explique la fonction des trois touches du tableau de commande.

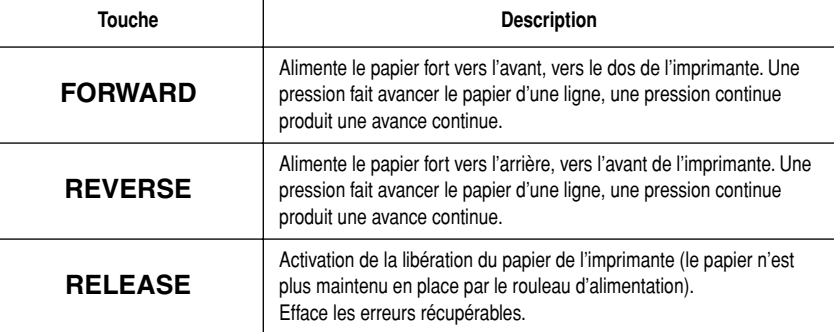

# *Test d'impression*

Vous pouvez utiliser à tout moment la procédure suivante pour tester l'imprimante.

- ❏ Mettez l'imprimante sous tension et insérez un morceau de papier (page 36, 41).
- ❏ Mettez l'imprimante hors tension.
- ❏ Tout en maintenant la touche **RELEASE** enfoncée, remettez l'imprimante sous tension. Maintenez la touche **RELEASE** enfoncée pendant quelques instants, jusqu'à ce que l'imprimante émette un bip et entame l'impression du test.

Le test d'impression s'effectue sur toute la longueur du papier.

# *Réglage de l'alignement des points*

Vous n'aurez peut-être jamais besoin d'effectuer les réglages décrits dans cette section, mais près avoir utilisé l'imprimante pendant un certain temps, vous remarquerez peut-être que les points de certains graphiques ne sont pas alignés correctement. Ainsi par exemple, ce qui devrait être imprimé comme ceci :

```
HHH
```
pourrait être imprimé comme cela :

ou encore comme cela

Ce problème est causé par un décalage des pièces mécaniques de l'imprimante. Ce problème est relativement rare et il est possible que vous ne le rencontriez jamais. Si toutefois vous rencontrez ce problème, suivez les instructions cidessous afin de le corriger.

- ❏ Mettez l'imprimante sous tension et introduisez un morceau de papier.
- ❏ Mettez l'imprimante hors tension.
- ❏ Tout en maintenant les touches **FORWARD** et **REVERSE** du tableau de commande enfoncées, remettez l'imprimante sous tension afin d'activer le mode de réglage d'alignement des points, qui est signalé par le clignotement du témoin **POWER**.

Une fois le mode de réglage d'alignement des points activé, l'imprimante imprime sept blocs de caractères de la manière indiquée ci-dessous, chacun représentant un réglage d'alignement des points. Un astérisque (\*) à gauche des blocs vous indique le réglage sélectionné.

Dot Alignment Adjust Mode

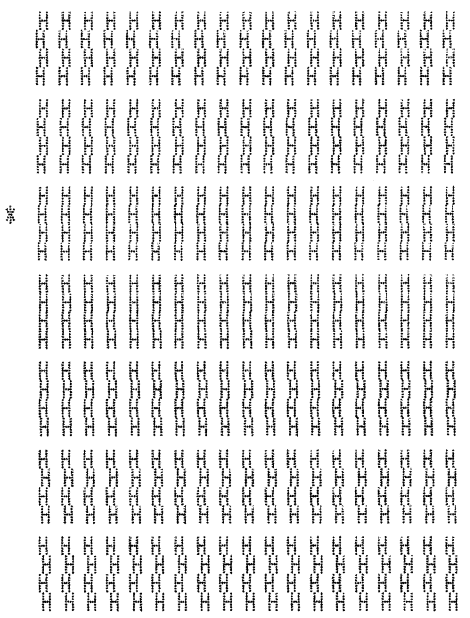

❏ Utilisez la touche **FORWARD** pour spécifier le bloc dont l'alignement des caractères semble optimal. Appuyez une fois sur **FORWARD** pour spécifier le premier bloc, deux fois pour spécifier le deuxième bloc, et ainsi de suite jusqu'à sept fois pour spécifier le septième bloc.

Un avertisseur sonore fait entendre si vous appuyez plus de sept fois sur la touche **FORWARD**.

❏ Après avoir spécifié un bloc, appuyez sur **REVERSE** pour sauvegarder votre sélection et quitter le mode de réglage d'alignement des points.

Le réglage d'alignement des points que vous avez sélectionné est sauvegardé dans la mémoire, et l'imprimante imprime une série de lignes graduées correspondant à l'état d'impression sélectionné, suivie du message "Adjust Completed!", vous indiquant que le réglage est terminé. L'imprimante éjecte ensuite le morceau de papier fort.

> Adjust Completed!

#### *Remarque:*

*Votre réglage ne sera pas sauvegardé si vous mettez l'imprimante hors tension avant d'appuyer sur REVERSE pour quitter le mode de réglage d'alignement des points. En cas d'erreur d'alimentation de papier dans ce mode, l'imprimante éjecte le papier et le mode est annulé.*

#### *Vidage hexadécimal*

Cette section vous indique comment imprimer en format hexadécimal tous les codes (les codes de caractère et de commande) envoyés à l'imprimante par l'ordinateur. L'imprimante n'exécute aucun code de commande (comme 0A pour l'avance de ligne), mais les imprime simplement. Le vidage hexadécimal vous sera utile lorsque vous écrivez des programmes de commande d'imprimante.

- ❏ Mettez l'imprimante sous tension et introduisez un morceau de papier.
- ❏ Mettez l'imprimante hors tension.
- ❏ Tour en maintenant les touches **FORWARD** du tableau de commande enfoncées, remettez l'imprimante sous tension afin d'activer le mode de vidage hexadécimal.
- ❏ Pour quitter ce mode, mettez l'imprimante hors tension.

#### *Remarque:*

*Quand l'imprimante est en mode de vidage hexadécimal, elle ne répond à aucune commande.*

FR<br>N

ÇAIS

# *Erreurs*

Vous pouvez rencontrer trois types d'erreur : les erreurs corrigibles, que vous pouvez corriger en effectuant certaines opérations, les erreurs non corrigibles, dont la correction nécessite l'intervention d'un revendeur agréé, et l'erreur de réception des données. Les erreurs sont signalées par un avertisseur sonore et par des témoins.

#### **Erreurs corrigibles**

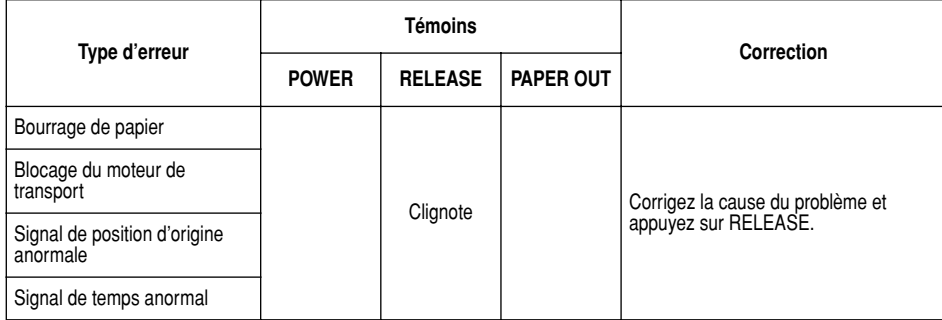

# **Erreurs corrigibles**

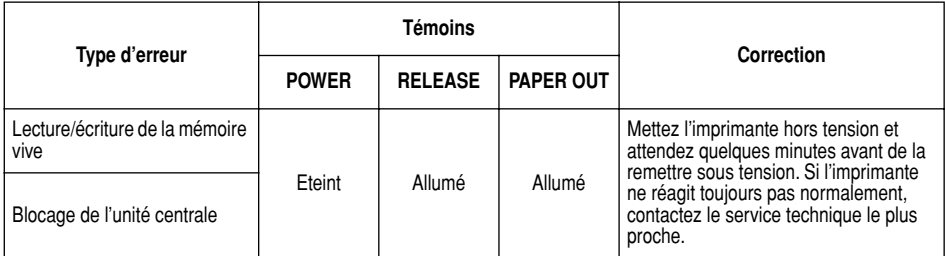

# **Erreur de réception des données**

Ce genre d'erreur se produit dès qu'un problème surgit pendant la réception de données. Le moyen mis en oeuvre par l'imprimante pour rétablir son fonctionnement normal après une erreur de réception de données dépend du mode de commandes sélectionné.

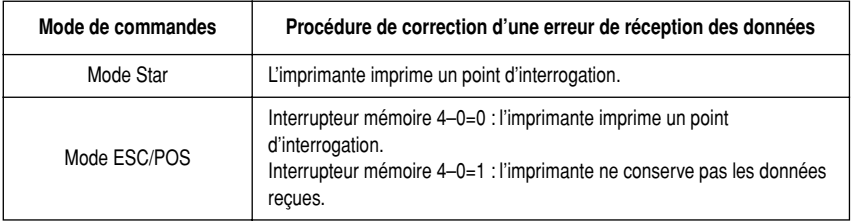

#### **Capteurs de papier**

Les capteurs de papier suivants sont prévus.

❏ Capteur TOF

Ce capteur haut-de-page détecte le bord d'attaque du papier. Lorsqu'il est validé, le capteur TOF détecte l'absence de papier et il arrête l'impression.

❏ Capteur BOF

Ce capteur bas-de-page détecte le bord arrière du papier. Lorsqu'il est validé, le capteur BOF détecte l'absence de papier et l'impression est interrompue.

Lorsque la capteur TOF ou BOF détecte une absence de papier, l'imprimante arrête son moteur après l'impression de 0 à un maximum de deux lignes supplémentaires.

Le capteur BOF détecte une absence de papier chaque fois que la distance entre la broche #9 de tête d'impression et le bord arrière du papier devient 38,1 mm ou moins. En Mode Star, ceci fait passer à l'arrêt d'impression, mais en mode ESC/POS, l'arrêt d'impression n'est pas atteint avant que la distance entre la broche #9 de tête d'impression et le bord arrière ne devienne 27,3 mm ou moins.

Quand le blocage automatique est validé par l'Interrupteur de Mémoire 5-1, le blocage automatique est exécuté environ 0,7 seconde (valeur initiale par défaut en Mode Star; la valeur initiale en Mode ESC/POS est 1 seconde environ) après que la présence de papier est détectée par les capteurs TOF et BOF, à la suite d'une absence de papier. La fonction de blocage automatique n'est pas affectée par l'état de validation ou d'invalidation du capteur TOF ou BOF.

La fonction (Positionnement haut de page) est valid ée par l'Interrupteur de Mémoire 5-0. Même si la fonction de blocage automatique est invalidée, la fonction automatique est exécutée sur le papier est verrouillée quand commence l'impression.

Le voyant PAPER OUT clignote pour signaler le besoin d'insérer du papier lorsque les capteurs détectent une absence de papier (quand un capteur validé par une commande détecte une absence de papier) après réception de la donnée par l'imprimante. A ce moment, l'utilisateur doit insérer du papier et l'impression commence après que le capteur a détecté la présence de papier.

FR<br>N

ÇAIS

L'imprimante supporte deux modes de commande différents : le mode STAR, et le mode ESC/POS.

Le mode Star émule les imprimantes Star précédentes. Le mode ESC/POS émule l'imprimante de bordereaux TM-295 ou TM-290 Epson.

Ce chapitre donne la liste de toutes les commandes supportées par l'imprimante.

#### *Attention!*

*Pour obtenir la dernière version de ce manuel et pour les mises à jour des commandes supportées, consultez l'adresse URL suivante : http://www.starmicronics.co.jp/service/sp\_sup\_e.htm.*

#### *Les commandes du mode Star*

Les tableaux ci-dessous vous montrent les commandes du mode Star qui sont supportées par l'imprimante.

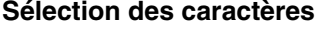

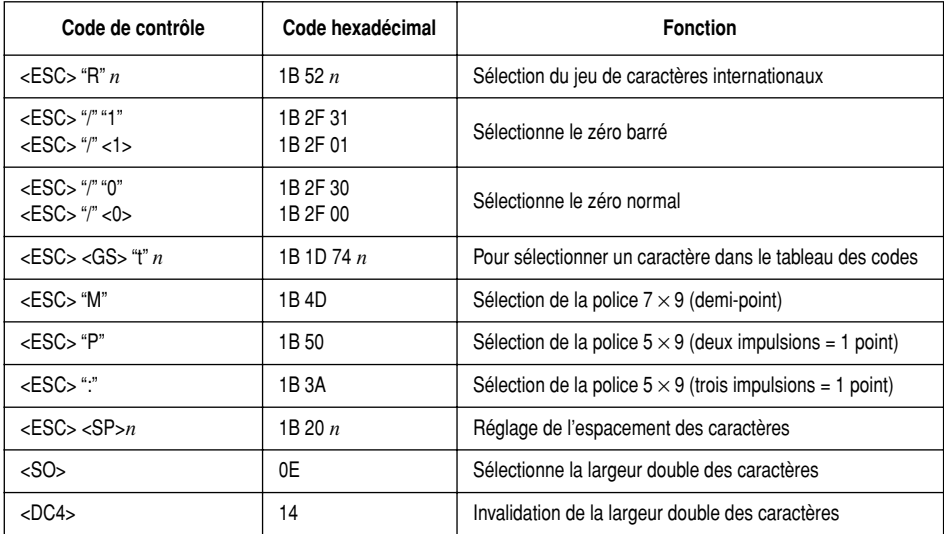

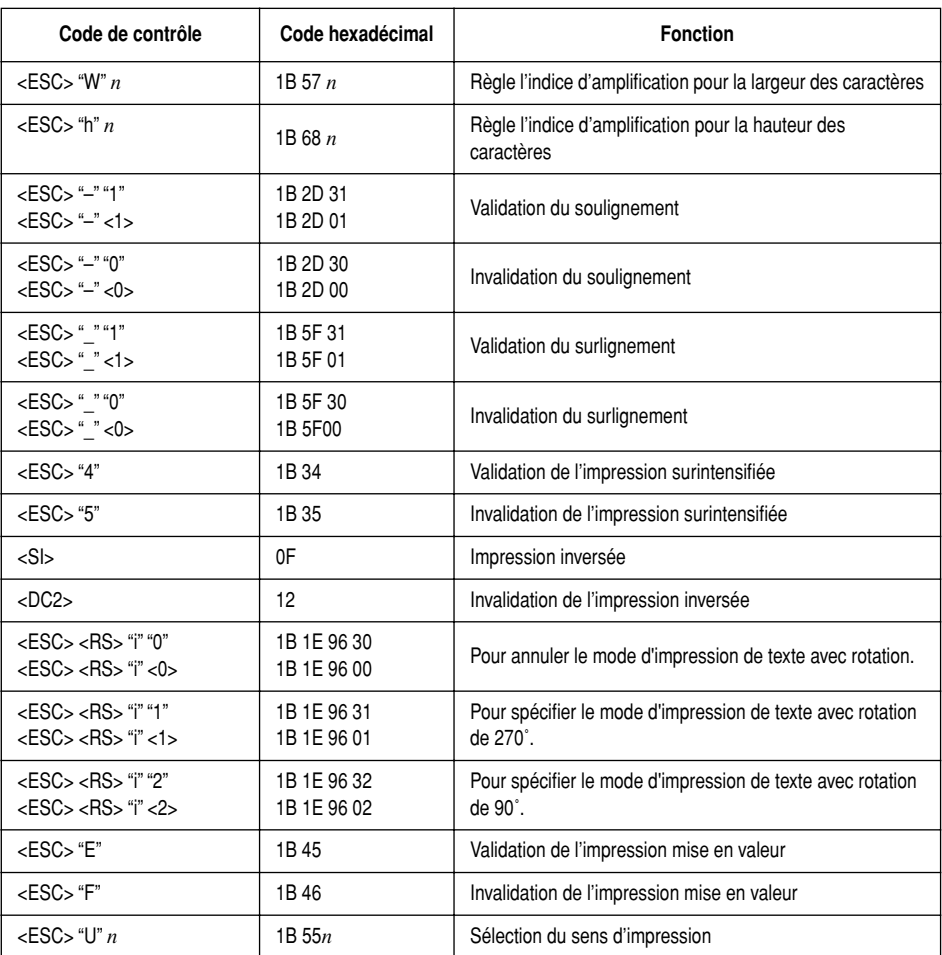

FR<br>N

ÇAIS

*51* 

# **Commandes de position d'impression**

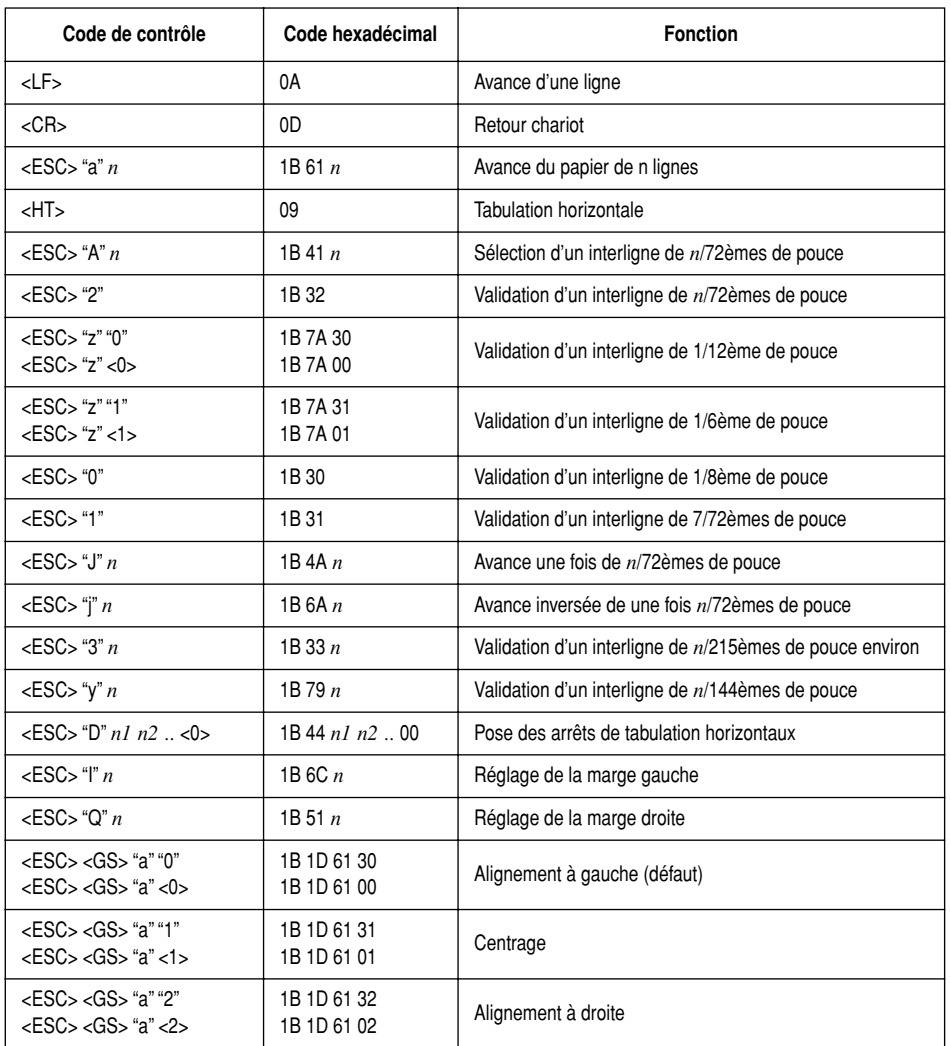

 *52*

# **Commandes de graphiques en points**

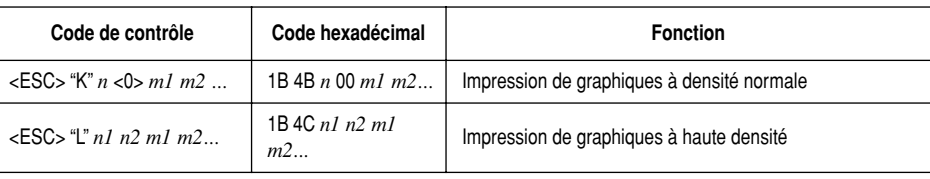

# **Impression de graphiques téléchargés**

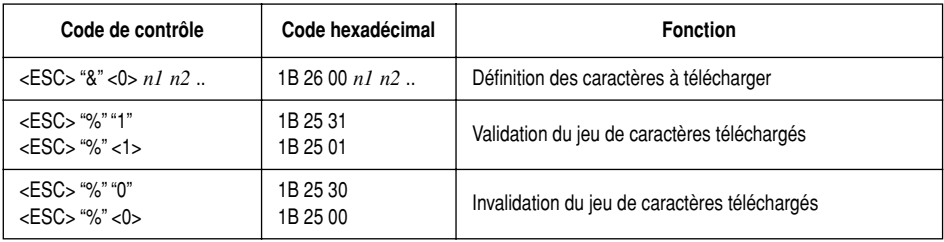

# **Commande de pilotage des périphériques**

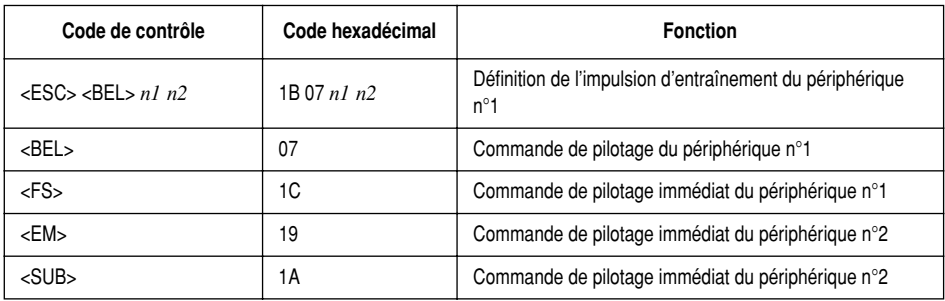

# **Commande de papier fort**

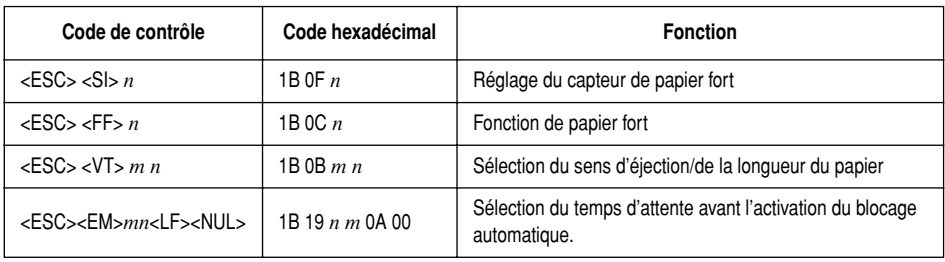

# **Mode de page**

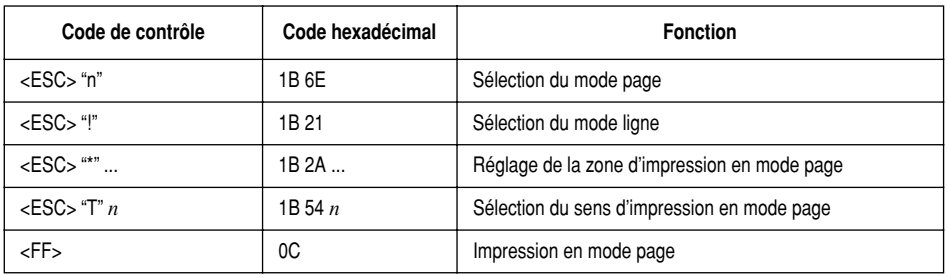

# **Autres commandes**

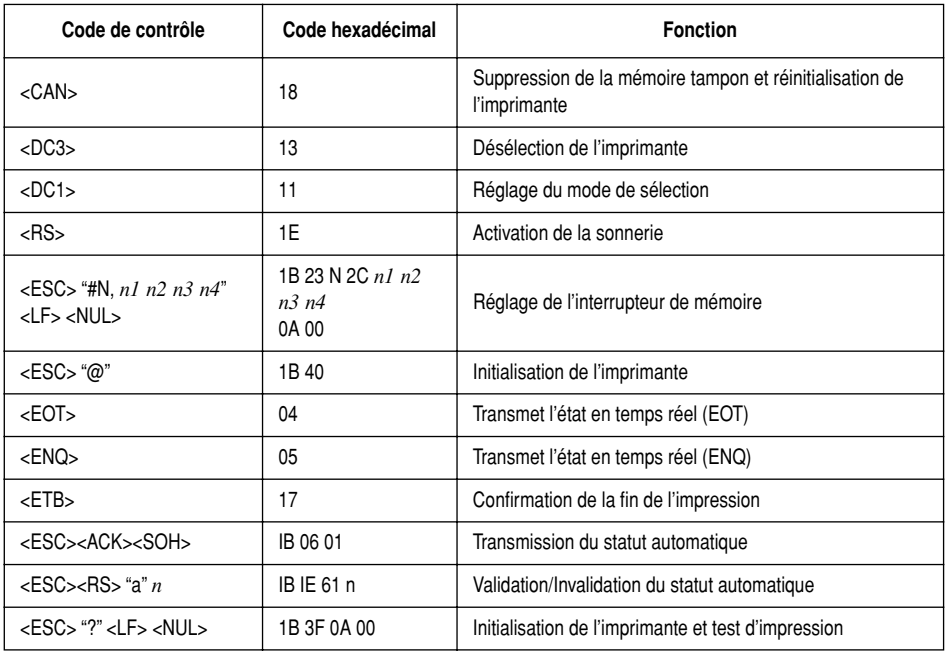

FRAN

ÇAIS

# *Commandes du mode ESC/POS (Émulation de la TM-295)*

Le tableau ci-dessous donne la liste des commandes d'émulation de la TM-295 qui sont supportées par l'imprimante.

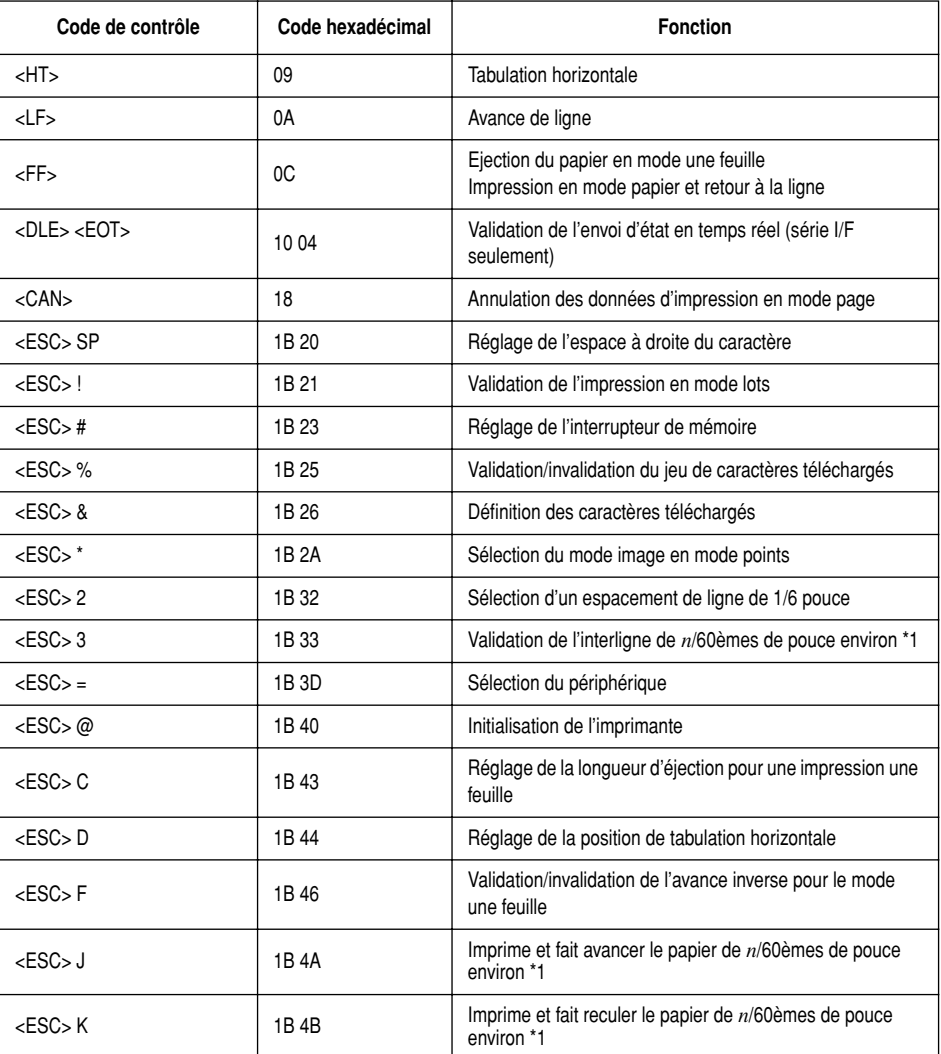

\*1: Commandes d'interligne et d'alimentation du papier de *n*/60èmes de pouce : Etant donné que l'écart minimum d'alimentation du papier pour cette imprimante est de 1/144ème de pouce, la valeur *n*/60èmes de pouce doit être considérée comme approximative. La valeur réelle est INT ((6*n*/5) + 0,5)/72 pouces.

Download from Www.Somanuals.com. All Manuals Search And Download.

*55* 

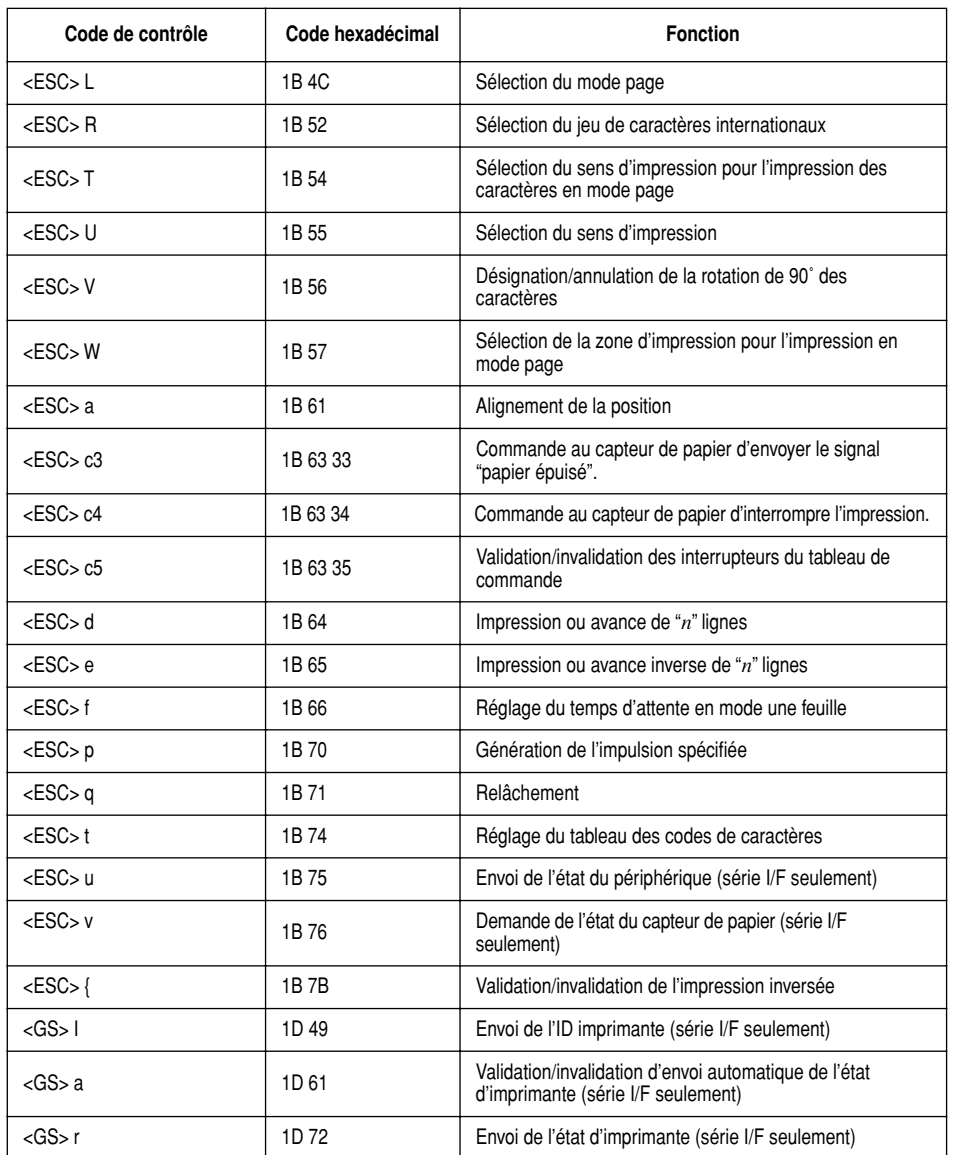

\*1: Commandes d'interligne et d'alimentation du papier de *n*/60èmes de pouce : Etant donné que l'écart minimum d'alimentation du papier pour cette imprimante est de 1/144ème de pouce, la valeur *n*/60èmes de pouce doit être considérée comme approximative. La valeur réelle est INT ((6*n*/5) + 0,5)/72 pouces.

FRAN

ÇAIS

# *Commandes du mode ESC/POS (Émulation de la TM-290)*

Le tableau ci-dessous donne la liste des commandes d'émulation de la TM-290 qui sont supportées par l'imprimante.

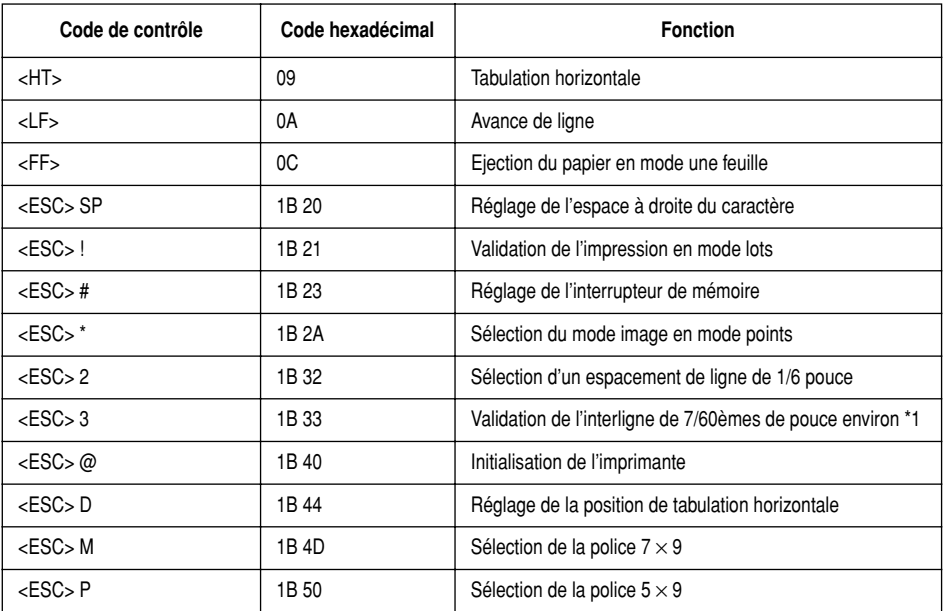

\*1: Commandes d'interligne et d'alimentation du papier de *n*/60èmes de pouce : Etant donné que l'écart minimum d'alimentation du papier pour cette imprimante est de 1/144ème de pouce, la valeur *n*/60èmes de pouce doit être considérée comme approximative. La valeur réelle est INT ((6*n*/5) + 0,5)/72 pouces.

*57* 

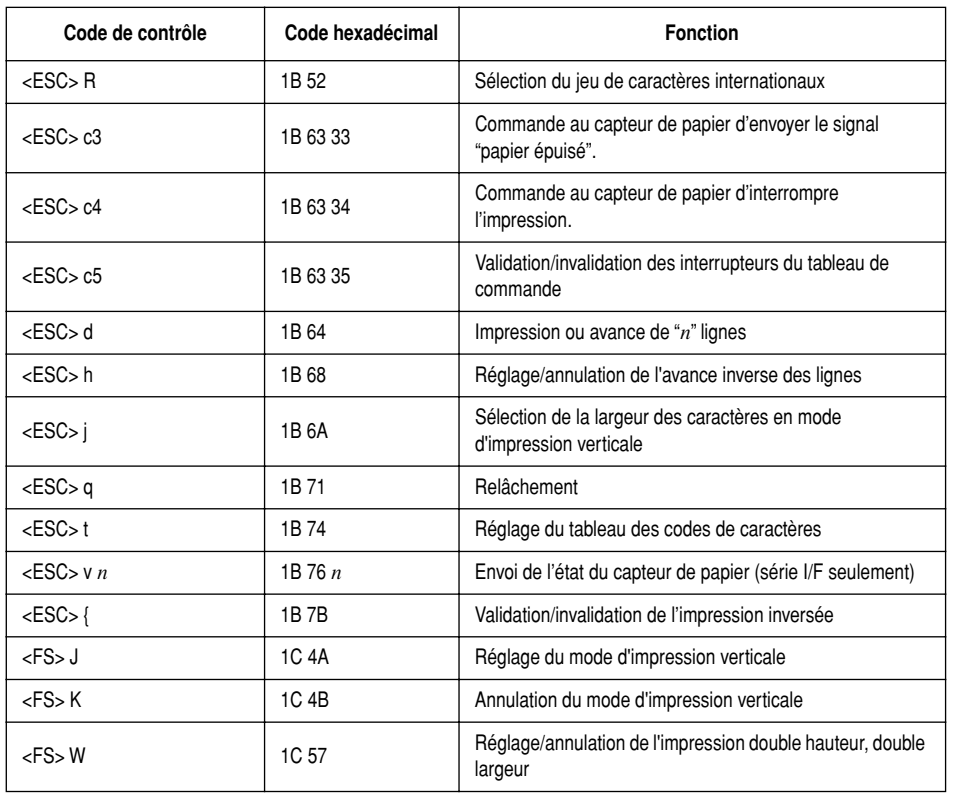

 *58*

# **INHALTSVERZEICHNIS**

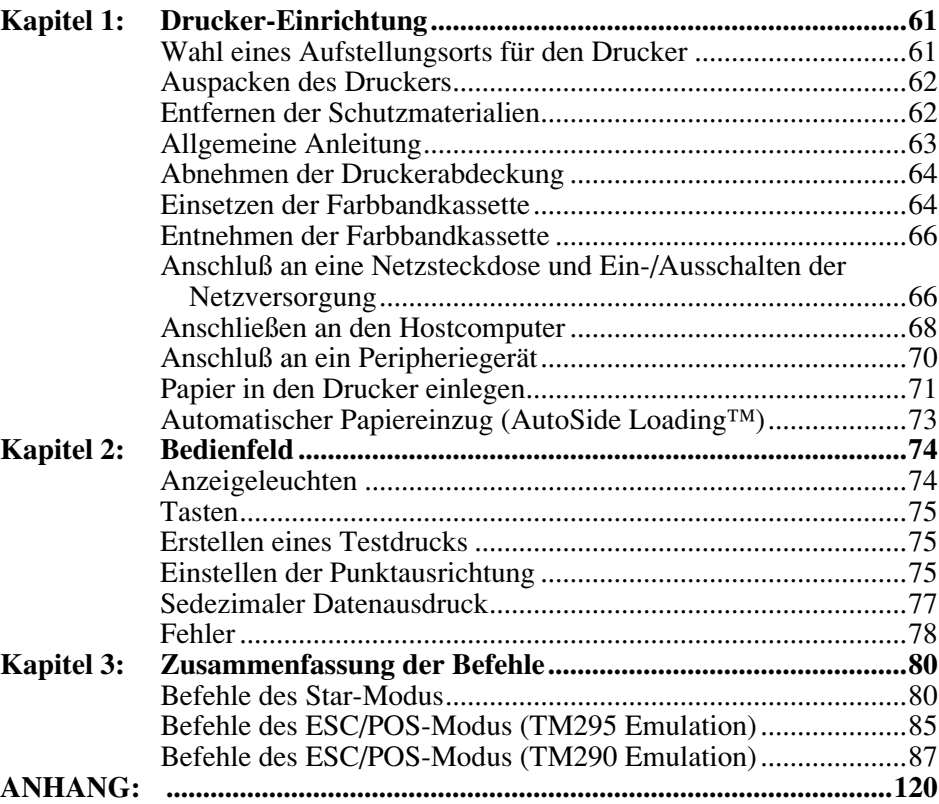

*Der Anhang der Bedienungsanleitung ist nur im englischen Sprache.*

Bitte wenden Sie sich an die folgende Internet-Adresse: http://www.star-m.jp/eng/dl/dl02.htm, wenn Sie die neueste Revision dieses Handbuches lesen möchten.

# *Kapitel 1: Drucker-Einrichtung*

Dieses Kapitel enthält wichtige Informationen zur Vorbereitung Ihres Druckers. Bitte dieses Kapitel sorgfältig durchlesen, bevor Sie den Drucker zum ersten Mal in Betrieb nehmen. In diesem Kapitel erfahren Sie Einzelheiten über:

- ❏ Wahl eines Aufstellungsorts für den Drucker
- ❏ Auspacken und Vorbereiten des Druckers
- ❏ Einsetzen der Farbbandkassette
- ❏ Anschließen an den Hostcomputer
- ❏ Einsetzen des Papiers

# *Wahl eines Aufstellungsorts für den Drucker*

Bevor Sie den Drucker auspacken, sollten Sie einige Minuten damit verbringen, einen geeigneten Aufstellungsort auszusuchen. Denken Sie dabei an die folgenden Punkte:

- ✓ Den Drucker auf einem flachen, aber festen Untergrund aufstellen, wo keine Vibrationen vorhanden sind.
- ✓ Die verwendete Steckdose soll in der Nähe und frei zugänglich sein.
- ✓ Sicherstellen, daß der Drucker nahe genug am Computer ist, um die Geräte mit dem Druckerkabel verbinden zu können.
- ✓ Sicherstellen, daß der Drucker vor direktem Sonnenlicht geschützt ist.
- ✓ Sicherstellen, daß der Drucker ausreichend weit von Heizkörpern entfernt steht.
- ✓ Dafür sorgen, daß die Umgebung des Druckers sauber, trocken und staubfrei ist.
- ✓ Sicherstellen, daß der Drucker an eine einwandfreie Stromzufuhr angeschlossen ist. Er sollte nicht an Steckdosen angeschlossen werden, an denen bereits Geräte mit möglichen Netzstörungen wie Kopierer, Kühlschränke u.a. angeschlossen sind.
- ✓ Die Versorgungsspannung muß dem Spannungswert auf dem Typenschild an der Unterseite des Druckers entsprechen.
- ✓ Den Drucker nicht an Orten mit hoher Luftfeuchtigkeit aufstellen.

#### *Auspacken des Druckers*

Überprüfen Sie den Kartoninhalt, und vergewissern Sie sich, daß alle unten abgebildeten Teile vorhanden sind.

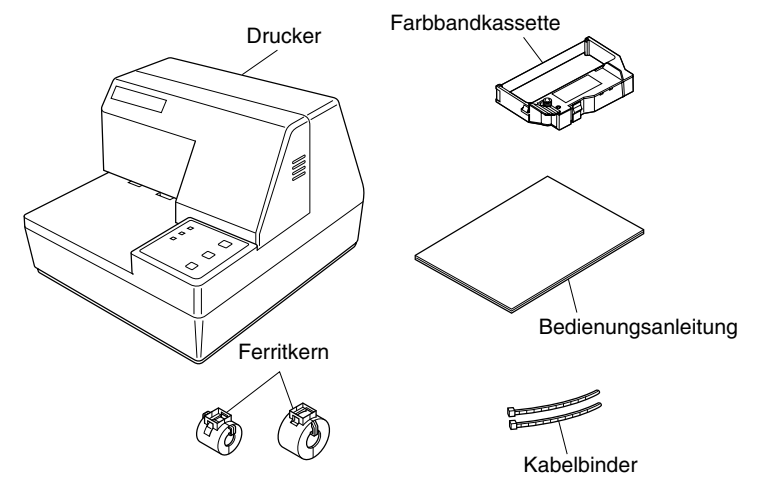

Falls Teile fehlen, wenden Sie sich zwecks Nachlieferung bitte an den Fachhandel, bei dem das Gerät gekauft wurde. Im Hinblick auf einen eventuellen zukünftigen Transport des Druckers empfiehlt es sich, den Lieferkarton und das gesamte Verpackungsmaterial aufzubewahren.

# *Entfernen der Schutzmaterialien*

Schutzstreifen und ein Stück Pappe sind im Drucker eingelegt, um die internen Bauteile beim Transport zu schützen. Vor der Inbetriebnahme des Druckers müssen die in der Abbildung markierten Schutzmaterialien entfernt werden.

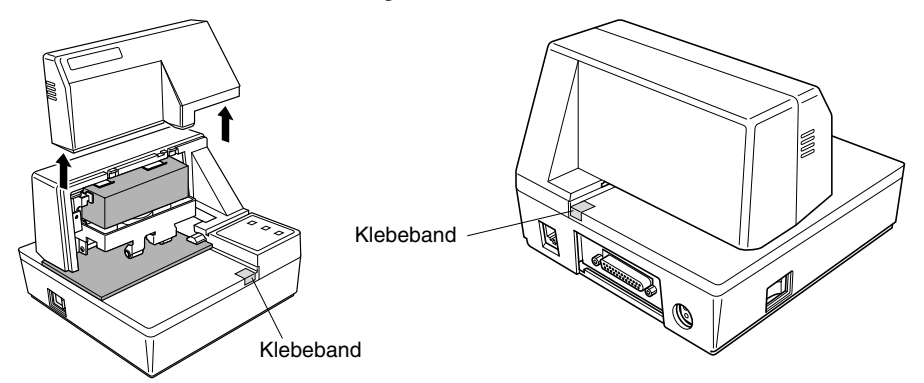

# *Allgemeine Anleitung*

Die folgenden Abbildungen zeigen die Hauptbauteile des Druckers.

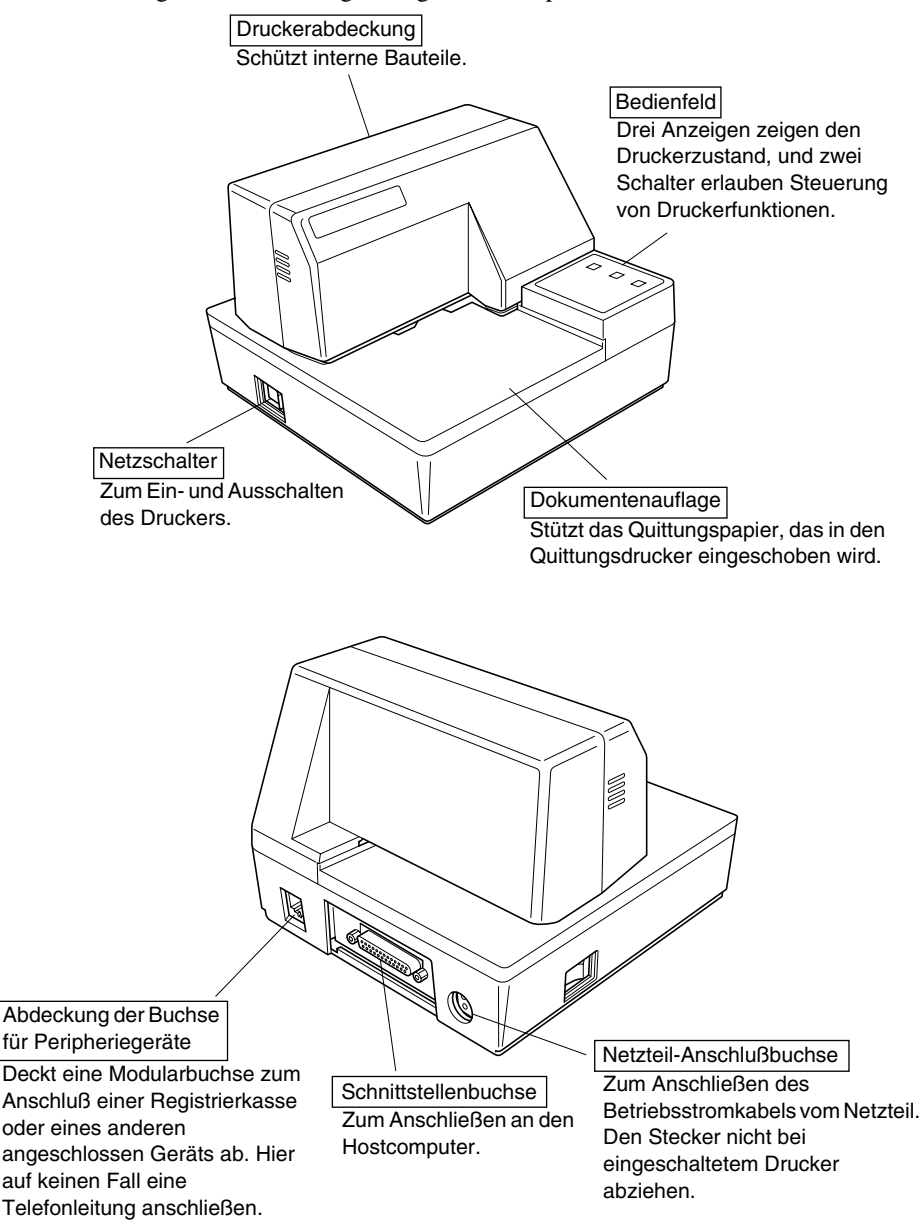

# *64*

# *Abnehmen der Druckerabdeckung*

❏ Die geriffelten Teile an den Druckerseiten gerade nach oben drücken, um die Abdeckung abzunehmen.

Druckerabdeckung

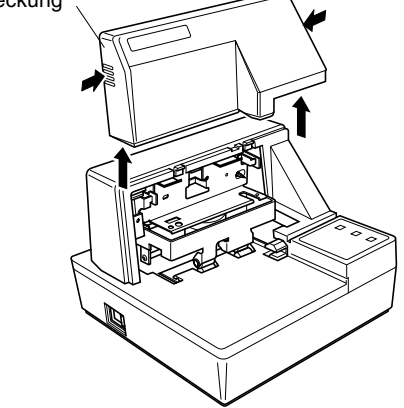

❏ Zum Schließen die Abdeckung wieder nach unten aufsetzen. Vorsichtig aufdrücken, bis sie hörbar einrastet.

# *Einsetzen der Farbbandkassette*

- ❏ Stellen Sie sicher, daß die Papierfreigabe des Druckers aktiviert ist (das Papier wird nicht von der Papier-Zufuhrrolle festgehalten). Sollten Sie nicht feststellen können, ob die Papierfreigabe aktiv ist, schalten Sie den Drucker ein und prüfen Sie, ob die Anzeige **RELEASE** am Bedienungsfeld leuchtet. Sollte diese Anzeige nicht leuchten, drücken Sie die Taste **RELEASE** so lange, bis diese Anzeige leuchtet.
- ❏ Darauf achten, daß der Drucker ausgeschaltet und von der Betriebsstromversorgung getrennt ist.
- ❏ Die Abdeckung des Druckers abnehmen.
- ❏ Die Farbbandkassette aus der Verpackung nehmen, und den Knopf auf der Farbbandkassette im Uhrzeigersinn drehen, um eventuell vorhandene Bandschlaufen aufzuwickeln.

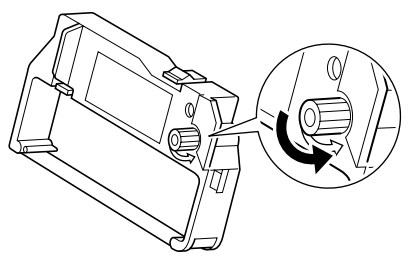

❏ Die Farbbandkassette so halten, daß das Farbband nach unten weist und die Kassette in den Drucker einsetzen, wie in der Abbildung gezeigt.

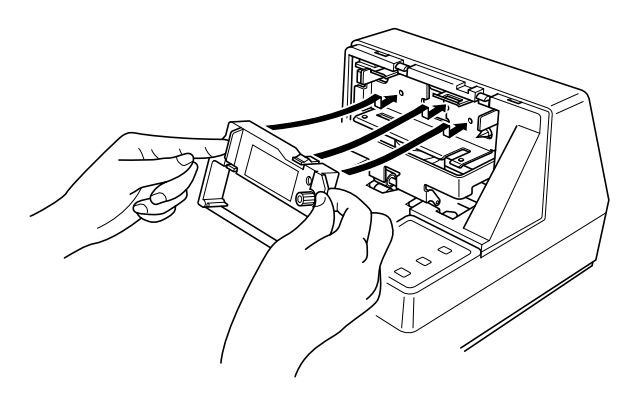

- ❏ Die Farbbandkassette sanft aber fest herunterdrücken, bis sie hörbar einrastet.
- ❏ Den Farbband-Spannknopf auf der Kassette noch einmal drehen, um das Band zu straffen.
- ❏ Die Abdeckung aufsetzen.

#### *Wichtig!*

*Stellen Sie vor dem Einsetzen der Farbbandkassette sicher, dass das Farbband nicht verdreht ist. Ansonsten kann sich das Farbband im Drucker verklemmen und die Farbbandlaufrollen beschädigen.*

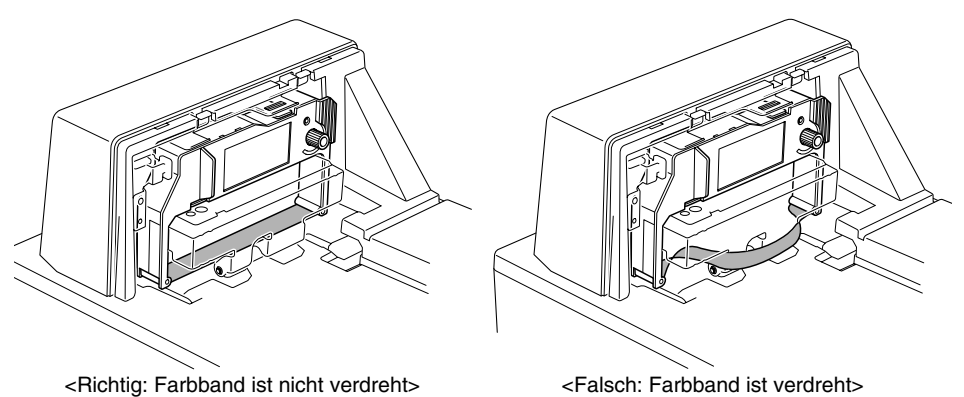

*Wenn sich das Farbband nach dem Einsetzen verdreht, die Farbbandkassette entnehmen, das Farbband glätten und die Kassette wieder einsetzen.*

*65* 

# *Entnehmen der Farbbandkassette*

Folgendermaßen verfahren, um die Farbbandkassette zum Austausch aus dem Drucker zu nehmen.

- ❏ Sicherstellen, daß der Drucker ausgeschaltet und von der Betriebsstromversorgung getrennt ist.
- ❏ Die Druckerabdeckung abnehmen.
- ❏ Die Farbbandkassette wie in der Abbildung gezeigt greifen und vorsichtig aus dem Druckmechanismus ziehen.

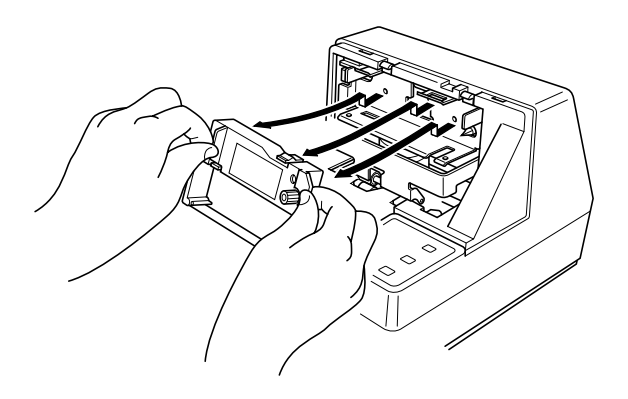

❏ Die unter "Einsetzen der Farbbandkassette" auf Seite 64 beschriebenen Schritte ausführen.

# *Anschluß an eine Netzsteckdose und Ein-/Ausschalten der Netzversorgung*

- ❏ Das mit dem Drucker mitgelieferte Netzteil an die Betriebsstrom-Eingangsbuchse des Druckers anschließen.
- ❏ Ein Netzkabel mit Erdungsleitung an die dreipolige Netzeingangsbuchse am Netzteil anschließen.

#### *Hinweis:*

*Der Drucker wird nicht mit Netzkabel geliefert; dieses müssen Sie selber stellen.*

❏ Den anderen Stecker des Netzkabels an eine Netzsteckdose anschließen.

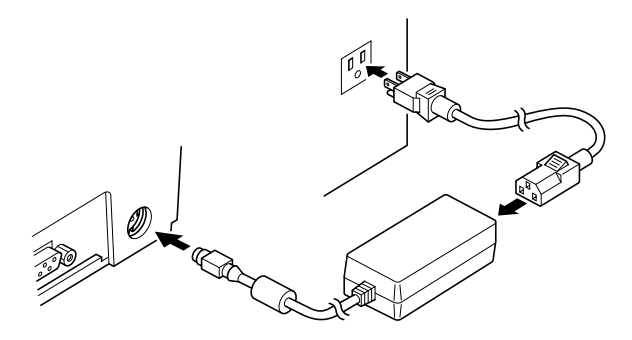

❏ Den Netzschalter an der linken Seite des Druckers zum Ein- und Ausschalten verwenden.

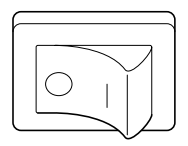

#### *Wichtig!*

*Wir empfehlen, den Netzstecker aus der Steckdose zu ziehen, wenn der Drucker längere Zeit lang nicht benutzt werden soll. Der Drucker sollte vorzugsweise an einem Platz aufgestellt werden, der leichten Zugang zur Netzsteckdose gewährt.*

Zu diesem Zeitpunkt sollte ein Druckertest ausgeführt werden, um sicherzustellen, daß er richtig arbeitet. Siehe "Erstellen eines Testdrucks" auf Seite 75 betr. Einzelheiten zur Durchführung des Tests.

DEUTSCH

**DEUTSCH** 

# *Anschließen an den Hostcomputer*

Die Datenübertragung vom Computer zum Drucker erfolgt über ein Kabel, das an die Schnittstelle des Druckers (serieller Anschluß, Typ D-sub, 25 polig bzw. paralleler Anschluß, Typ Centronics-kompatibel, 36 polig) angeschlossen wird. Das Kabel ist im Lieferumfang dieses Druckers nicht enthalten und muß getrennt gekauft werden.

#### *Wichtig!*

- *• Die folgende Anleitung bezieht sich auf das von IBM-kompatiblen PCs benutzte Kabel und ist deshalb nicht auf alle Computer und Kabel zutreffend. Wenden Sie sich bitte an Ihren Fachhändler, falls Sie Fragen hinsichtlich des für Ihren Computer geeigneten Kabeltyps haben.*
- *• Vor dem Anschließen der Kabel sicherstellen, daß der Drucker ausgeschaltet und vom Netz getrennt ist.*
	- ❏ Befestigen Sie den großen Ferritkern am Kabel, wie das in der folgenden Abbildung gezeigt wird.

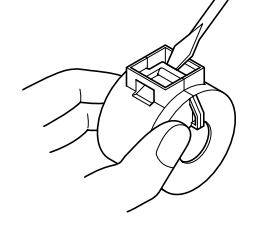

Ferritkern (28 mm Durchmesser)

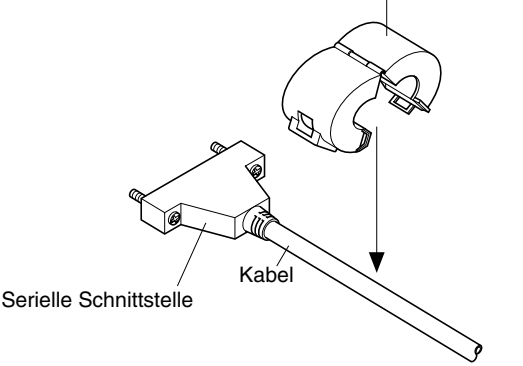

#### Führen Sie den Kabelbinder durch den Ferritkern.

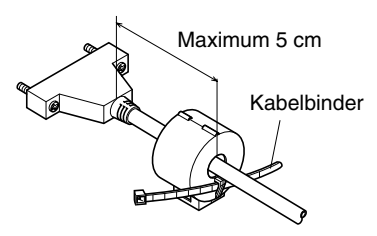

Führen Sie den Kabelbinder um das Kabel und sperren Sie ihn. Schneiden Sie überschüssiges Band mit einer Schere ab.

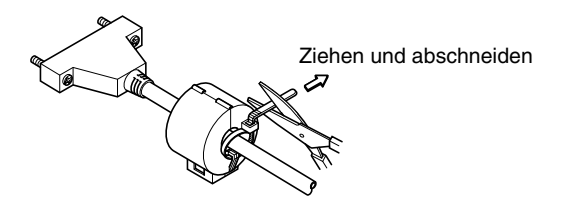

#### **Für ein serielles Schnittstellenkabel:**

❏ Ein Ende des Kabels an den seriellen Anschluß des Computers anschließen und das andere Ende an die Buchse an der Rückseite des Druckers an. Wenn die Stecker durch Schrauben gesichert werden können, diese festziehen.

#### **Für ein paralleles Schnittstellenkabel:**

- ❏ Befestigen Sie den Ferritkern auf die gleiche Weise, wie beim seriellen Kabel.
- ❏ Schließen Sie das eine Ende des parallelen Kabels an die parallele Schnittstelle Ihres Computers an. Die parallele Schnittstelle sollte mit der Bezeichnung "Drucker", "Parallel", "PRN", "LPT1" oder einer ähnlichen Bezeichnung versehen sein.
- ❏ Schließen Sie das andere Ende des parallelen Kabels an den seitlichen Anschluß des Druckers an, sichern Sie das Kabel mit den beiden dafür vorgesehenen Klammern.
### *Anschluß an ein Peripheriegerät*

Es kann ein Peripheriegerät an den Drucker mit einem Modularstecker angeschlossen werden. Im folgenden wird beschrieben, wie der Ferritkern angebracht und die Verbindung hergestellt wird. Siehe "Modularstecker" auf Seite 137 für den Typ von Modularstecker, der dazu erforderlich ist. Beachten Sie, daß der Drucker nicht mit einem Modularstecker oder Kabel ausgestattet ist. Diese Teile müssen vom Anwender besorgt werden.

### *Wichtig!*

*Vor dem Anschließen der Kabel sicherstellen, daß der Drucker ausgeschaltet und vom Netz getrennt ist.*

❏ Befestigen Sie den kleineren Ferritkern am seriellen Kabel, wie das in der folgenden Abbildung gezeigt wird.

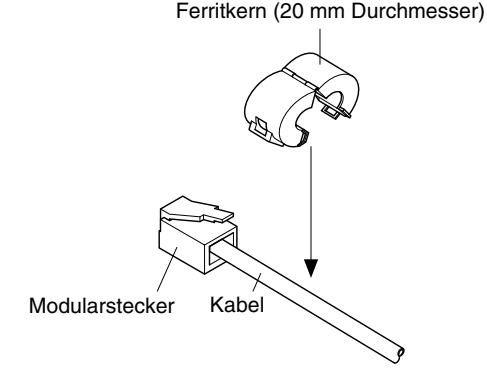

Den Kabelbinder durch den Ferritkern führen.

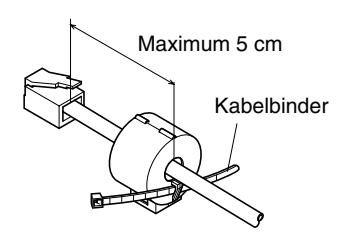

DEUTSCH

**DEUTSCH** 

Download from Www.Somanuals.com. All Manuals Search And Download.

Das Befestigungsband um das Kabel wickeln und sperren. Schneiden Sie überschüssiges Band mit einer Schere ab.

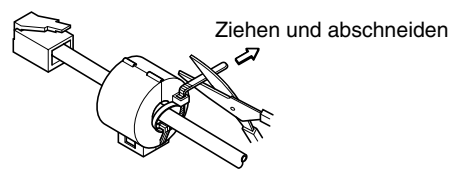

- ❏ Einen Stecker des Modularkabels in die Modularbuchse am Peripheriegerät stecken.
- ❏ Die Modularbuchsenabdeckung von der Rückseite des Druckers abnehmen, und den anderen Stecker des Modularkabels in die Modularbuchse am Drucker stecken.

### *Papier in den Drucker einlegen*

Benutzen Sie nur Papierarten, die für diesen Drucker speziell angegeben sind. Benutzen Sie kein Papier, das nicht geeignet ist. Dadurch können Fehlfunktionen und eine Beschädigung des Druckers die Folge sein.

Die folgende Beschreibung zeigt Ihnen das Einlegen des Papiers in den Drucker. Bevor Sie zu drucken beginnen, prüfen Sie, ob eine Farbbandkassette in den Drucker eingelegt ist. Sollte das nicht der Fall sein, legen Sie eine Farbbandkassette ein, wie das im Abschnitt "Einsetzen der Farbbandkassette" auf der Seite 64 zu sehen ist.

❏ Prüfen Sie, ob der Drucker angeschlossen und eingeschaltet ist.

❏ Prüfen Sie, ob die Anzeige **RELEASE** am Bedienungsfeld leuchtet. Sollte diese Anzeige nicht leuchten, drücken Sie die Taste **RELEASE** so lange, bis diese Anzeige leuchtet.

### *Wichtig!*

*Das Einlegen und Entfernen des Papiers sollte nur erfolgen, wenn der Drucker das Papier freigegeben hat (das Papier wird nicht von der Papier-Zufuhrrolle festgehalten).*

*71* 

❏ Legen Sie ein Blatt Papier auf den Dokumententisch des Druckers und schieben Sie die rechte Ecke in den Drucker. Der Ausdruck erfolgt auf der Seite, die nach oben zeigt (die Seite, die Sie sehen können) und beginnt am oberen Rand des Blattes.

### *Wichtig!*

*Benutzen Sie kein verknicktes oder verwelltes Papier. Im Falle eines mehrseitigen Dokumentensatzes richten Sie alle einzelnen Seiten des Dokumentes aus.*

Das Papier kann von vorne oder von der Seite in den Drucker eingelegt werden. Es kann aber beim Einlegen von vorne, in Abhängigkeit vom Zustand des Papiers, ein Papierstau verursacht werden. Aus diesem Grund wird empfohlen, daß das Papier immer von der Seite eingelegt wird.

# *Automatischer Papiereinzug (AutoSide Loading™)*

Dieser Drucker ist mit einem Papiersensor ausgestattet, so daß Sie keine besonderen Prozeduren durchführen müssen, um den Startpunkt einzustellen, an dem der Ausdruck erfolgen soll. Legen Sie das Papier einfach in den Drucker und der Sensor erkennt automatisch den oberen Rand des Papiers. Das Papier wird dann automatisch in seine Startposition eingezogen, an der der Ausdruck beginnen soll.

### *Wichtig!*

*Wenn Sie Papier in den Drucker legen, prüfen Sie, daß sich mindesten 3 cm Platz zwischen dem oberen Rand des Blattes und der auf dem Drucker markierten Startposition befinden. Sollte das nicht der Fall sein, kann der Papiersensor das Blatt nicht erkennen und ist daher nicht in der Lage, das Papier in seine Druckstartposition einzuziehen.*

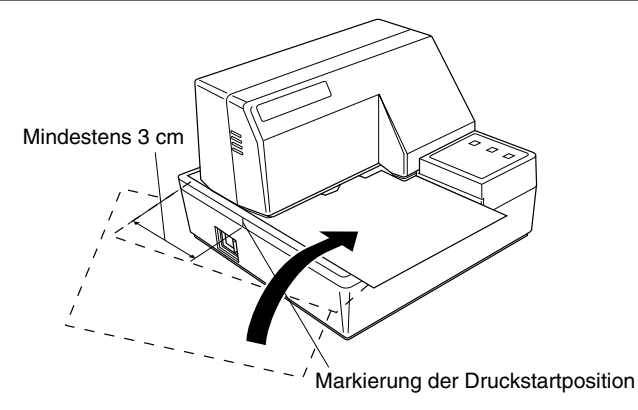

- ❏ Schieben Sie die rechte Ecke des Blattes in den Drucker, bis Sie einen Widerstand spüren. Zu diesem Zeitpunkt wird die Anzeige **PAPER OUT**  ausgehen und der Druckermechanismus zieht das Blatt automatisch ein und richtet es an der Druckstartposition aus.
- ❏ Senden Sie die Druckdaten, die auf dieses Blatt gedruckt werden sollen, von ihrem Computer zum Drucker.
- ❏ Drücken Sie nach erfolgtem Ausdruck auf die Taste **RELEASE** und das Blatt wird automatisch freigegeben.

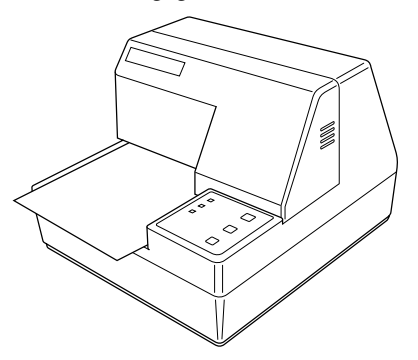

Das Bedienungsfeld enthält einige Tasten, mit deren Hilfe Sie den Drucker bedienen künnen. Es enthält auch einige LED-Anzeigen, die Sie über den aktuellen Status des Druckers informieren.

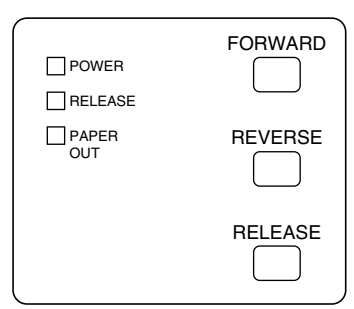

# *Anzeigeleuchten*

Die folgende Tabelle stellt die Bedeutung des Leuchtens, Nichtleuchtens oder Blinkens der Anzeigeleuchten dar.

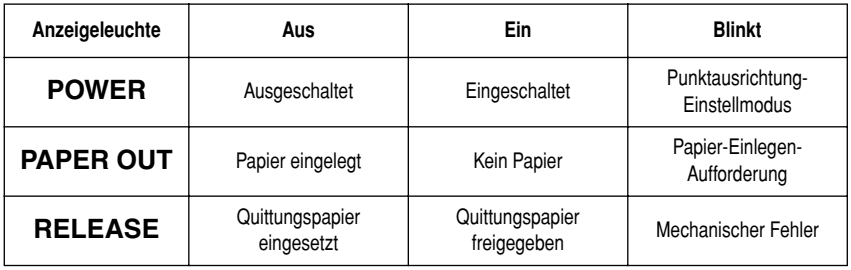

# *Tasten*

Die folgende Tabelle stellt die Funktion der drei Steuertasten am Bedienfeld dar.

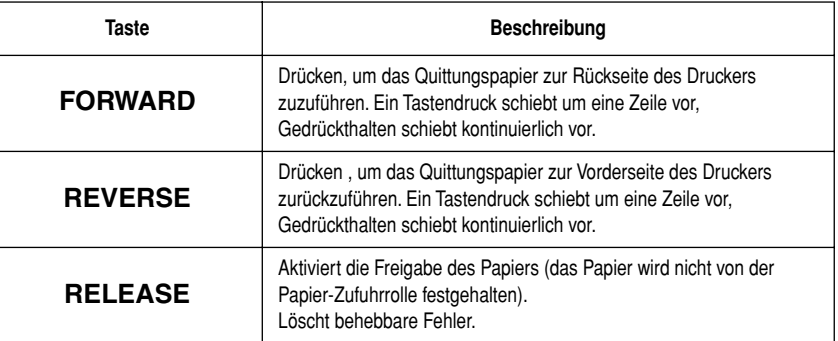

# *Erstellen eines Testdrucks*

Mit Hilfe der folgenden Prozedur können Sie den Drucker zu jeder Zeit testen.

- ❏ Den Drucker einschalten, und ein Stück Papier einsetzen (Seite 66, 71).
- ❏ Den Drucker ausschalten.
- ❏ Die Taste **RELEASE** gedrückt gehalten, und den Drucker wieder einschalten. **RELEASE** einige Sekunden lang gedrückt halten, bis der Drucker einen Piepton abgibt und der Testdruck am Quittungsdrucker startet. Der Quittungsdrucker-Test wird fortgesetzt, bis das Ende des Papiers erreicht ist.

# *Einstellen der Punktausrichtung*

Das hier beschriebene Verfahren wird nur selten nötig. Es kann aber vorkommen, daß nach längerem Gebrauch des Druckers die Punkte einzelner Grafiken nicht mehr richtig miteinander übereinstimmen. So kann z.B. was folgendermaßen aussehen soll:

 $\mathbf{u}$ 

kann folgendermaßen aussehen:

HHH 빕 빕 빕 oder wie

Der Grund dafür ist, daß mechanische Teile des Druckers gegeneinander verschoben werden. Dies geschieht nur selten, und die meisten Anwender werden während der Lebensdauer des Druckers damit nicht konfrontiert werden. Falls aber dieses Problem auftritt, kann es auf folgende Weise behoben werden.

- ❏ Schalten Sie den Drucker ein und legen Sie ein Blatt Papier ein.
- ❏ Den Drucker ausschalten.
- ❏ Die Tasten **FORWARD** und **REVERSE** am Bedienfeld gedrückt halten, und den Drucker erneut einschalten, um auf Punktausrichtung zu schalten. Die Betriebsart wird durch das Blinken der **POWER**-Anzeige angezeigt.

Wenn der Punktjustierung-Modus eingeschaltet wird, werden sieben Zeichenblöcke ausgedruckt, wie unten gezeigt. Ein Sternchen erscheint links neben den Blöcken, um anzuzeigen, welcher Block momentan gewählt ist.

Dot Alignment Adjust Mode

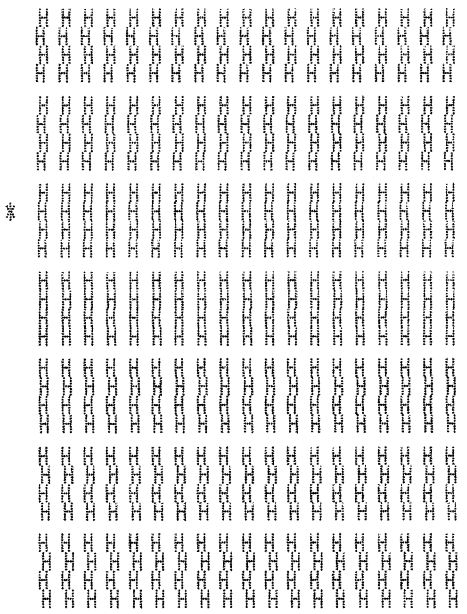

❏ Die Taste **FORWARD** drücken, um den Block zu wählen, der die am besten ausgerichteten Zeichen hat. Die Taste einmal drücken, um den ersten Block zu wählen, zweimal für den zweiten Block, und so weiter bis zum siebten Block.

Wenn die Taste mehr als sieben Mal gedrückt wird, ertönt ein Warnton.

❏ Nach dem Wählen eines Blocks die Taste **REVERSE** drücken, um die Wahl einzugeben, und den Punkteinstellmodus zu verlassen.

Die Einstellungen für die Punktausrichtung werden im Druckerspeicher gespeichert, und ein Muster wird mit der gewählten Einstellung ausgedruckt, gefolgt von der Meldung "Adjust Complete!". Der Drucker gibt das Papier nach dem Druckvorgang aus.

> Ý Adjust Completed!

#### *Hinweis:*

*Wenn der Drucker ausgeschaltet wird, ohne die Taste REVERSE zum Verlassen des Punkteinstellmodus zu drücken, werden die Einstellungen nicht gespeichert. Tritt in diesem Modus ein Fehler beim Papiereinzug auf, wirft der Drucker das Papier aus und bricht diesen Modus ab.*

### *Sedezimaler Datenausdruck*

Bei diesem Verfahren werden alle Codes (Zeichencodes und Steuercodes), die vom Computer zum Drucker gesandt werden, in sedezimaler Form ausgedruckt. Der Drucker führt dabei keine Steuercodes aus (wie etwa 0A - Zeilenvorschub), sondern druckt sie nur aus. Der sedezimale Datenausdruck is nützlich, wenn Programme zur Druckersteuerung geschrieben werden.

- ❏ Schalten Sie den Drucker ein und legen Sie ein Blatt Papier ein.
- ❏ Den Drucker ausschalten.
- ❏ Die Taste **FORWARD** am Bedienfeld gedrückt halten und den Drucker wieder einschalten, um auf Sedezimalen Datenausdruck zu schalten.
- ❏ Zum Verlassen des Sedezimal-Datenausdruck-Modus den Drucker ausschalten.

### *Hinweis:*

*Der Drucker reagiert nicht auf Befehle, die eingegeben werden, während er im Sedezimal-Datenausdruck-Modus ist.*

### *Fehler*

Es gibt drei Typen von Fehlern: *behebbare Fehler*, die zum Beheben eine Maßnahme von Seiten des Anwenders erfordern, und *nicht behebbare Fehler*, die Wartungsmaßnahmen durch den Kundendienst erfordern, und *Datenempfangsfehler*. Die Fehlertypen werden durch ein Tonsignal und die Anzeigen dargestellt.

### **Behebbare Fehler**

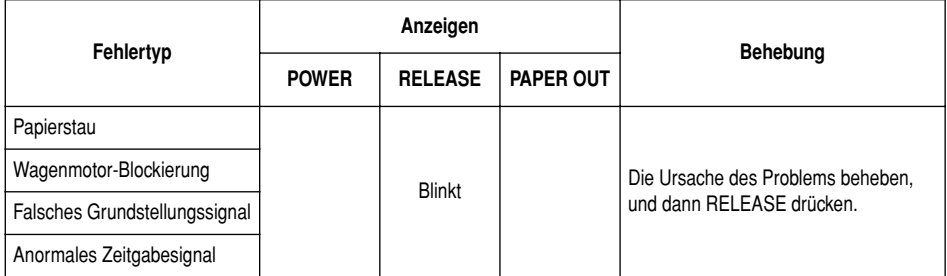

### **Nicht behebbare Fehler**

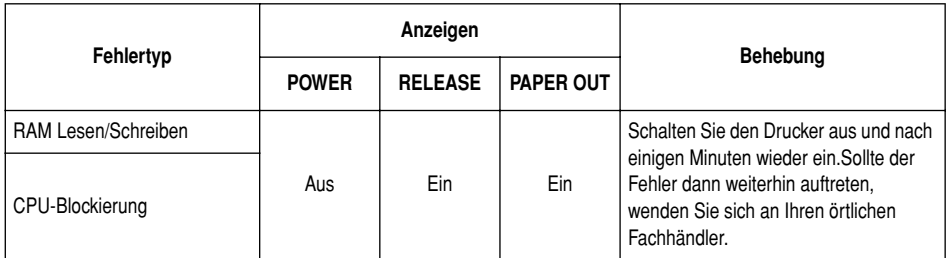

### **Datenempfangsfehler**

Dieser Fehler kann auftreten, wenn ein Problem während des Datenempfanges aufgetreten ist. Die Methode, wie der Drucker einen Fehler beim Empfangen der Daten versucht zu beheben, ist davon abhängig, in welchen aktuellen Befehlsmodus der Drucker geschaltet ist.

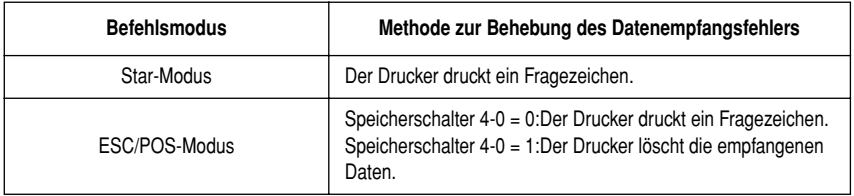

DEUTSCH

**DEUTSCH** 

### **Papiersensoren**

Die folgenden Papiersensoren stehen zur Verfügung.

❏ TOF-Sensor

Dieser Vorderkantensensor ("top of form") erkennt die Papiervorderkante. Wenn er aktiviert ist, erkennt der TOF-Sensor, daß kein Papier vorhanden ist und stoppt den Druckvorgang.

❏ BOF-Sensor

Dieser Hinterkantensensor ("bottom of form") erkennt die Hinterkante des Papiers. Wenn er aktiviert ist, erkennt der BOF-Sensor, daß kein Papier vorhanden ist und unterbricht den Druckvorgang.

Wenn der TOF- oder BOF-Sensor erkennt, daß kein Papier vorhanden ist, stoppt der Drucker den Motor nach einem Druck von 0 bis maximal zwei weiteren Zeilen.

Der Hinterkantensensor (BOF) erkennt den Papier-Verbraucht-Zustand, wenn der Abstand zwischen dem Druckkopf-Pin Nr. 9 und der Hinterkante des Papiers 38,1 mm oder weniger wird. Im Star-Modus wird dadurch der Druck-Stopp-Modus eingeschaltet, aber im ESC/POS-Modus wird der Druck-Stopp-Modus nicht eingeschaltet, bevor der Abstand zwischen Druckkopf-Pin Nr. 9 und der Hinterkante des Papiers 27,3 mm oder weniger wird.

Wenn Auto-Festspannnen mit dem Memory-Schalter 5-1 aktiviert ist, wird der Auto-Festspannen-Vorgang etwa 0,7 Sekunden (Vorgabewert im Star-Modus; im ESC/POS-Modus ist der Vorgabewert etwa 1 Sekunde) nach dem Erkennen des Vorhandenseins von Papier von sowohl dem TOF- als auch dem BOF-Sensor ausgeführt, nach einem Papier-Aus-Zustand. Die Auto-Festspannen-Funktion wird nicht davon beeinflußt, ob der TOF- oder BOF-Sensor aktiviert oder deaktiviert ist.

Die TOF-Positionierung Funktion wird mit dem Memory-Schalter 5-0 aktiviert. Auch wenn die Auto-Festspannen-Funktion deaktiviert ist, wird die TOF-Positionierung Funktion ausgeführt, wenn das Papier beim Druckstart festgespannt ist.

Das Lämpchen PAPER OUT blinkt, um das Einführen von Papier auszuführen, wenn die Sensoren erkennen, daß kein Papier vorhanden ist (wenn ein durch Befehl aktivierter Sensor erkennt, daß Papier fehlt), nachdem Daten vom Drucker empfangen werden.

Zu diesem Zeitpunkt setzt der Anwender Papier ein, und der Druck beginnt, nachdem der Sensor erkennt, daß Papier vorhanden ist.

# *Kapitel 3: Zusammenfassung der Befehle*

Dieser Drucker unterstützt zwei verschiedene Befehlsmodi: den Star-Modus und den ESC/POS-Modus,

Der Star-Modus emuliert den Befehlssatz der Star-Drucker. Der Modus ESC/ POS emuliert den Epson TM295 oder TM-290 Quittungsdrucker.

In diesem Kapitel werden alle von diesem Drucker unterstützten Befehle aufgeführt.

### *Wichtig!*

*Die neueste Version dieser Anleitung und Aktualisierungen der unterstützten Befehlssätze sind im Internet bei der folgenden URL erhältlich: http:// www.star-micronics.co.jp/service/sp\_sup\_e.htm*

### *Befehle des Star-Modus*

Die folgenden Tabellen zeigen die Star-Modus-Befehle, die von diesem Drucker unterstützt werden.

### **Wählen von Zeichen**

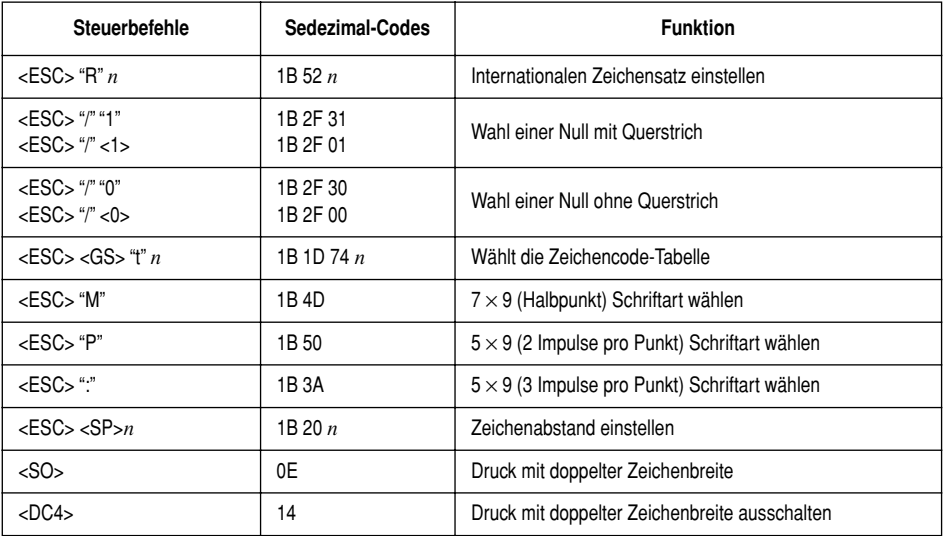

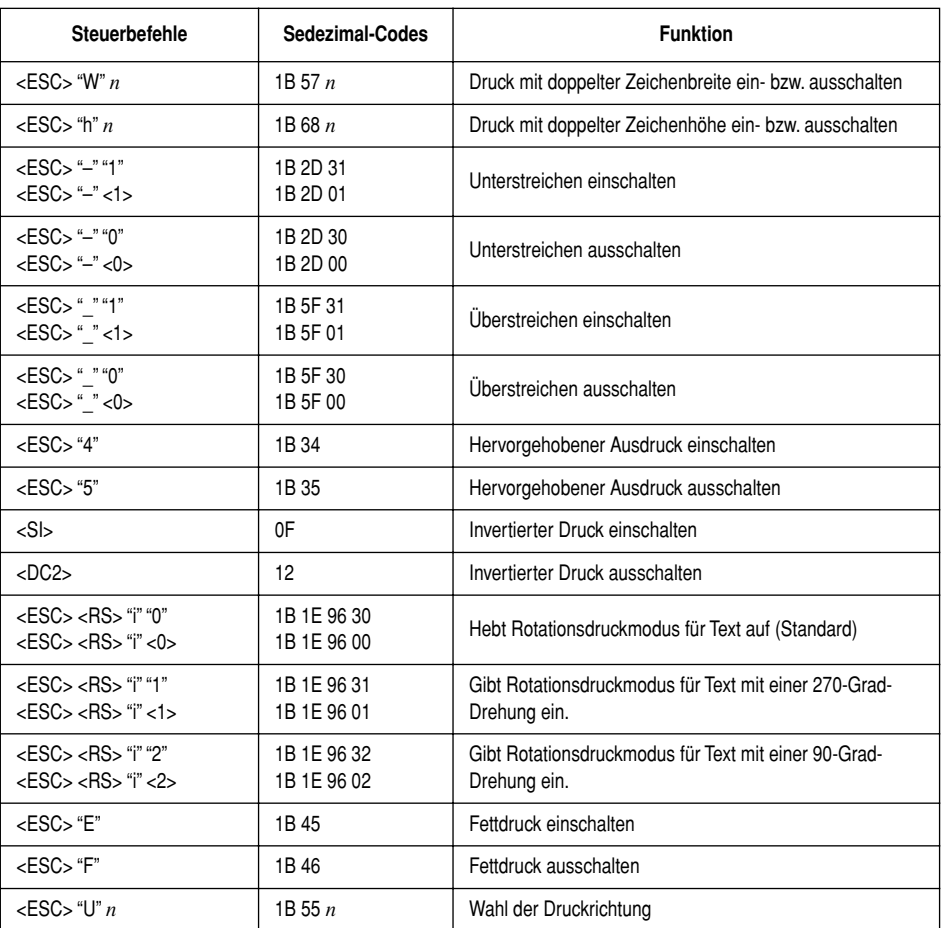

# **Ändern der Druckposition**

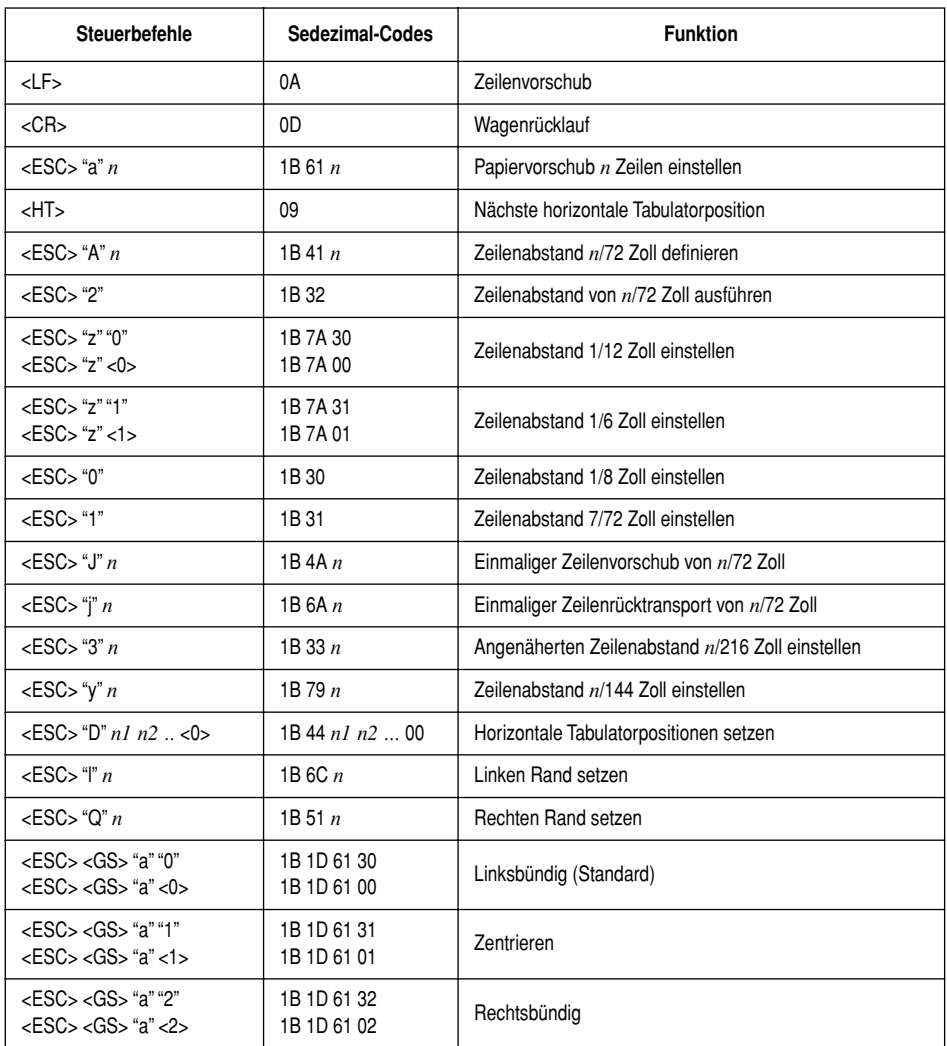

## **Druck von Rastergrafiken**

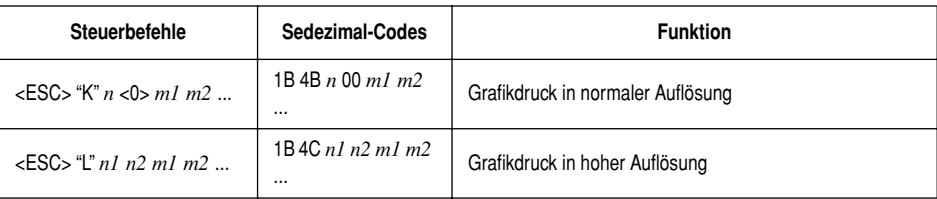

# **Druck von heruntergeladenen Zeichen**

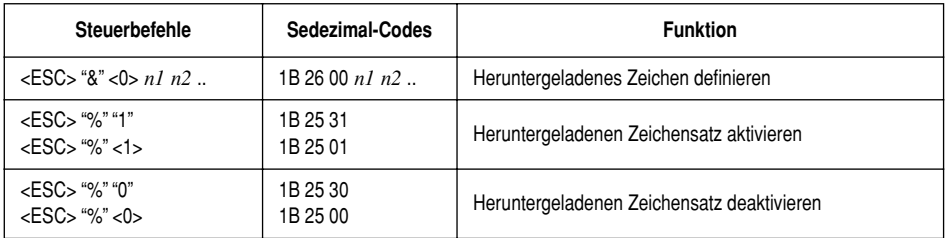

# **Steuern von Peripheriegeräten**

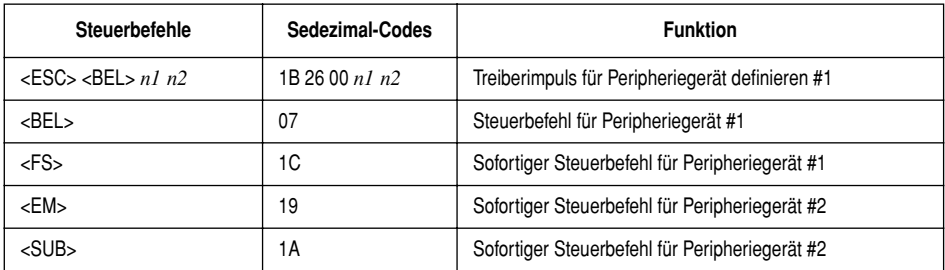

### **Steuern des Quittungsdruckers**

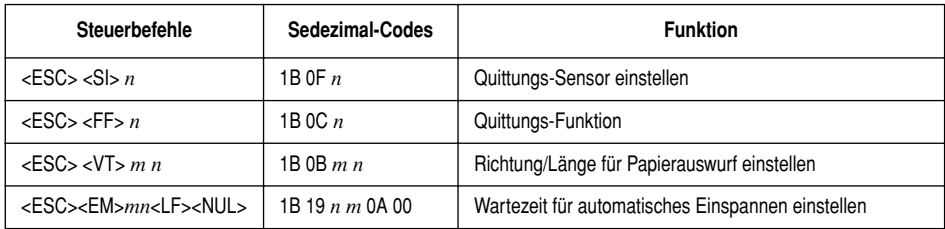

DEUTSCH

**DEUTSCH** 

### **Befehle für Seitenmodus**

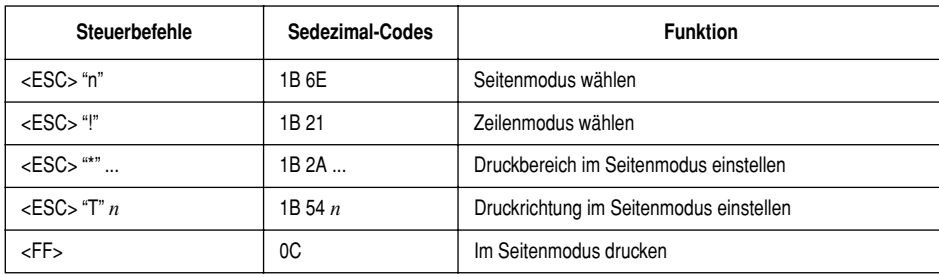

# **Weitere Befehle**

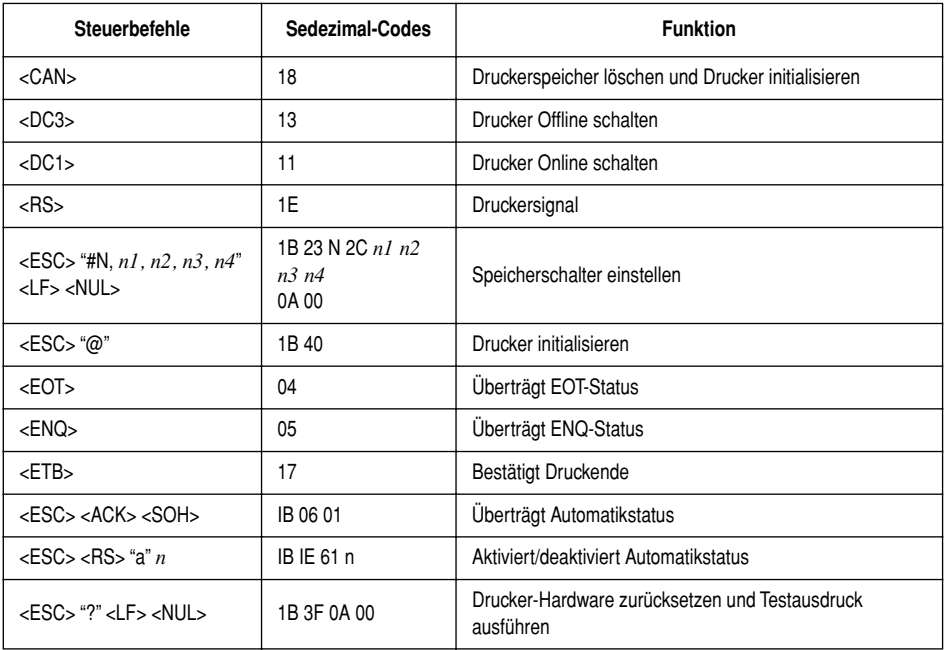

# *Befehle des ESC/POS-Modus (TM-295 Emulation)*

Die folgende Tabelle führt die TM-295 Emulationsbefehle aus, die von diesem Drucker unterstützt werden.

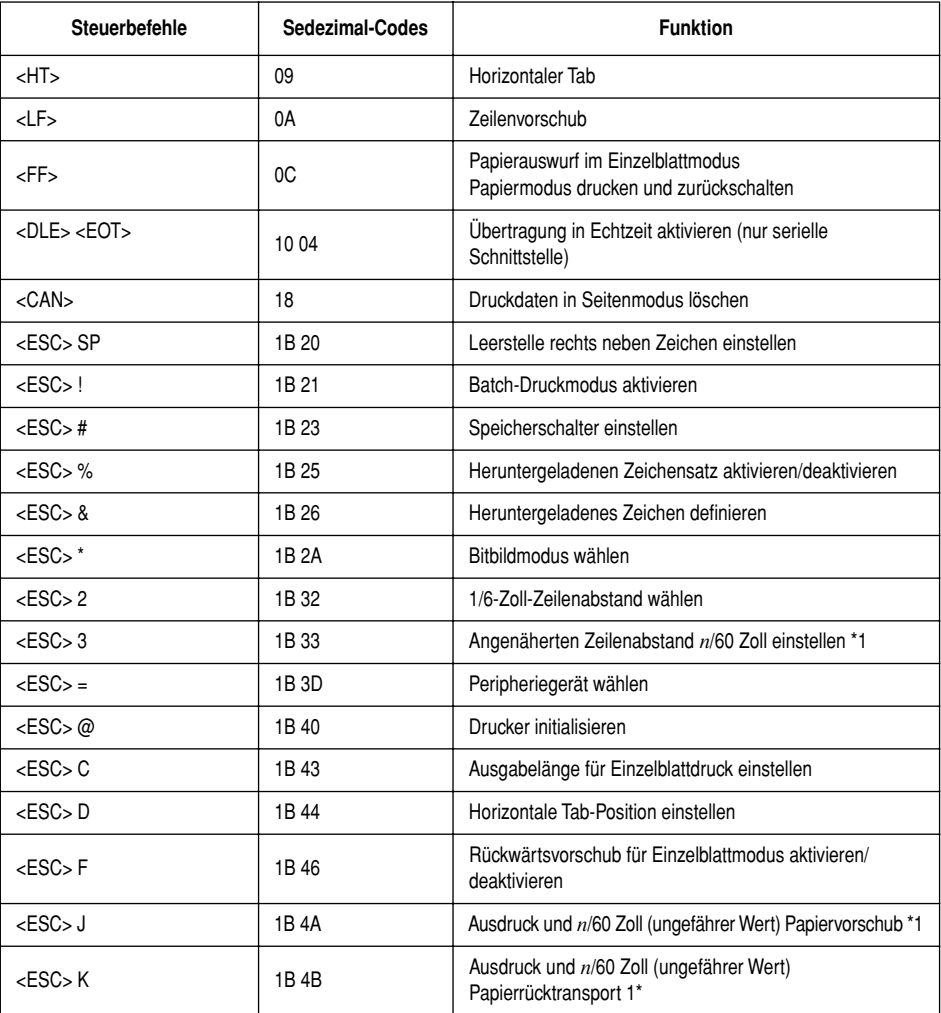

\*1: Befehle für *n*/60 Zoll Zeilenabstand und Papiertransport:

Da der kleinste Papiervorschub dieses Druckers 1/144 Zoll beträgt, kann *n*/60 Zoll als ungefährer Wert angenommen werden. Der aktuelle Wert beträgt: INT  $((6n/5) + 0.5)/72$  Zoll.

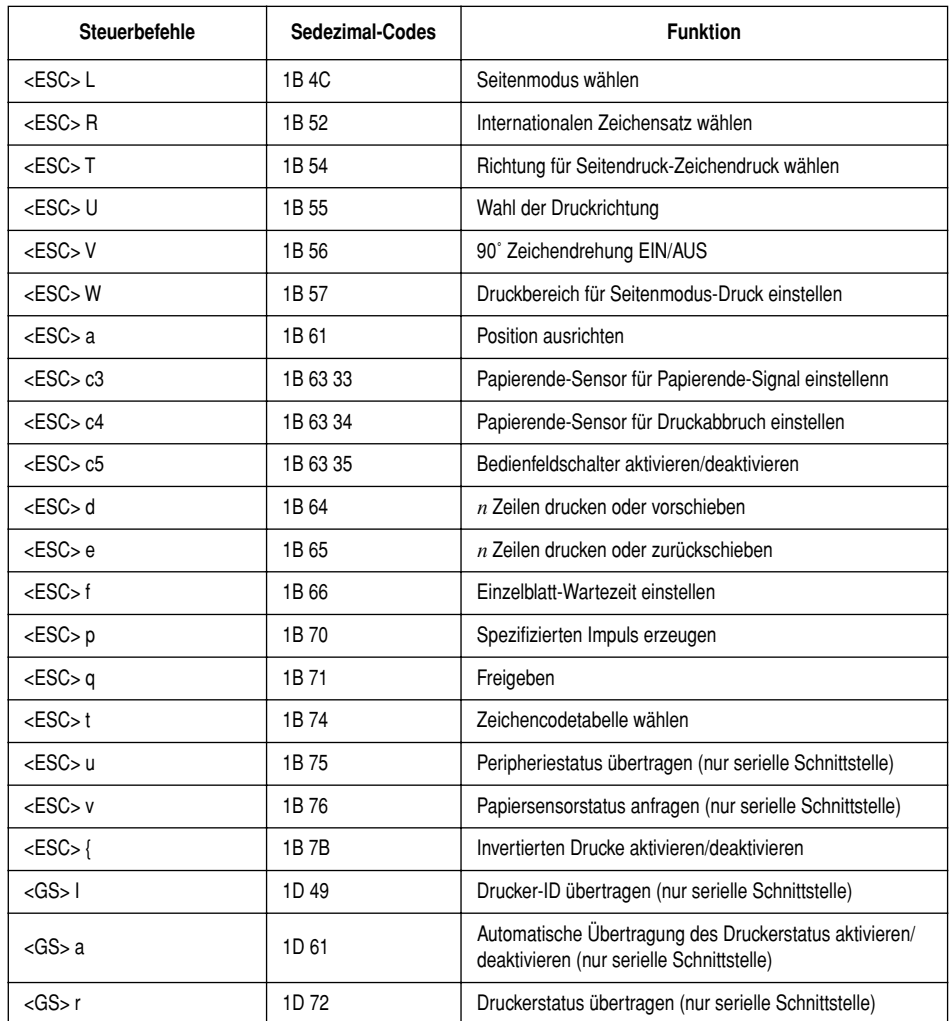

# *Befehle des ESC/POS-Modus (TM-290 Emulation)*

Die folgende Tabelle führt die TM-290 Emulationsbefehle aus, die von diesem Drucker unterstützt werden.

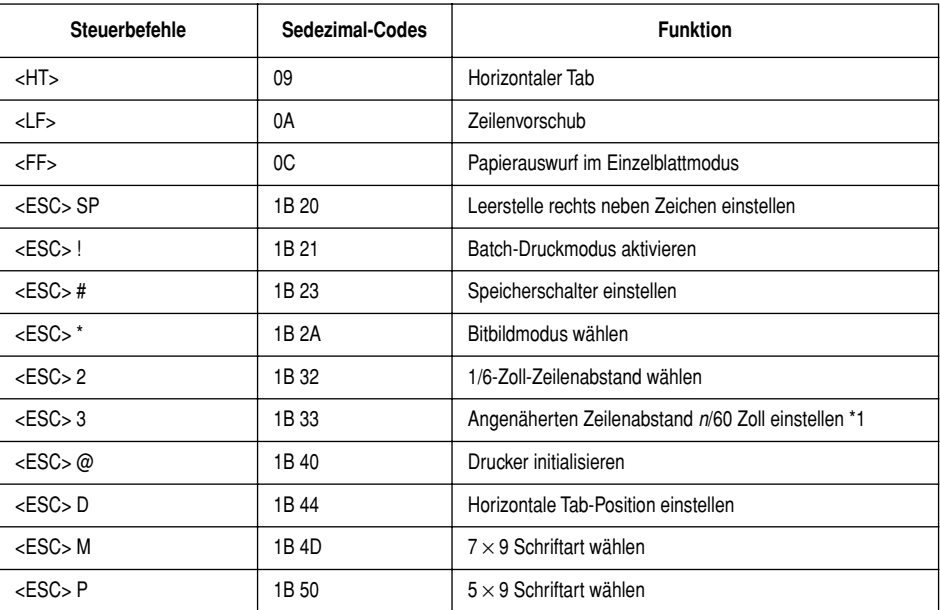

\*1: Befehle für *n*/60 Zoll Zeilenabstand und Papiertransport:

Da der kleinste Papiervorschub dieses Druckers 1/144 Zoll beträgt, kann *n*/60 Zoll als ungefährer Wert angenommen werden. Der aktuelle Wert beträgt: INT  $((6n/5) + 0.5)/72$  Zoll.

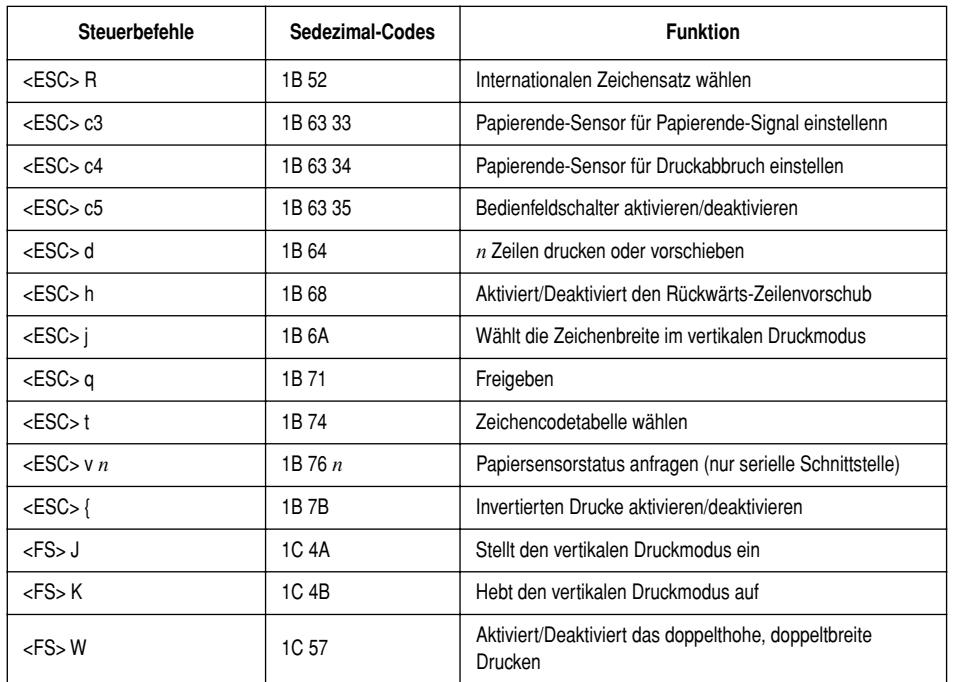

Download from Www.Somanuals.com. All Manuals Search And Download.

# **INDICE**

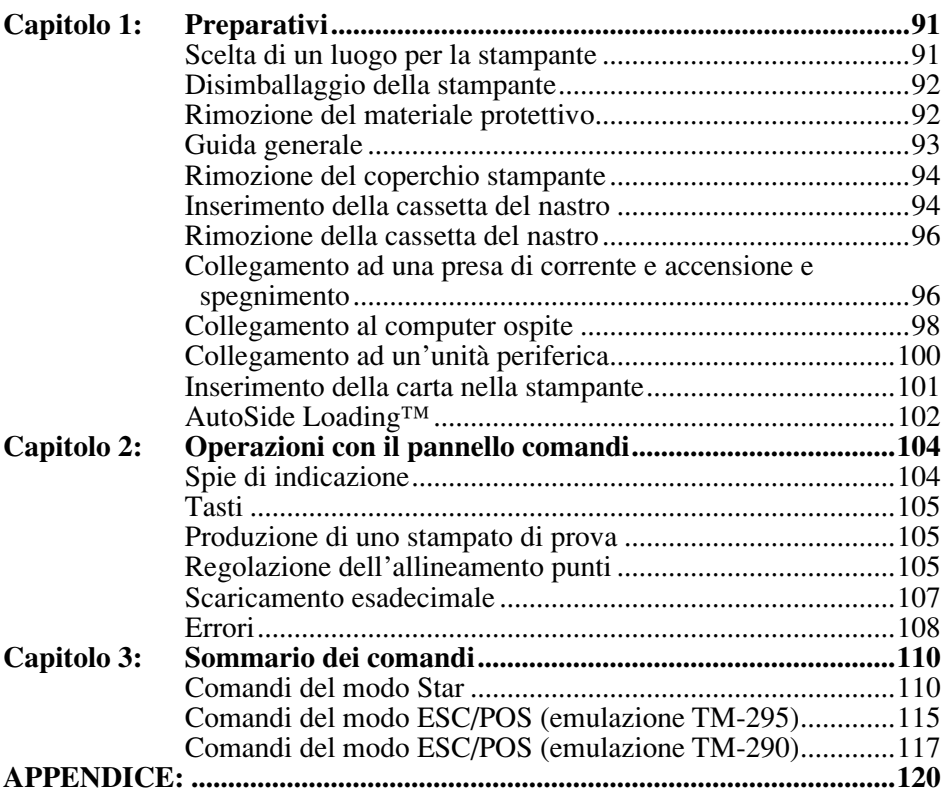

*L'Appendice appare solo nella sezione in inglese di questo manuale.*

Visitare il seguente indirizzo URL http://www.star-m.jp/eng/dl/dl02.htm per accedere alla versione più recente del manuale.

# *Capitolo 1: Preparativi*

Questo capitolo contiene informazioni importanti su come preparare la stampante. Assicurarsi di leggere attentamente questo capitolo prima di usare la stampante per la prima volta. In questo capitolo spieghiamo quanto segue:

- ❏ Scelta di un luogo per la stampante
- ❏ Disimballaggio e installazione della stampante
- ❏ Inserimento della cassetta del nastro
- ❏ Collegamento ad un computer ospite
- ❏ Inserimento della carta

### *Scelta di un luogo per la stampante*

Prima di disimballare la stampante, decidere dove si desidera installarla. Tenere presenti i seguenti punti.

- $\checkmark$  Scegliere una superficie stabile e in piano, dove la stampante non sia esposta a vibrazioni.
- $\angle$  La presa di corrente che si intende usare per la stampante deve essere vicina e libera da ostacoli.
- $\angle$  La stampante deve essere abbastanza vicina al computer da permettere il collegamento tra i due.
- $\triangle$  Assicurarsi che la stampante non sia esposta alla luce solare diretta.
- ✓ Assicurarsi che la stampante sia lontana da caloriferi e altre fonti di calore elevato.
- $\triangle$  Assicurarsi che l'area circostante sia pulita, asciutta e priva di polvere.
- $\triangle$  Assicurarsi che la stampante sia collegata ad una presa di corrente affidabile. Non deve essere la stessa presa di corrente di copiatrici, frigoriferi e altre apparecchiature che causano picchi di corrente.
- $\checkmark$  Usare una presa di corrente corrispondente ai limiti di impiego dell'alimentazione indicati sull'etichetta affissa al fondo della stampante.
- $\angle$  Assicurarsi che la stanza dove si usa la stampante non sia troppo umida.

*91*

Download from Www.Somanuals.com. All Manuals Search And Download.

### *Disimballaggio della stampante*

Controllare che lo scatolone contenga tutti gli elementi indicati nella seguente illustrazione.

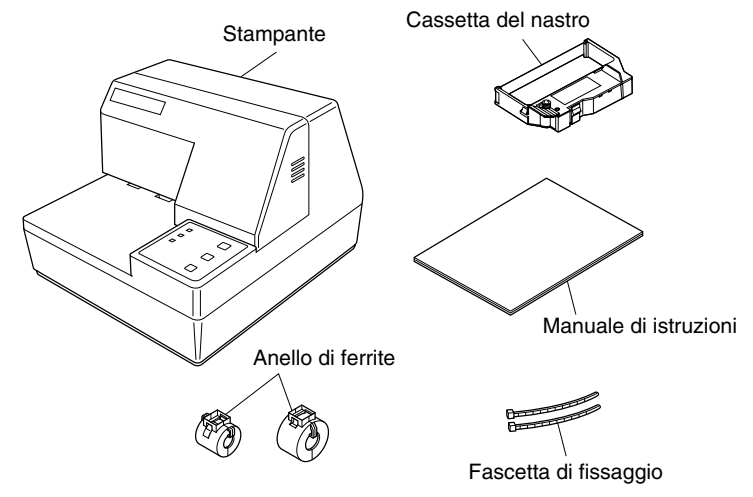

Se dovesse mancare qualcosa, contattare il concessionario da cui si è acquistata la stampante e richiedere la parte mancante. Notare che è consigliabile conservare lo scatolone originale e tutti i materiali di imballaggio in caso si debba reimballare e spedire la stampante in futuro.

### *Rimozione del materiale protettivo*

Fogli protettivi e un pezzo di cartone sono inseriti nella stampante per proteggere i componenti durante la spedizione. Prima di usare la stampante assicurarsi di rimuovere tutto il materiale di imballaggio dall'interno del coperchio della stampante come mostrato nell'illstrazione.

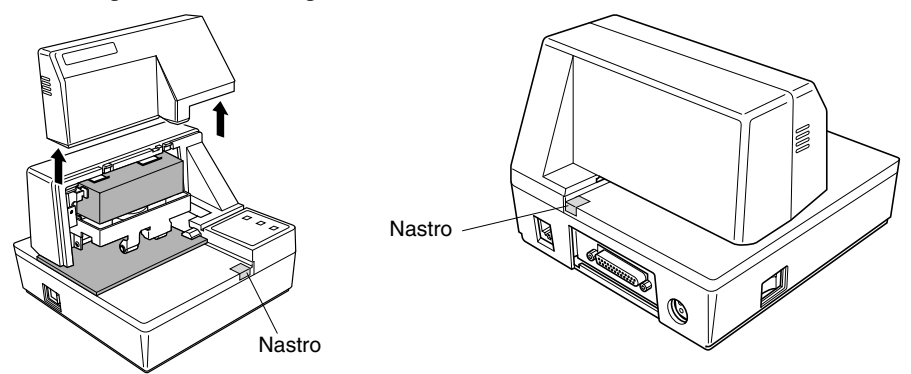

Download from Www.Somanuals.com. All Manuals Search And Download.

# *Guida generale*

Le seguenti illustrazioni descrivono le parti principali, i tasti e i connettori della stampante.

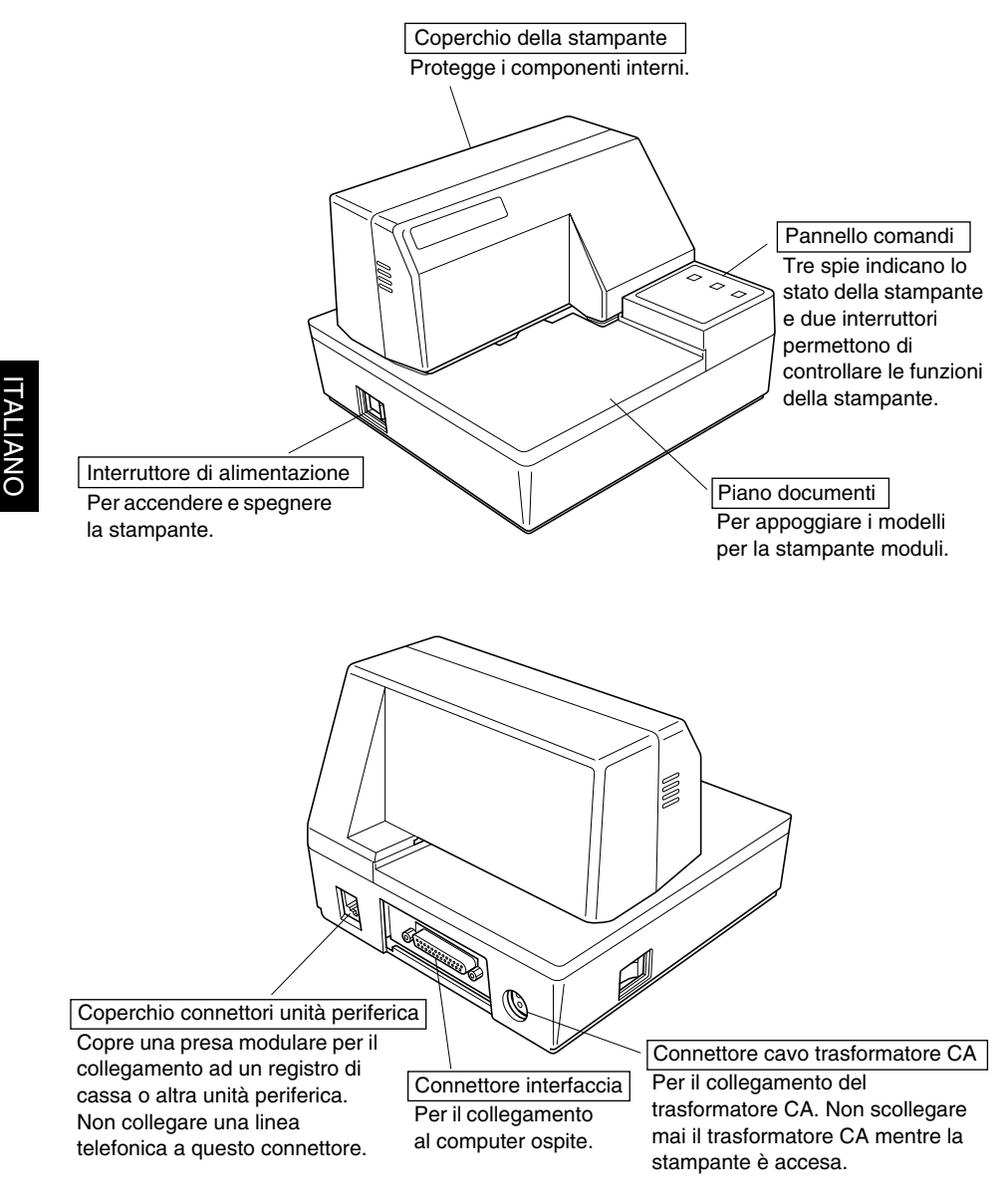

 *94*

### *Rimozione del coperchio stampante*

❏ Spingere direttamente verso l'alto sulle zigrinature sui lati del coperchio stampante per rimuoverlo dalla stampante.

Coperchio della stampante

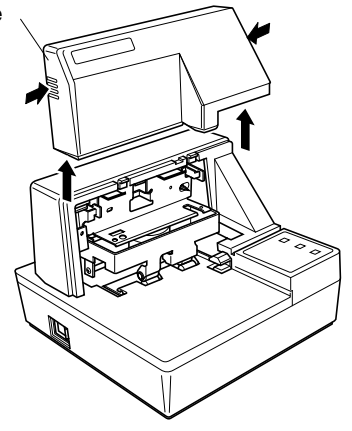

❏ Per rimettere il coperchio, abbassarlo in posizione. Premere leggermente sul coperchio fino a sentire che scatta in posizione.

### *Inserimento della cassetta del nastro*

- ❏ Assicurarsi che il meccanismo di rilascio carta della stampante sia attivato (la carta non viene mantenuta in posizione dal rullo di avanzamento carta). Se non è possibile stabilire se il meccanismo di rilascio carta è attivato, accendere la stampante e verificare che la spia **RELEASE** sul pannello di controllo sia accesa. Se la spia non è accesa, premere il tasto **RELEASE** finché la spia non si accende.
- ❏ Assicurarsi che la stampante sia spenta e scollegata dalla presa di corrente.
- ❏ Rimuovere il coperchio della stampante.
- ❏ Rimuovere la cassetta del nastro dalla confezione e girare la sua manopola nella direzione indicata dalla freccia per eliminare eventuali allentamenti del nastro.

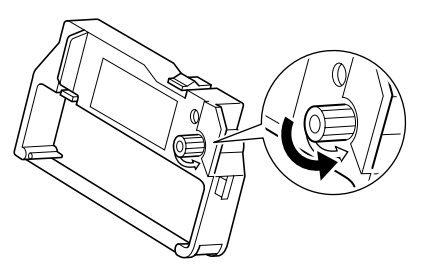

❏ Tenendo la cassetta del nastro con il nastro rivolto verso il basso, inserire la cassetta nella stampante di moduli come indicato nell'illustrazione.

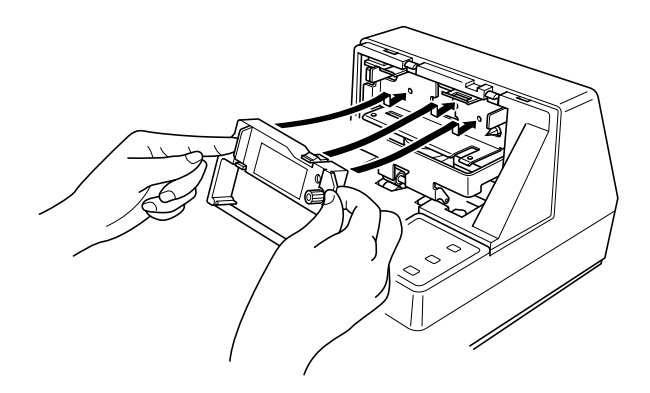

*95* 

- ❏ Premere delicatamente ma con fermezza fino a che la cassetta scatta saldamente in posizione.
- ❏ Girare di nuovo la manopola della cassetta per eliminare allentamenti.
- ❏ Rimettere il coperchio della stampante.

#### *Importante!*

*Prima di inserire la cassetta del nastro, assicurarsi che il nastro non sia attorcigliato. In caso contrario, il nastro potrebbe incepparsi nella stampante e danneggiare i rulli nastro.*

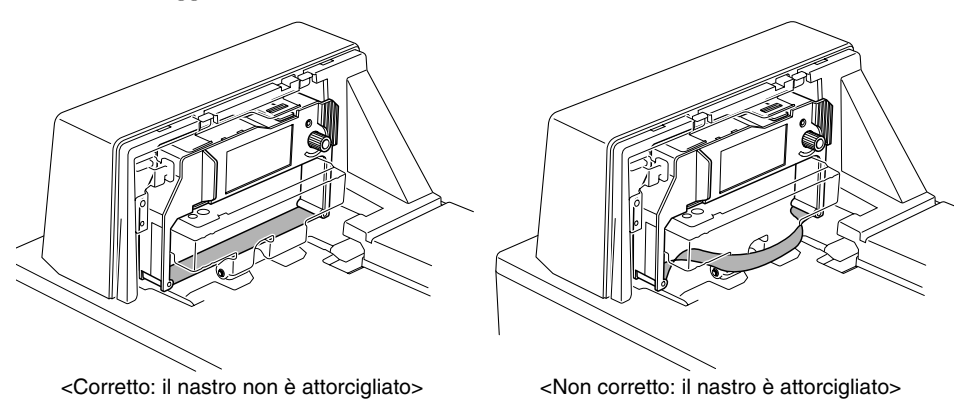

*Inoltre, se il nastro dovesse attorcigliarsi una volta installata la cassetta, estrarre la cassetta, raddrizzare il nastro, quindi reinstallare la cassetta.*

ITALIANO

**TALIANO** 

### *Rimozione della cassetta del nastro*

Usare il seguente procedimento per rimuovere la cassetta del nastro dalla stampante di moduli quando si desidera sostituirla con un'altra nuova.

- ❏ Assicurarsi che la stampante sia spenta e scollegata dalla presa di corrente.
- ❏ Rimuovere il coperchio della stampante.
- ❏ Afferrare la cassetta del nastro come illustrato e tirarla via dolcemente dal meccanismo di stampa.

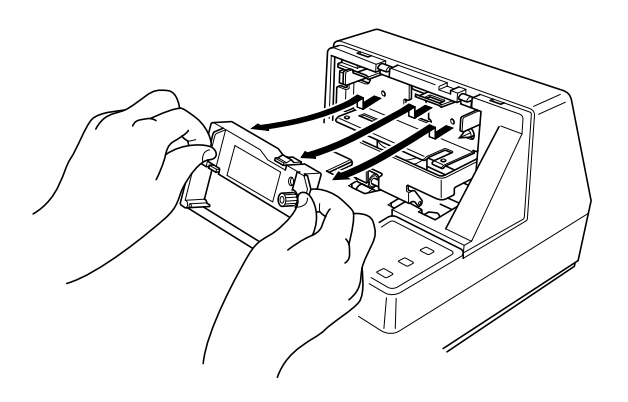

❏ Usare il procedimento in "Inserimento della cassetta del nastro" a pagina 94 per installare una nuova cassetta.

# *Collegamento ad una presa di corrente e accensione e spegnimento*

- ❏ Collegare il trasformatore CA in dotazione alla stampante al connettore per cavo trasformatore CA della stampante.
- ❏ Collegare un cavo di alimentazione a tre spine con messa a terra al connettore cavo di alimentazione del trasformatore CA.

### *Nota:*

*La stampante non è dotata di cavo di alimentazione, che deve essere acquistato separatamente.*

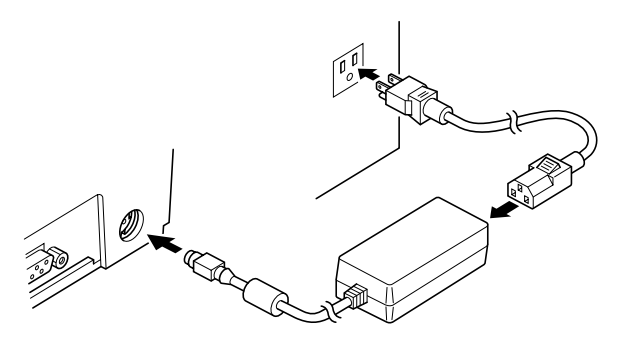

❏ Usare l'interruttore di alimentazione sul lato sinistro della stampante per accendere e spegnere.

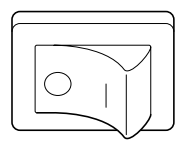

### *Importante!*

ITALIANO

*Consigliamo di scollegare la stampante dalla presa di corrente quando si prevede di non usarla per un lungo periodo. Per questo motivo, la stampante deve essere collocata in modo che la presa di corrente sia vicina e facilmente accessibile.*

A questo punto si consiglia di eseguire un collaudo della stampante per verificare che funzioni correttamente. Vedere pagina 105 per dettagli su come collaudare la stampante.

Download from Www.Somanuals.com. All Manuals Search And Download.

### *Collegamento al computer ospite*

Il computer invia dati alla stampante tramite un cavo collegato all'interfaccia della stampante (tipo connettore interfaccia seriale: D-sub a 25 terminali o tipo connettore interfaccia parallela: compatibile Centronics a 36 terminali). Questa stampante non è dotata di cavo, che deve essere acquistato a seconda delle esigenze di impiego.

### *Importante!*

- *• Le seguenti istruzioni si applicano al cavo usato con personal computer compatibili IBM. Notare che non si applicano a tutti i tipi di computer e di cavo. Se non si è sicuri di quale tipo di cavo usare per il proprio computer, consultare il proprio rivenditore.*
- *• Assicurarsi che la stampante sia spenta e scollegata dalla presa di corrente e che il computer sia spento prima di collegare i due.*
	- ❏ Fissare l'anello di ferrite più grande al cavo come mostrato nell'illustrazione qui sotto.

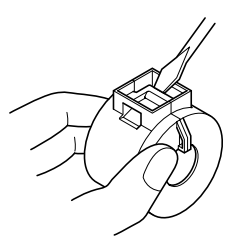

Anello di ferrite (diametro 28 mm)

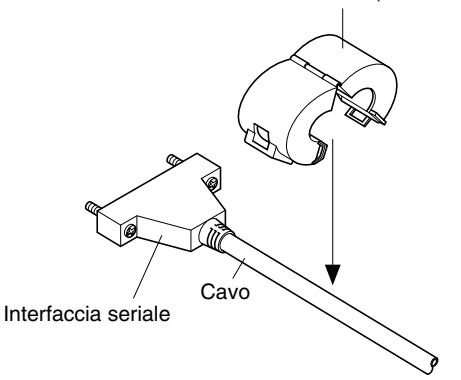

Far passare la fascetta di fissaggio attraverso l'anello di ferrite.

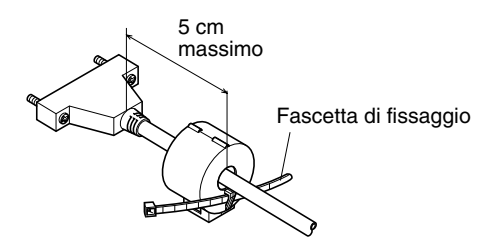

Avvolgere la fascetta intorno al cavo e fissarla. Usare delle forbici per tagliare la parte in eccesso.

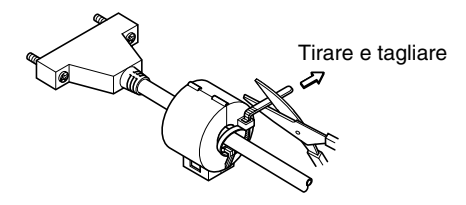

#### **Per un cavo seriale:**

❏ Collegare un capo del cavo seriale alla porta seriale del computer e l'altro capo alla presa sul retro della stampante. Fissare entrambi i connettori in posizione con le viti in dotazione.

#### **Per un cavo parallelo:**

- ❏ Fissare un anello di ferrite come descritto per un cavo seriale.
- ❏ Collegare un capo del cavo parallelo alla porta parallela del computer. La porta parallela è indicata dall'etichetta "Printer", "Parallel", "PRN", "LPT1" o simili.
- ❏ Collegare l'altro capo del cavo parallelo alla presa sul fianco della stampante e fissarla in posizione con gli appositi fermagli.

*99* 

Download from Www.Somanuals.com. All Manuals Search And Download.

### *Collegamento ad un'unità periferica*

Si può collegare un'unità periferica alla stampante usando una spina modulare. Di seguito descriviamo come installare l'anello di ferrite ed eseguire il collegamento. Vedere "Modulare necessario" a pagina 137 per dettagli sul tipo di spina modulare necessario. Notare che la stampante non è dotata di spina o filo modulare, che devono essere acquistati in base alle esigenze di impiego.

### *Importante!*

*Assicurarsi che la stampante sia spenta e scollegata dalla presa di corrente e che il computer sia spento prima di eseguire il collegamento.*

❏ Fissare l'anello di ferrite più piccolo al cavo modulare come mostrato nell'illustrazione qui sotto.

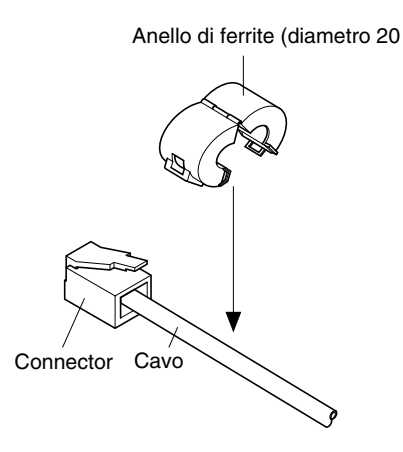

Far passare la fascetta di fissaggio attraverso l'anello di ferrite.

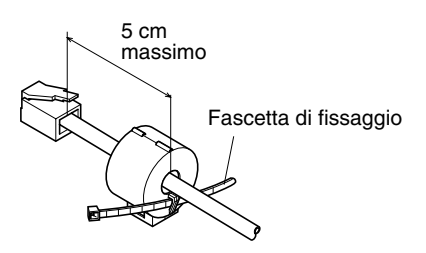

Avvolgere la fascetta intorno al cavo e fissarla. Usare delle forbici per tagliare la parte in eccesso.

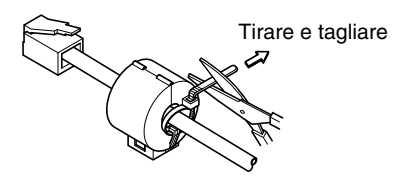

- ❏ Collegare un capo del cavo modulare alla presa modulare della periferica.
- ❏ Rimuovere il coperchio presa modulare dal retro della stampante e collegare l'altro capo del cavo modulare alla presa sulla stampante.

### *Inserimento della carta nella stampante*

Usare esclusivamente carta del tipo specificato per questa stampante. Non usare tipi di carta non appropriati che potrebbero causare malfunzionamenti o danneggiare la stampante.

La procedura che segue descrive come stampare sulla carta. Prima di stampare, assicurarsi di aver installato la cassetta del nastro nella stampante secondo la procedura indicata nella sezione "Installazione della cassetta del nastro" a pagina 94.

- ❏ Assicurarsi che la stampante sia collegata alla presa elettrica e sia accesa.
- ❏ Verificare che la spia **RELEASE** sul pannello di controllo sia accesa. In caso contrario, premere il tasto **RELEASE** finché la spia non si accende.

#### *Importante!*

*L'inserimento e la rimozione della carta devono essere eseguite solo quando la stampante si trova in condizione di rilascio (la carta non viene trattenuta dal rullo di avanzamento carta).*

ITALIANO

Download from Www.Somanuals.com. All Manuals Search And Download.

❏ Collocare un foglio di carta sul ripiano documenti della stampante ed inserire il bordo destro nella stampante. La stampa verrà eseguita sul lato della carta rivolto verso l'alto (quello visibile), partendo dal margine superiore del foglio.

### *Importante!*

 *Non usare carta sgualcita o arricciata. In caso di utilizzo di carta a più copie, allineare esattamente i fogli.*

Sebbene sia possibile inserire la carta dal lato frontale della stampante, inserendola in questo senso può causare inceppamenti, a seconda delle condizioni in cui si trova la carta. Per questo motivo, si consiglia di inserire la carta sempre lateralmente.

### *AutoSide Loading™*

Questa stampante è dotata di sensori carta che eliminano la necessità di eseguire operazioni speciali per allineare la posizione di inizio stampa. È sufficiente inserire la carta nella stampante, e il sensore rileverà il margine superiore del foglio. La carta avanzerà automaticamente nella posizione di stampa.

### *Importante!*

*Quando si inserisce la carta nella stampante, assicurarsi che vi sia una distanza di almeno 3 cm tra il margine superiore del foglio e l'indicatore della posizione di inizio stampa sulla stampante. In caso contrario, il sensore carta potrebbe non riuscire a rilevare il margine superiore del foglio.* 

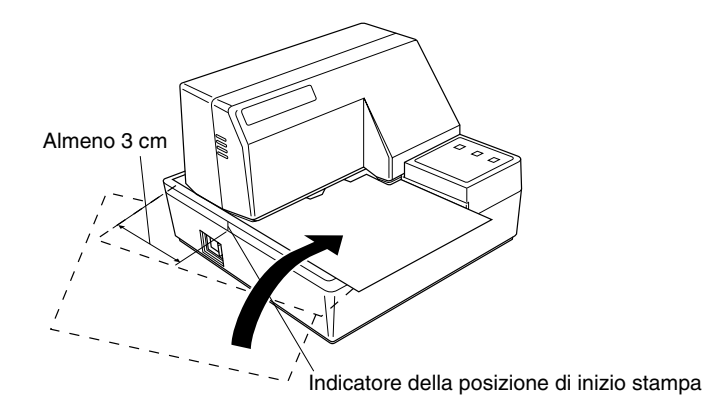

- ❏ Spingere il bordo destro della carta nella stampante fino al suo arresto. A questo punto, la spia **PAPER OUT** si spegnerà, e il meccanismo della stampante allineerà automaticamente la carta per la stampa partendo dal margine superiore.
- ❏ Inviare i dati da stampare sulla carta dal computer principale.
- ❏ Terminata la stampa, premere il tasto **RELEASE** per rilasciare automaticamente la carta.

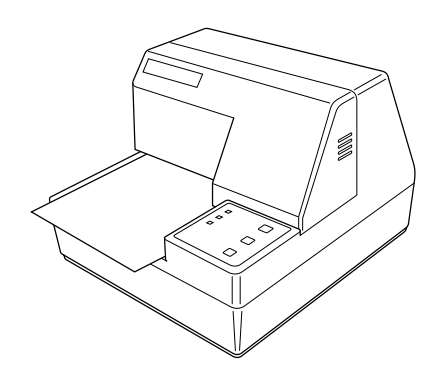

# *Chapter 2: Operazioni con il pannello comandi*

Il pannello di controllo consente di controllare il funzionamento della stampante tipo slip mediante l'uso di tasti. Esso comprende inoltre alcune spie luminose che consentono all'operatore di conoscere con una rapida occhiata lo stato operativo della stampante.

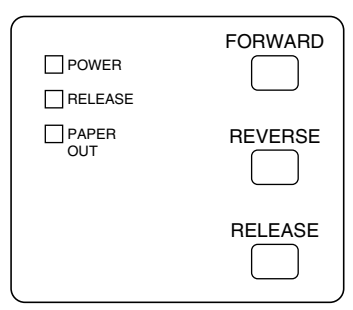

# *Spie di indicazione*

La seguente tabella descrive il significato delle spie di indicazione quando sono accese, spente o lampeggianti.

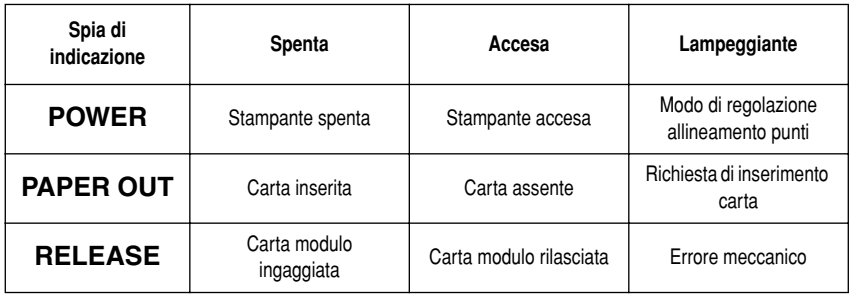

# *Tasti*

La seguente tabella descrive le funzioni dei tre tasti di controllo del pannello comandi.

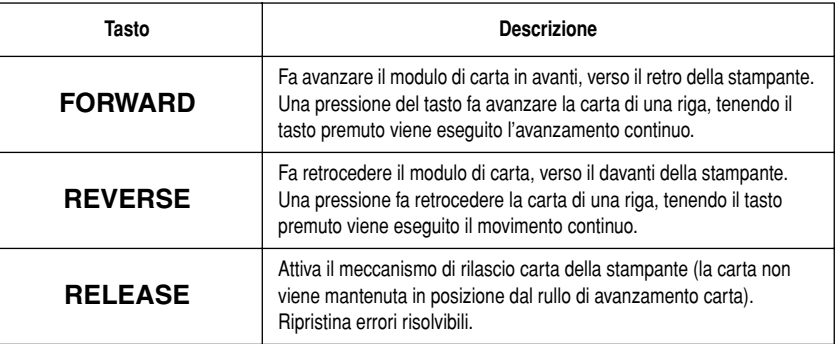

# *Produzione di uno stampato di prova*

È possibile usare la seguente procedura in qualsiasi momento per eseguire una stampa di prova.

- ❏ Accendere la stampante e inserire un foglio di carta (pagina 96, 101).
- ❏ Spegnere la stampante.
- ❏ Tenendo premuto **RELEASE**, riaccendere la stampante. Tenere premuto **RELEASE** per alcuni secondi fino a che la stampante emette un segnale acustico e inizia la stampa di collaudo della stampante ricevute. Il collaudo stampante continua fino a raggiungere la fine del foglio.

# *Regolazione dell'allineamento punti*

Può non essere mai necessario eseguire il procedimento descritto in questa sezione, ma dopo che si è usata la stampante per qualche tempo, si può notare che i punti di qualche grafico non sono allineati correttamente. Per esempio, ciò che dovrebbe essere:

```
\begin{smallmatrix} 1 & 1 & 1 \\ 1 & 1 & 1 \end{smallmatrix}
```
può apparire come uno dei seguenti:

### 出出出 oppure così
Questo è causato da una perdita di allineamento delle parti meccaniche della stampante. Questo succede solo raramente e può non verificarsi mai durante l'uso della stampante. Se si hanno problemi, usare il seguente procedimento per correggerli.

- ❏ Accendere la stampante ed inserire un foglio di carta.
- ❏ Spegnere la stampante.
- ❏ Tenendo premuti i tasti **FORWARD** e **REVERSE** della stampante, accendere la stampante per passare al modo di regolazione allineamento punti, indicato dal lampeggiamento dell'indicatore **POWER**.

Quando si passa al modo di regolazione allineamento punti sono stampati sette blocchi, ciascuno dei quali corrisponde ad un'impostazione di allineamento, come indicato sotto. Un asterisco a sinistra dei blocchi indica quale blocco è attualmente selezionato.

Dot Alignment Adjust Mode

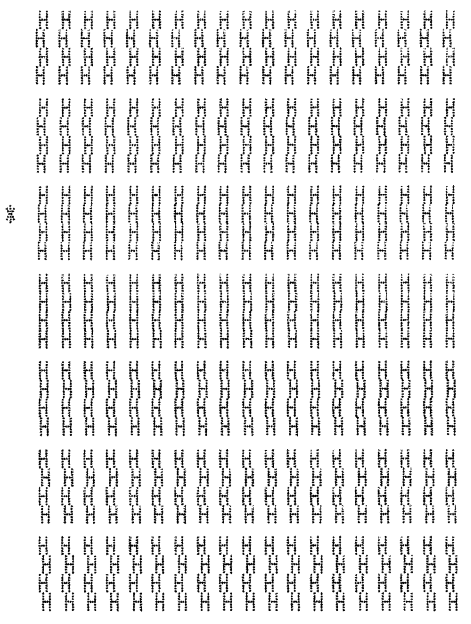

❏ Usare **FORWARD** per specificare il blocco che sembra avere i caratteri allineati meglio. Premere **FORWARD** una volta per specificare il primo blocco, due volte per specificare il secondo e così via fino a sette volte per specificare il settimo blocco.

Viene emesso un segnale acustico di avvertimento se si preme **FORWARD** più di sette volte.

❏ Dopo aver specificato un blocco, premere **REVERSE** per registrare la selezione e uscire dal modo di regolazione allineamento punti.

L'impostazione di allineamento punti selezionata viene conservata nella memoria della stampante e viene stampato uno schema che impiega l'impostazione selezionata seguito dal messaggio "Adjust complete!". La stampante espelle la carta una volta completata la stampa.

> $\dot{\rm x}$ Adjust Completed!

#### *Nota:*

*Le impostazioni non sono registrate se si spegne la stampante prima di premere REVERSE per uscire dal modo di regolazione allineamento punti. In caso di errore di alimentazione della carta durante l'uso di questo modo, la stampante espelle la carta e il modo viene disattivato.*

### *Scaricamento esadecimale*

Questo procedimento stampa in formato esadecimale tutti i codici (codici di caratteri e codici di controllo) inviati alla stampante dal computer. La stampante non esegue alcun codice di controllo (come 0A- avanzamento di riga), ma li stampa solamente. Lo scaricamento esadecimale è utile quando si scrivono programmi per il controllo della stampante.

- ❏ Accendere la stampante ed inserire un foglio di carta.
- ❏ Spegnere la stampante.
- ❏ Tenendo premuti il tasto **FORWARD** del pannello comandi, accendere la stampante per passare al modo di scaricamento esadecimale.
- ❏ Per uscire dal modo di scaricamento esadecimale, spegnere la stampante.

#### *Nota:*

*La stampante non risponde ad alcun comando inviatole durante il modo di scaricamento esadecimale.*

## *Errori*

Esistono tre tipi di errori: errori recuperabili, che richiedono un'azione da parte dell'operatore prima di essere risolti; errori non ricuperabili, che richiedono assistenza da parte di tecnici autorizzati; ed errori di ricezione dati. Gli errori sono indicati da un segnale acustico e dalle spie di indicazione.

### **Errori recuperabili**

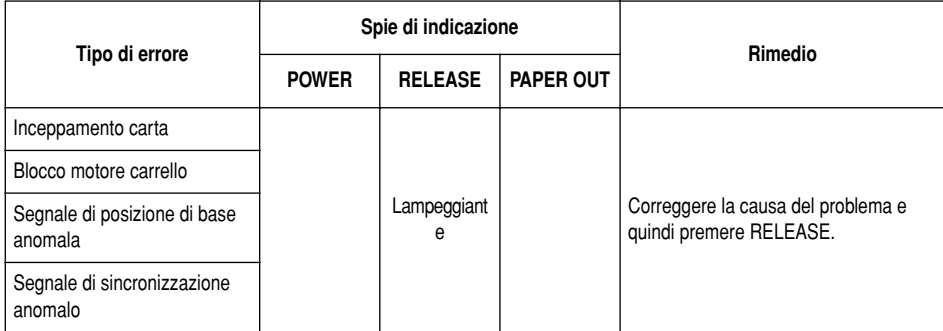

## **Errori non ricuperabili**

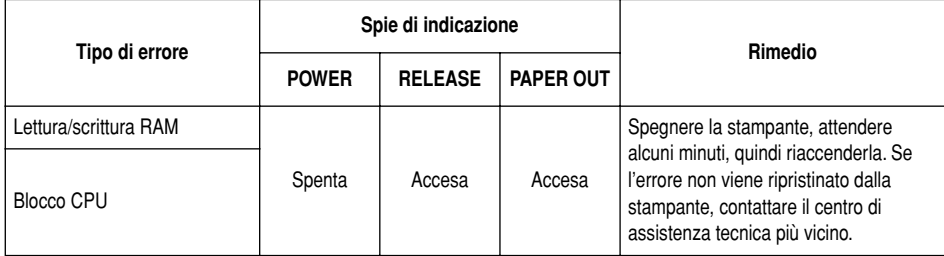

## **Errore di ricezione dati**

Questo tipo di errore viene causato ogni qual volta si verifica un problema durante la ricezione dei dati. Il metodo usato dalla stampante per ripristinare un errore di ricezione dati dipende dal modo comandi attivo.

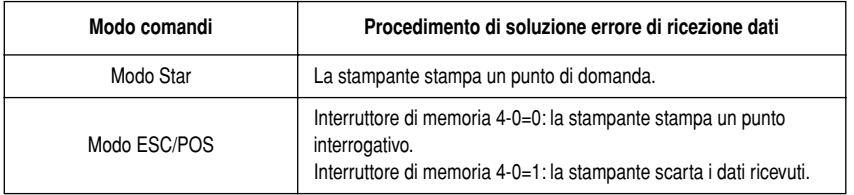

### **Sensori carta**

Sono disponibili i seguenti sensori

❏ Sensore TOF

Questo sensore di parte superiore modulo individua il bordo anteriore della carta. Quando è abilitato, il sensore TOF individua l'assenza di carta e ferma la stampa.

❏ Sensore BOF

Questo sensore di parte inferiore modulo individua il bordo posteriore della carta. Quando è abilitato, il sensore BOF individua l'assenza di carta e ferma la stampa.

Quando il sensore TOF o BOF individua l'assenza di carta, la stampante ferma il motore dopo aver stampato da 0 ad un massimo di 2 righe ulteriori.

Il sensore BOF individua la condizione di carta assente ogni volta che la distanza tra il terminale #9 della testina di stampa e il bordo posteriore della carta diventa 38,1 mm o meno. Nel modo Star, questo attiva l'operazione di arresto della stampa, ma nel modo ESC/POS l'operazione di arresto della stampa non viene attivata finché la distanza tra il terminale #9 della testina di stampa e il bordo posteriore della carta non diventa 27,3 mm o meno.

Quando il morsetto automatico è abilitato con l'interruttore di memoria 5-1, l'operazione di morsetto automatico viene eseguita circa 0,7 secondi (valore originale nel modo Star; il valore iniziale nel modo ESC/POS è di circa 1 secondo) dopo che la presenza della carta è stata individuata dai sensori TOF e BOF, dopo una condizione di carta esaurita. La funzione di morsetto automatico non è influenzata dallo stato abilitato o disabilitato del sensore TOF o BOF.

La funzione di posizionamento parte superiore modulo è abilitata con l'interruttore di memoria 5-0. Anche se la funzione di morsetto automatico è disabilitata, il posizionamento parte superiore modulo automatico viene eseguito se la carta è sotto morsa quando inizia la stampa.

La spia PAPER OUT lampeggia per richiedere l'inserimento di carta quando i sensori individuano l'assenza di carta (quando un sensore abilitato da comando non individua alcuna carta) dopo che sono stati ricevuti dati dalla stampante. A questo punto l'utilizzatore inserisce carta e la stampa inizia dopo che il sensore ha individuato la presenza della carta.

Questa stampante supporta due diversi modi di comando: il modo Star e il modo ESC/POS.

Il modo Star emula i modelli precedenti di stampanti Star. Il modo ESC/POS emula la stampante slip Epson TM-295 o TM-290.

Questo capitolo fornisce tutti i comandi supportati dalla stampante.

### *Importante!*

*Accedere alla seguente URL per la versione più recente di questo manuale e per aggiornamenti sui comandi supportati: http://www.star-micronics.co.jp/ service/sp\_sup\_e.htm*

## *Comandi del modo Star*

Le seguenti tabelle mostrano i comandi del modo Star supportati da questa stampante.

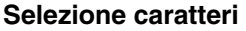

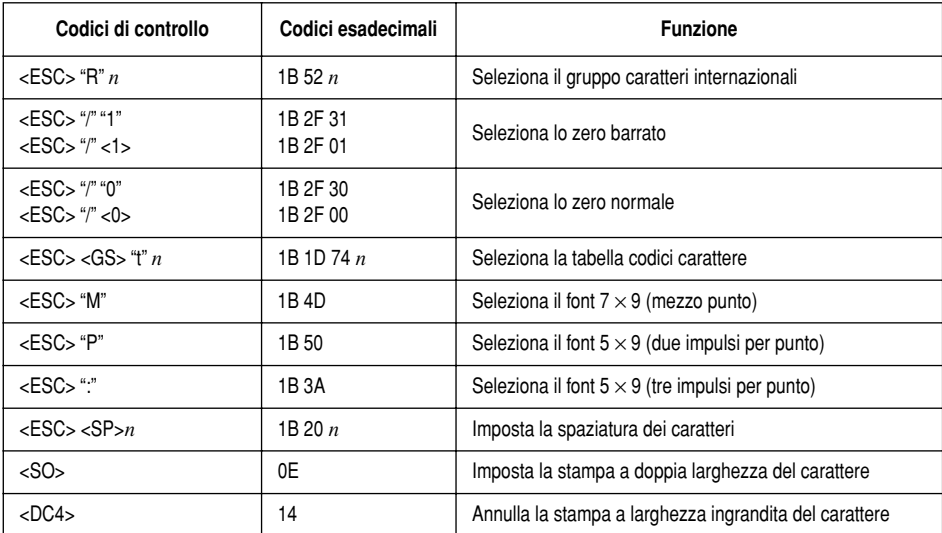

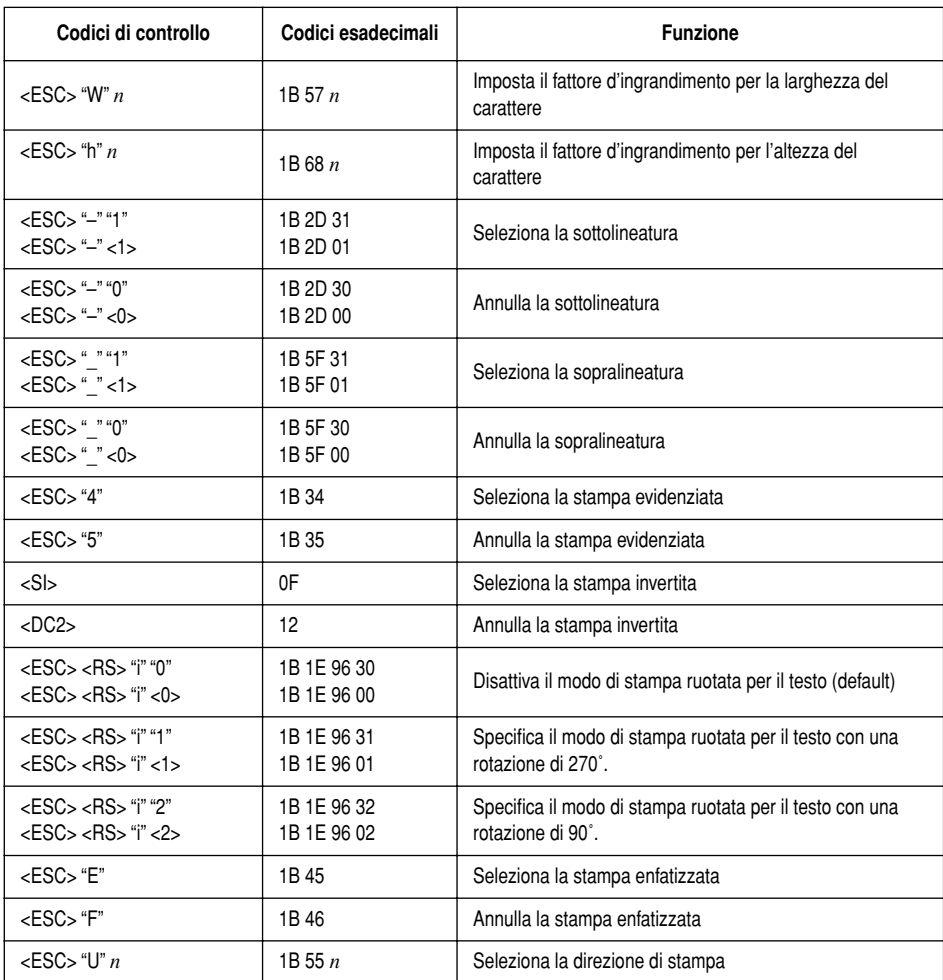

*111* 

## **Controllo della posizione di stampa**

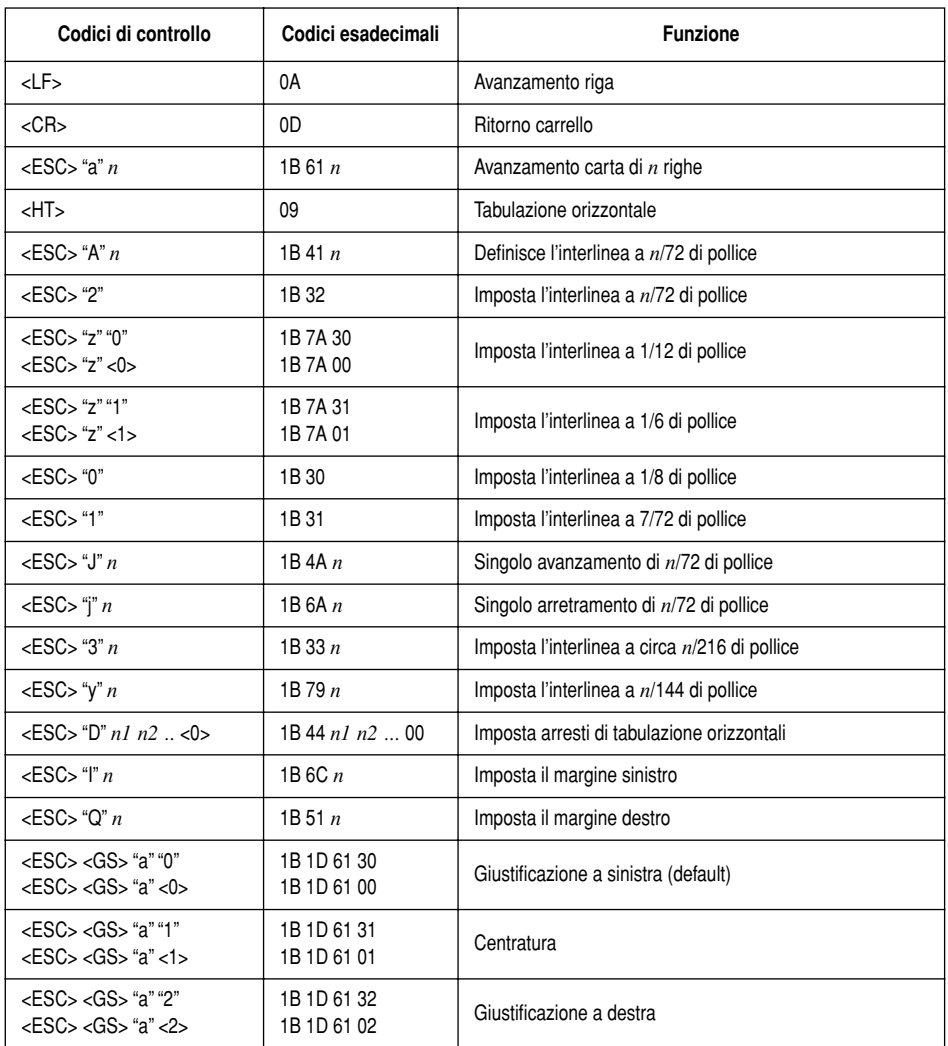

## **Controllo grafica a punti**

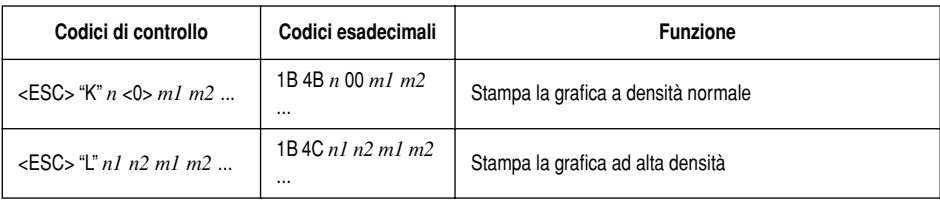

## **Stampa di grafica scaricata**

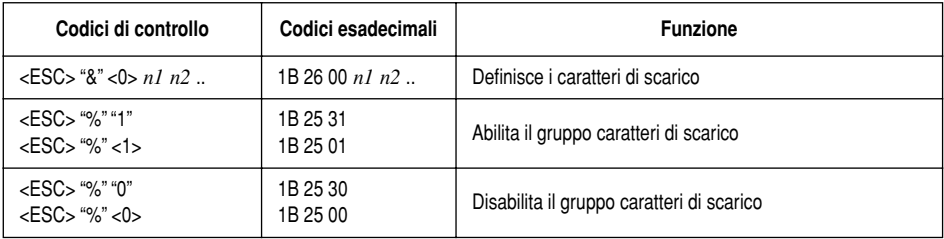

## **Controllo dispositivo periferico**

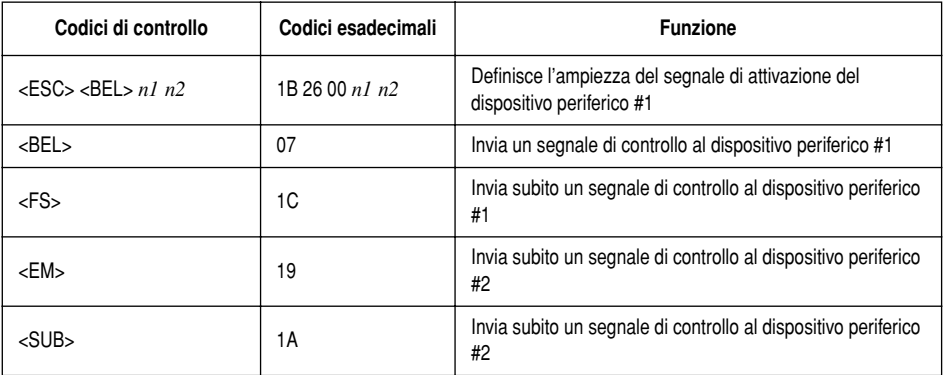

## **Controllo moduli**

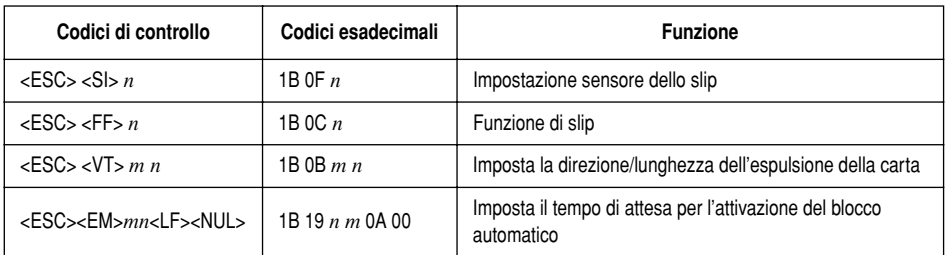

## **Modo di pagina**

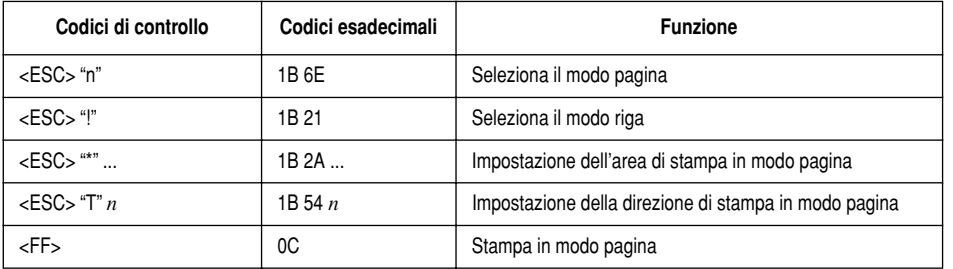

## **Altri comandi**

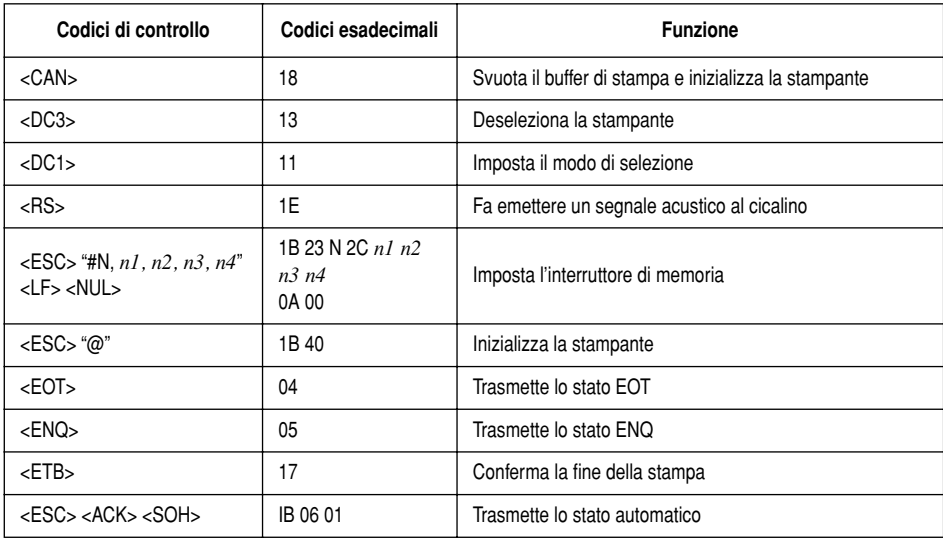

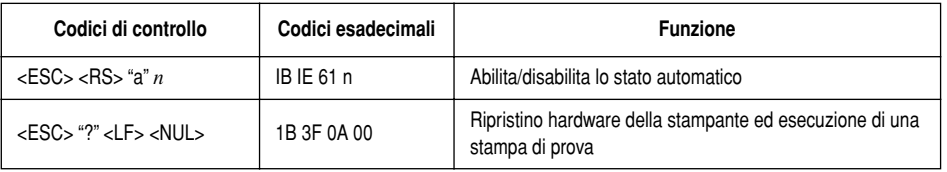

*115* 

## *Comandi del modo ESC/POS (emulazione TM-295)*

La seguente tabella elenca i comandi di emulazione TM-295 supportati da questa stampante.

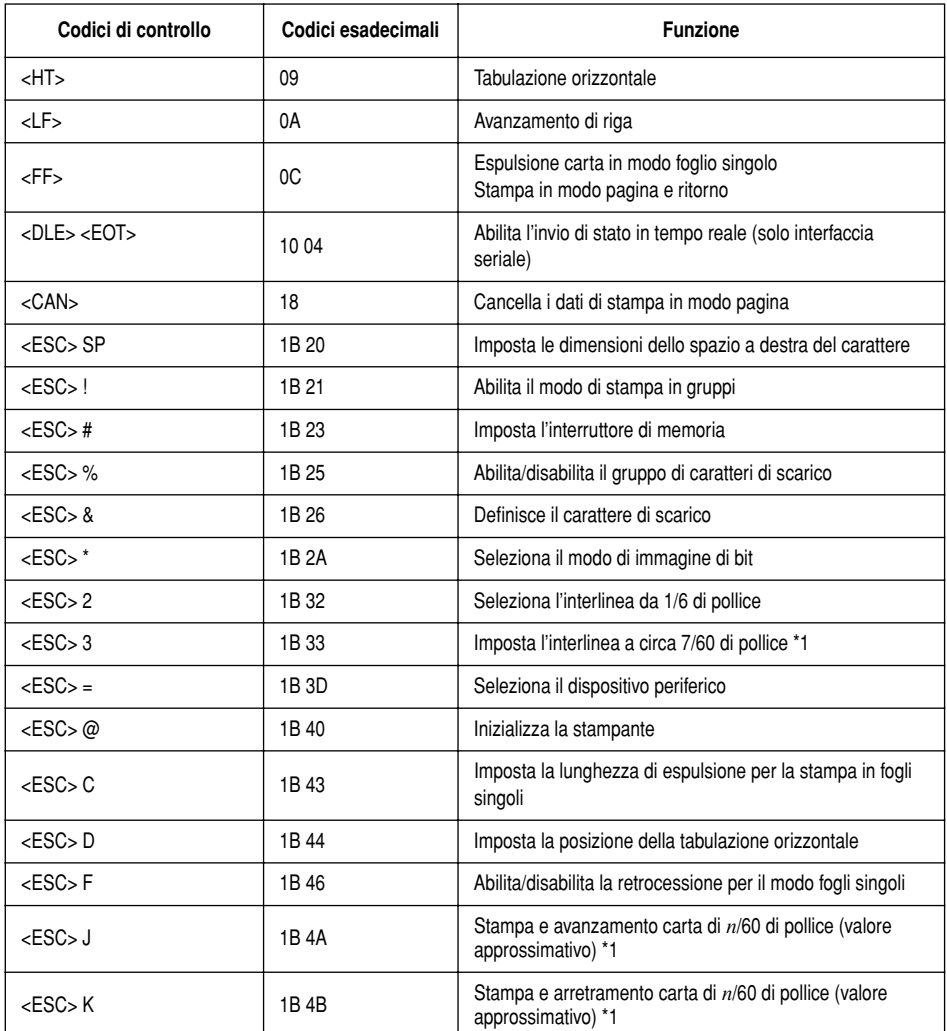

\*1: Comandi di interlinea e spostamento carta di *n*/60 di pollice: Poiché il passo minimo di spostamento carta di questa stampante è 1/144 di pollice, il valore di *n*/60 di pollice può essere considerato approssimativo. In ogni caso, il valore effettivo è INT ((6*n*/5) + 0,5)/72 pollici.

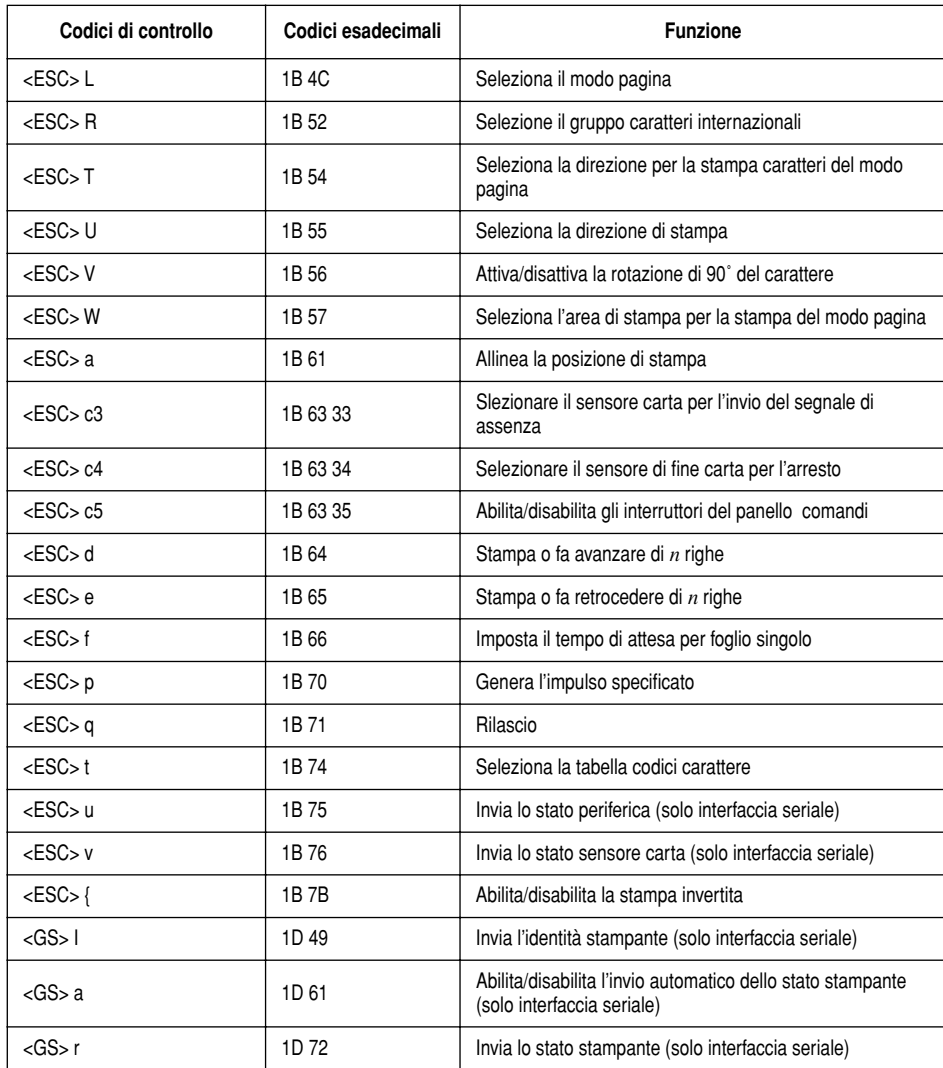

\*1: Comandi di interlinea e spostamento carta di *n*/60 di pollice: Poiché il passo minimo di spostamento carta di questa stampante è 1/144 di pollice, il valore di *n*/60 di pollice può essere considerato approssimativo. In ogni caso, il valore effettivo è INT ((6*n*/5) + 0,5)/72 pollici.

## *Comandi del modo ESC/POS (emulazione TM-290)*

La seguente tabella elenca i comandi di emulazione TM-290 supportati da questa stampante.

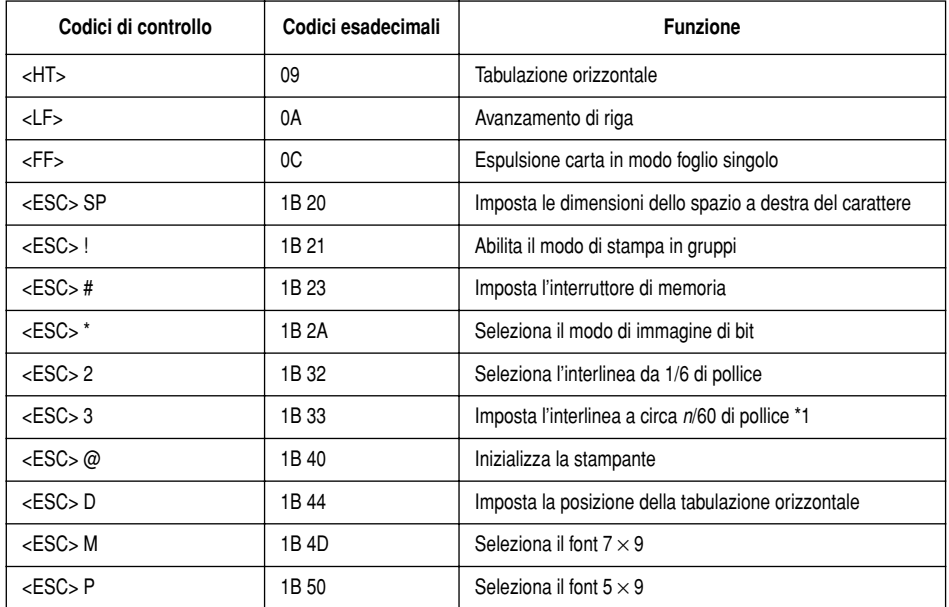

\*1: Comandi di interlinea e spostamento carta di *n*/60 di pollice:

Poiché il passo minimo di spostamento carta di questa stampante è 1/144 di pollice, il valore di *n*/60 di pollice può essere considerato approssimativo. In ogni caso, il valore effettivo è INT ((6*n*/5) + 0,5)/72 pollici.

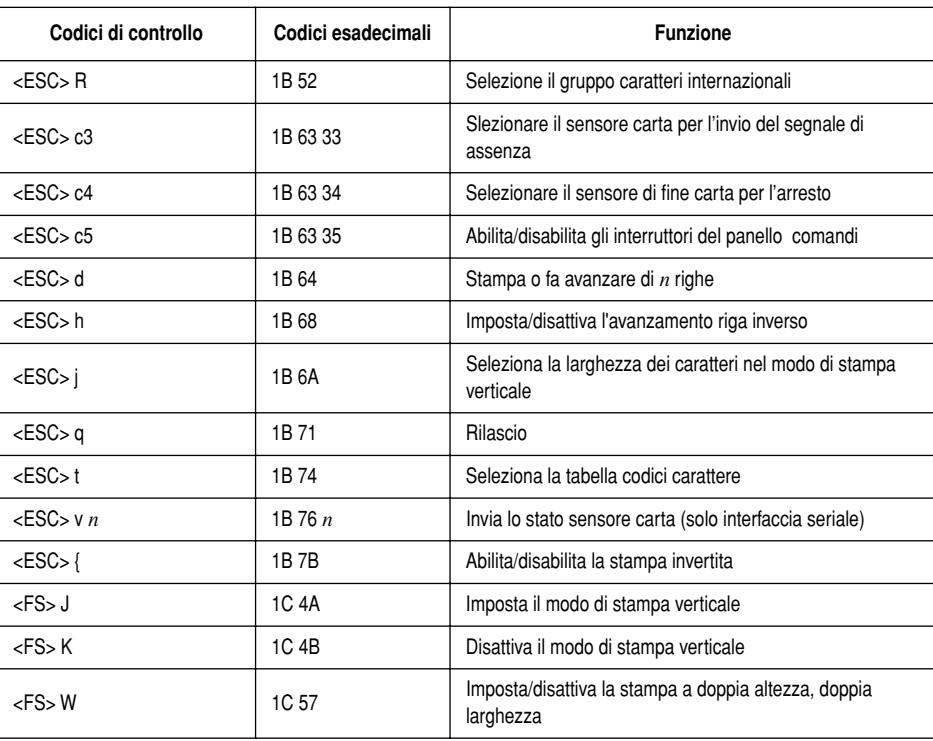

## *General Specifications*

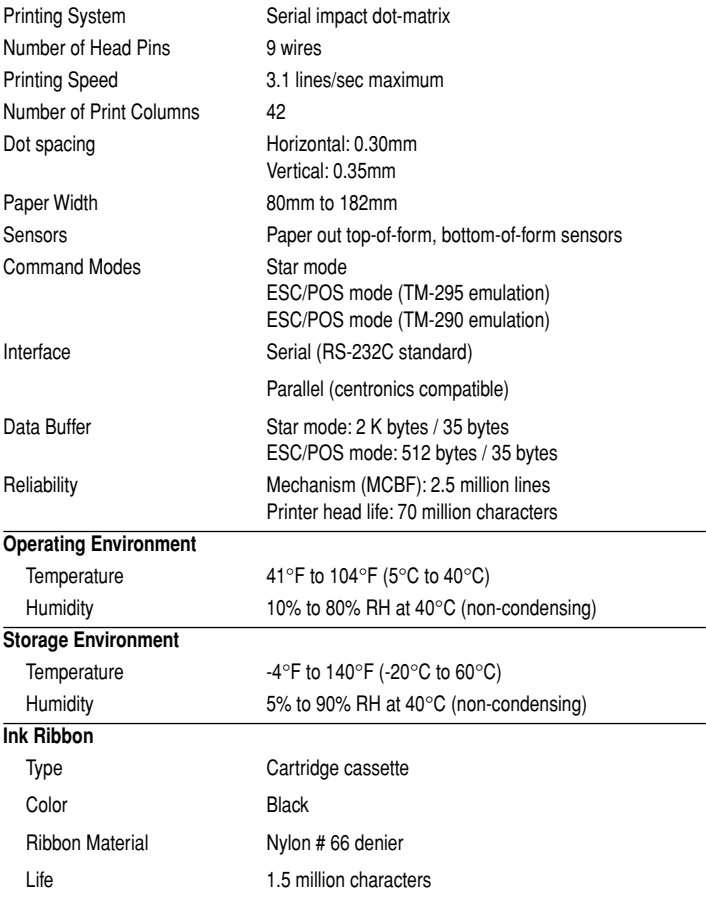

### *Important!*

*Use only the specified type of ribbon. Use of another type of ribbon can cause malfunction of and damage to the printer.*

### **Dimensions and Weight**

*121* 

Dimensions 180 (W)  $\times$  190 (D)  $\times$  138 (H) mm / 7.09"  $\times$  7.48"  $\times$  5.43" Weight  $2.1 \text{ kg} / 4.6 \text{ lbs.}$ 

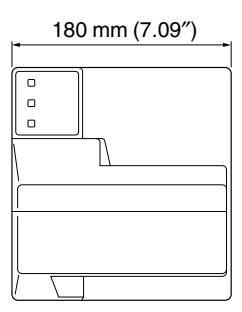

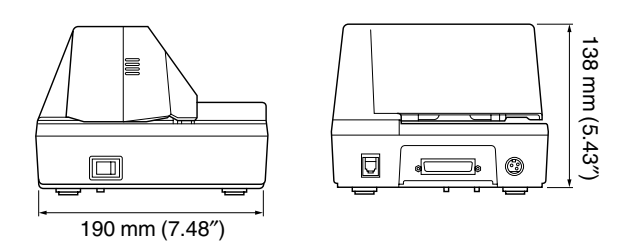

## *Printing Specifications*

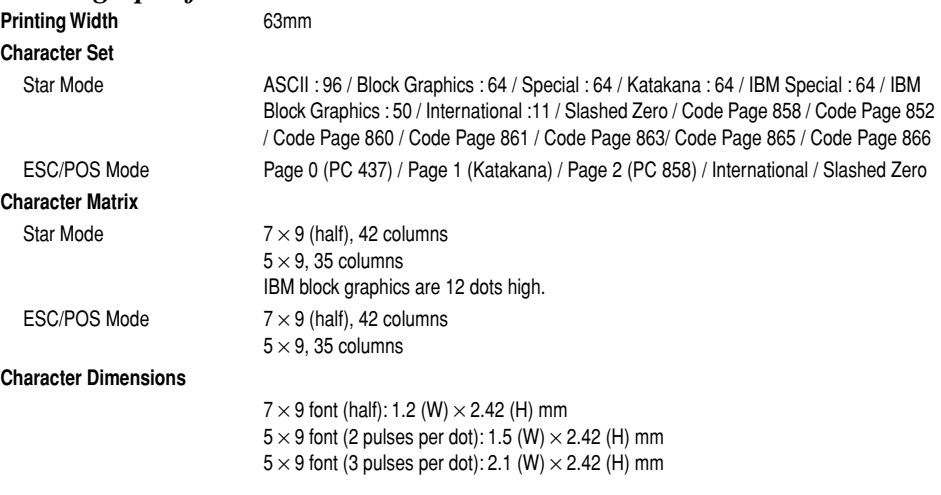

## *Paper Specifications*

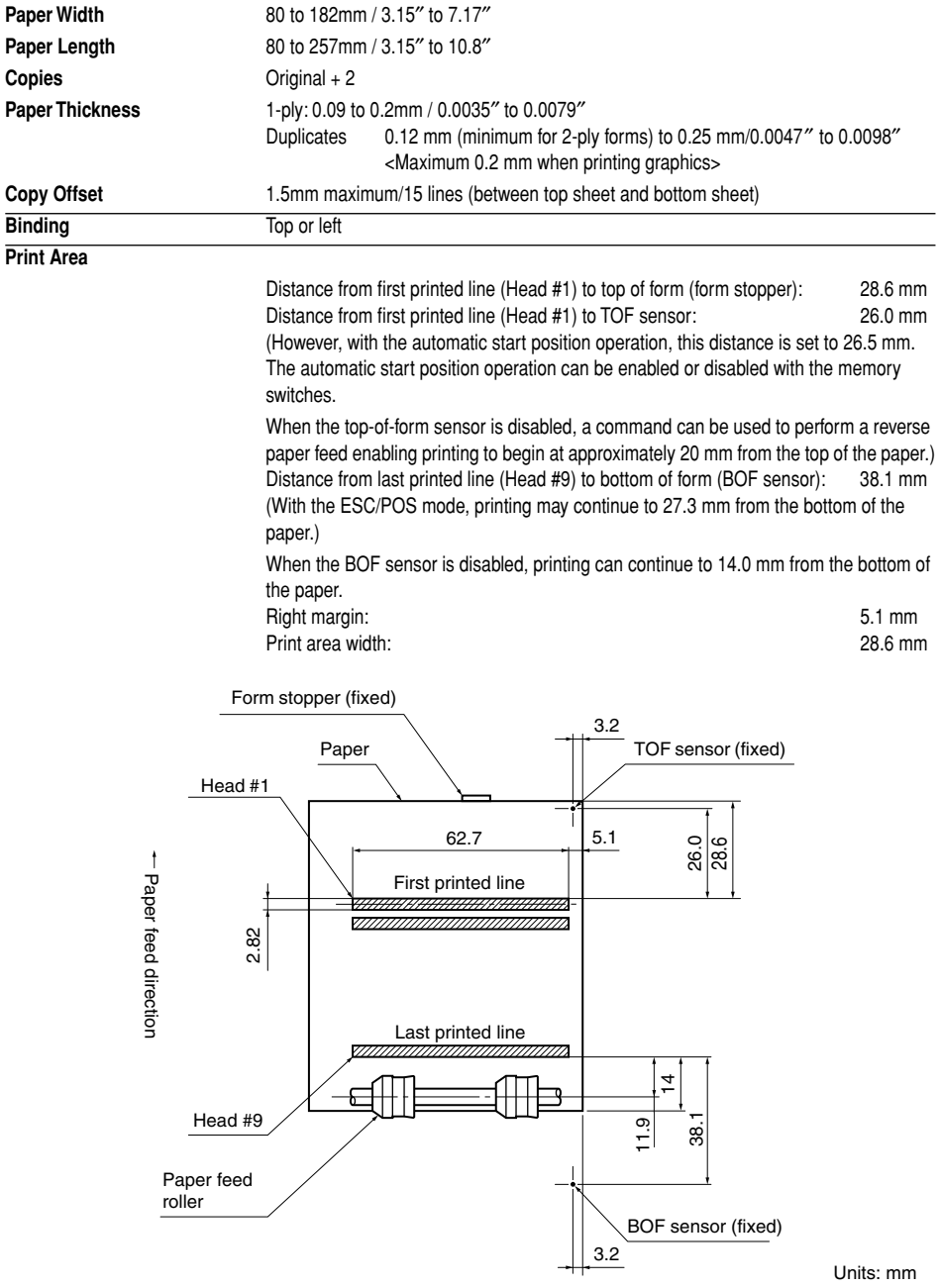

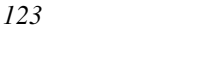

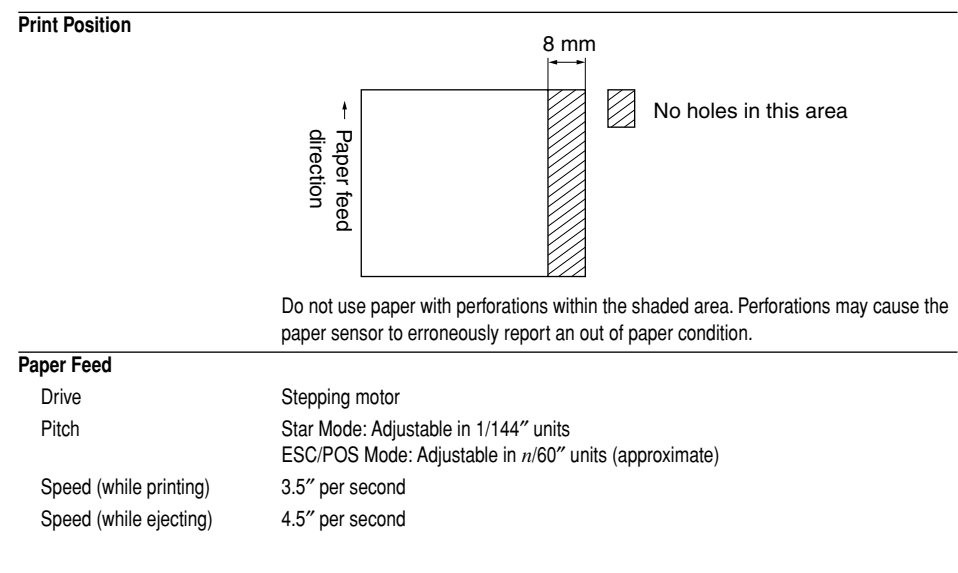

### *Important!*

*Slip paper must be flat, smooth, and free of curls, bends, wrinkles and folds, all of which can cause jamming and soiling by ink.*

## *Power Supply Specifications*

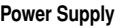

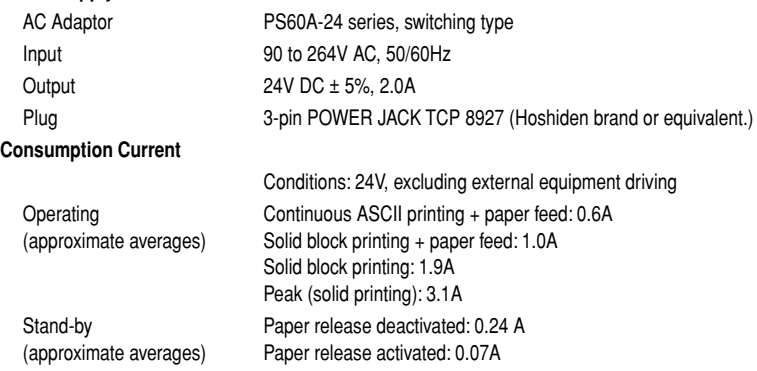

### *Important!*

- *• When using a printer power supply other than the optional AC adaptor (PS60A-24 series), be sure that the following cautions are observed.*
- *• Use a power supply of DC 24 V ±5% and more than 2.0 A.*
- Be careful about installing the printer in an area where there is noise. Take the *appropriate measures to protect against electrostatic AC line noise, etc.*
- *• The optional cable set can be connected.*

# *Appendix B: Making DIP Switch Settings*

The printer's DIP switches let you specify communications parameters, receive buffer size, and emulation. This Appendix explains the settings you can make and tells you how to actually change DIP switch settings.

### *Accessing the DIP switches*

The DIP switches are located inside the printer, underneath the document table. Use the following procedure to remove the document table so you can operate the DIP switches.

- ❏ Make sure that the printer is turned off and unplugged from its wall outlet.
- ❏ Remove the printer cover.
- ❏ While using a screwdriver or other similar instrument to press down at the location marked (a) in the illustration below, carefully slide the document table in the direction indicated by the arrow until it is out of the way.

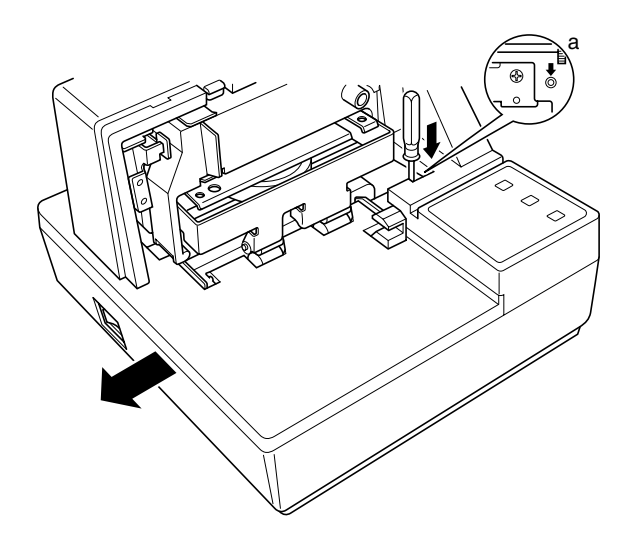

APPENDIX

It is not necessary to remove the document table completely, just move it enough so you can get at the DIP switches inside.

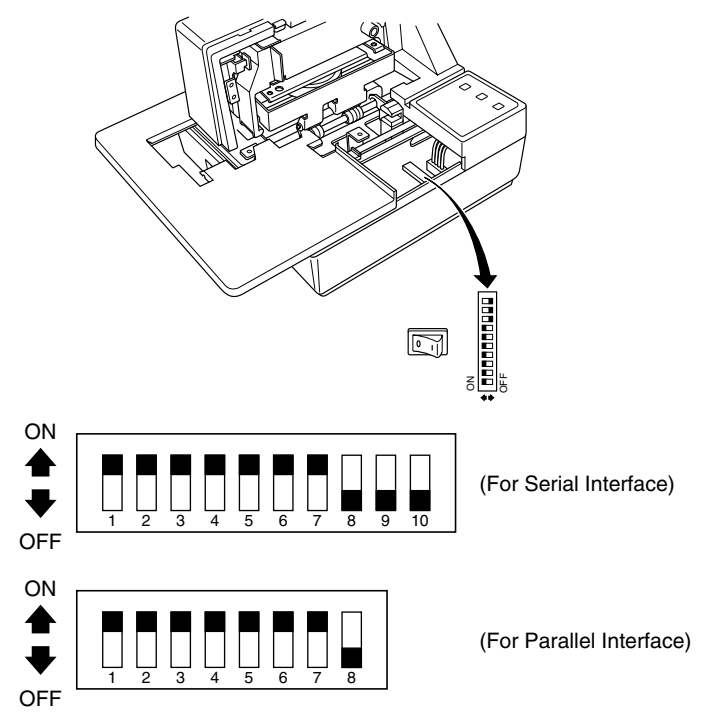

### *Note:*

*If the document table seems to be getting caught on the rollers, it means that you are not pressing down at point (a) enough. Pressing at point (a) should separate the rollers to the document table can slide freely.* 

❏ After the document table is opened sufficiently, use a thin flat-blade screwdriver or some other similar object to change DIP switch settings.

#### *Note:*

*See the following section for details on available DIP switch settings.*

❏ After making the settings you want, slide the document table back into place while pressing down at point (a). Make sure that the document table is correctly seated in place before releasing point (a).

❏ Replace the printer cover.

## *Available DIP switch settings (Serial Interface)*

The following table shows all the possible settings for the DIP switch. The factory default settings are ON for switches 1 through 7 and OFF for switches 8 through 10.

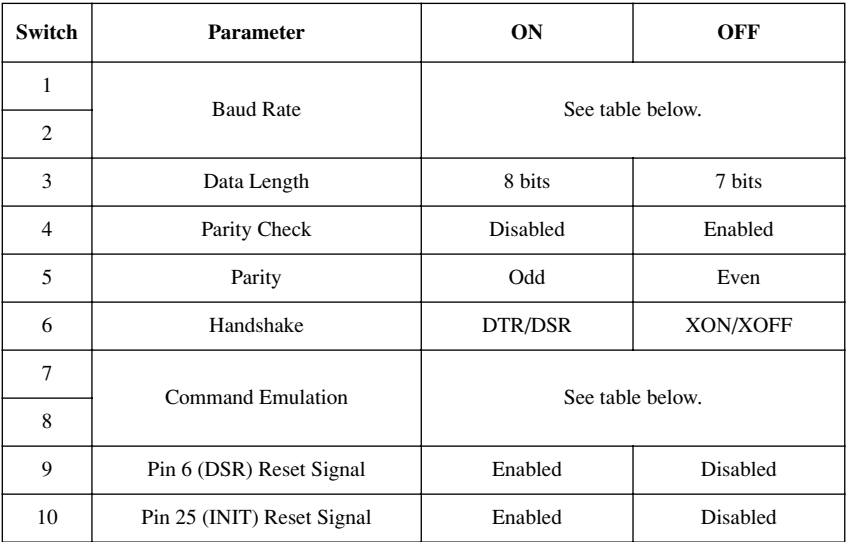

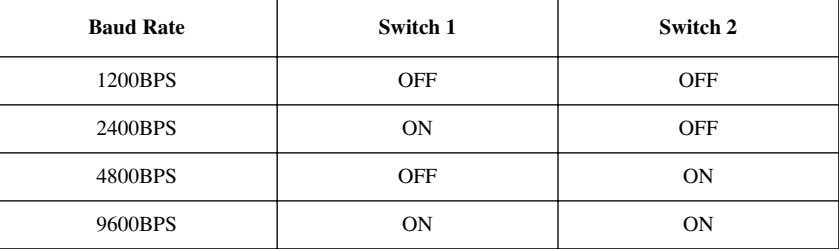

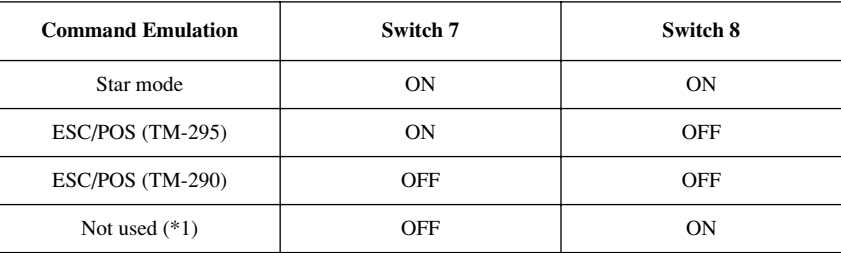

\*1: Never set switch 7 to OFF at the same time that switch 8 is set to ON.

## *Available DIP switch settings (Parallel Interface)*

The following table shows all the possible settings for the DIP switch. The factory default settings are ON for switches 1 through 7 and OFF for switch 8.

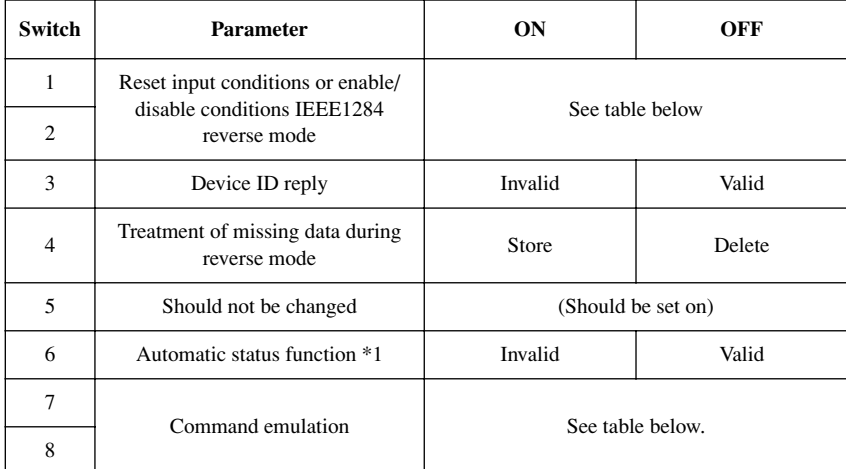

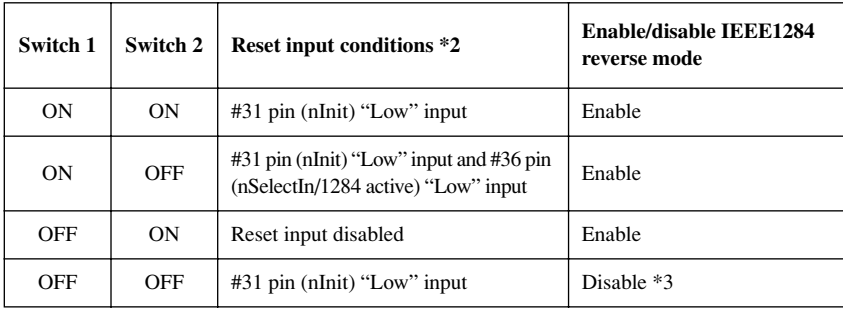

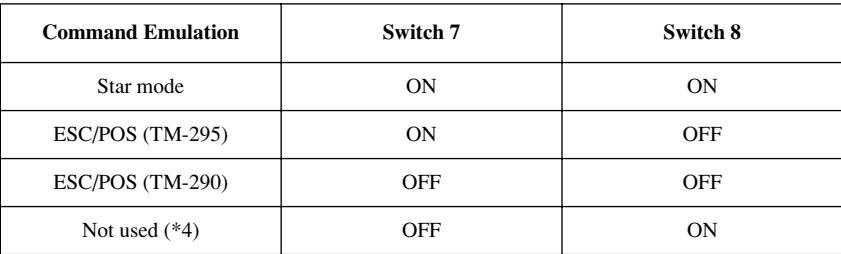

\*1 Automatic status function

When valid, the status occurrence conditions are as follows. Star mode: All status occurrences enabled. ESC/POS mode: Online/offline factors only. (Same conditions as <GS>a 2). Download from Www.Somanuals.com. All Manuals Search And Download.

- \*2 A reset can be performed with pin 31 on the interface by setting DIP switch 1 to ON (the factory default setting). In addition, when a reset can be performed with pin 31, setting DIP switch 2 to OFF sets up the unit to perform a reset when pin 31 and pin 36 are "LOW".
- \*3 Disable if using #36 pin (nSelectIn/1284 Active) interface for functions other than IEEE1284.
- \*4 Never set switch 7 to OFF at the same time that switch 8 is set to ON.

# *Appendix C: Memory Switch Settings*

Each memory switch is a 16-bit word store in EEPROM. For details on the functions and settings of memory switches, see the separate *Programmer's Manual*.

The table below shows the factory settings for the memory switches.

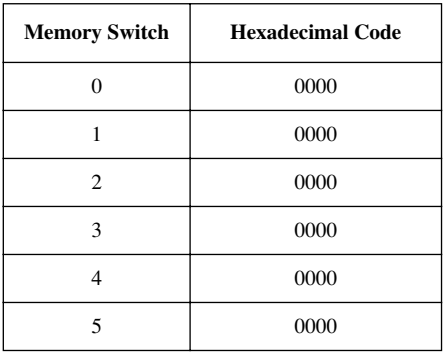

### *Warning!*

*Changing the memory switch settings can cause the printer to fail to operate correctly.*

# **D-1. Serial Interface**

*131* 

## *Pins and Signal Names*

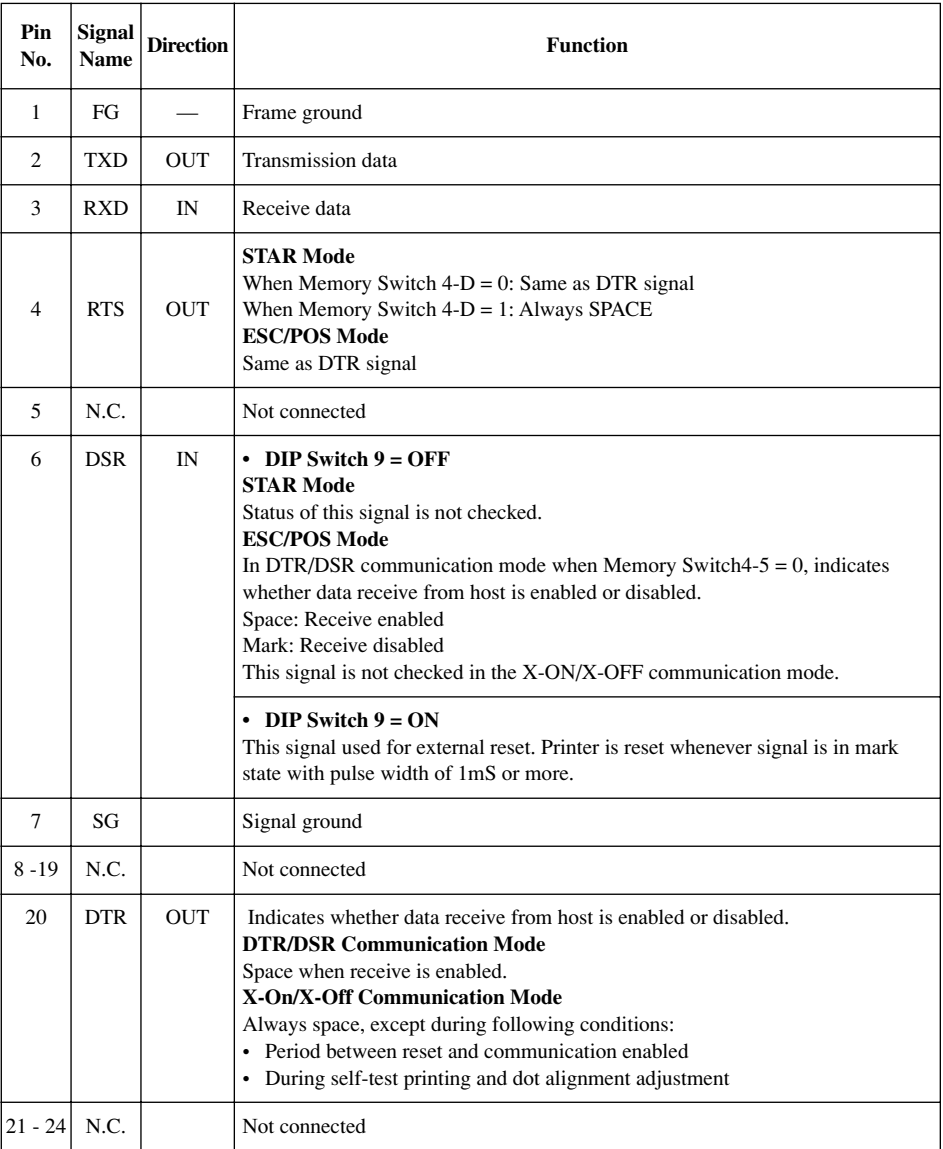

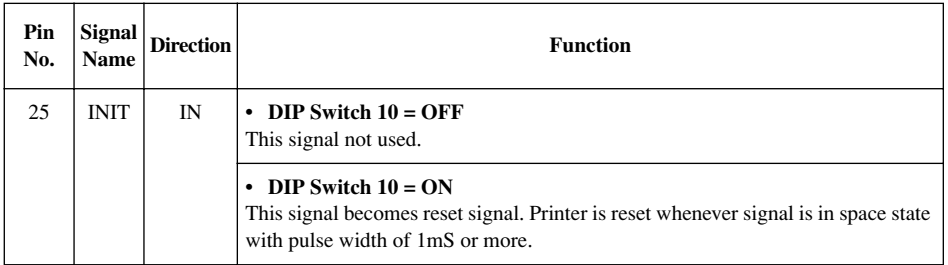

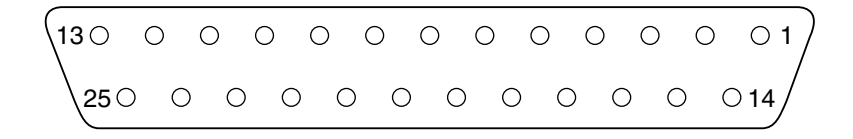

## *Interface Connections*

Refer to the interface specifications of the host for details on connecting to its interface connector. The following illustration shows a typical connection configuration.

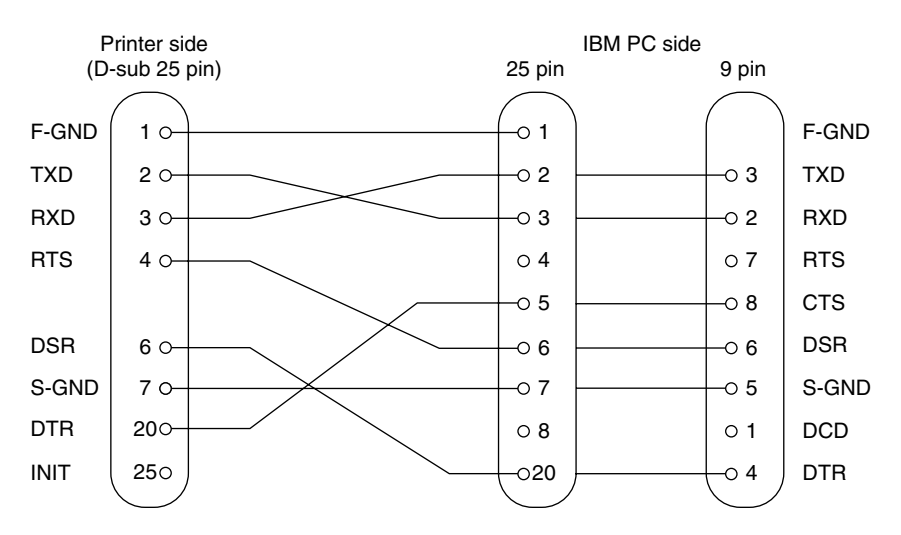

# **D-2. Parallel Interface**

*133* 

The two-way parallel interface is compatible with the IEEE1284 compatibility mode, nibble mode and byte mode. Refer to the separate programmer's manual for details.

| Pin No.        | <b>Direction</b> | <b>Compatibility Mode</b><br><b>Signal Name</b> | <b>Nibble Mode</b><br><b>Signal Name</b> | <b>Byte Mode</b><br><b>Signal Name</b> |
|----------------|------------------|-------------------------------------------------|------------------------------------------|----------------------------------------|
| $\mathbf{1}$   | <b>In</b>        | nStorobe                                        | HostClk                                  | HostClk                                |
| $\overline{2}$ | In/Out           | Data0                                           | Data0                                    | Data0                                  |
| 3              | In/Out           | Data1                                           | Data1                                    | Data1                                  |
| $\overline{4}$ | In/Out           | Data2                                           | Data2                                    | Data2                                  |
| 5              | In/Out           | Data3                                           | Data3                                    | Data3                                  |
| 6              | In/Out           | Data4                                           | Data4                                    | Data4                                  |
| $\overline{7}$ | In/Out           | Data5                                           | Data5                                    | Data5                                  |
| 8              | In/Out           | Data6                                           | Data6                                    | Data6                                  |
| 9              | In/Out           | Data7                                           | Data7                                    | Data7                                  |
| 10             | Out              | nAck                                            | PtrClk                                   | PtrClk                                 |
| 11             | Out              | <b>Busy</b>                                     | PtrBusy/Data3,7                          | PtrBusy                                |
| 12             | Out              | PError                                          | AckDataReq/Data2,6                       | AckDataReq                             |
| 13             | Out              | Select                                          | Xflag/Data1,5                            | Xflag                                  |
| 14             | In               | nAutoFd                                         | HostBusy                                 | HostBusy                               |
| 15             |                  | N/C                                             |                                          |                                        |
| 16             |                  | <b>GND</b>                                      | <b>GND</b>                               | <b>GND</b>                             |
| 17             |                  | Flame GND                                       | Flame GND                                | Flame GND                              |
| 18             | <b>OUT</b>       | Logic High                                      | Logic High                               | Logic High                             |
| 19             |                  | <b>GND</b>                                      | <b>GND</b>                               | <b>GND</b>                             |
| 20             |                  | <b>GND</b>                                      | <b>GND</b>                               | <b>GND</b>                             |
| 21             |                  | <b>GND</b>                                      | <b>GND</b>                               | <b>GND</b>                             |
| 22             |                  | <b>GND</b>                                      | <b>GND</b>                               | <b>GND</b>                             |
| 23             |                  | <b>GND</b>                                      | <b>GND</b>                               | <b>GND</b>                             |
| 24             |                  | <b>GND</b>                                      | <b>GND</b>                               | <b>GND</b>                             |
| 25             |                  | <b>GND</b>                                      | <b>GND</b>                               | <b>GND</b>                             |
| 26             |                  | <b>GND</b>                                      | <b>GND</b>                               | <b>GND</b>                             |
| 27             |                  | <b>GND</b>                                      | <b>GND</b>                               | <b>GND</b>                             |
| 28             |                  | <b>GND</b>                                      | <b>GND</b>                               | <b>GND</b>                             |
| 29             |                  | <b>GND</b>                                      | <b>GND</b>                               | <b>GND</b>                             |
| 30             |                  | <b>GND</b>                                      | <b>GND</b>                               | <b>GND</b>                             |

*Table of connection signals for each mode*

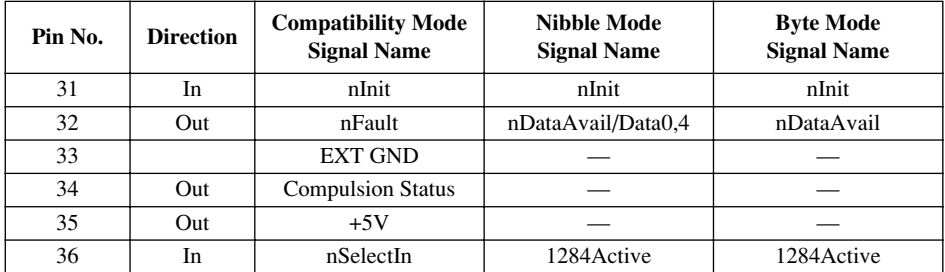

- Note: 1. The prefix "n" on the signal name refers to low active signals. If the host does not have any one of the signal lines listed above, two-way communication fails.
	- 2. For interfacing, signal lines should always use twisted pair cables with the return sides connected to the signal ground level.
	- 3. Cautions when resetting the printer using the nInit signal (#31 pin). Reset can be made from #31 pin (nInit signal) of the interface when the DIP switch 1 is set to on. (Factory setting is on.) In addition, when reset has been enabled by #31 pin (nInit signal), it can be set to reset when the following conditions have been established: DIP switch 2 has been set to off, #36 pin (nSelectIn/ 1284 active signal) is low, and #31 pin (nInit signal) is low.
	- 4. During factory output, IFEE 1284 printer device ID reply will be "Invalid." To get the device ID, change DIP switch 6 to "OFF (Valid)."

 *134*

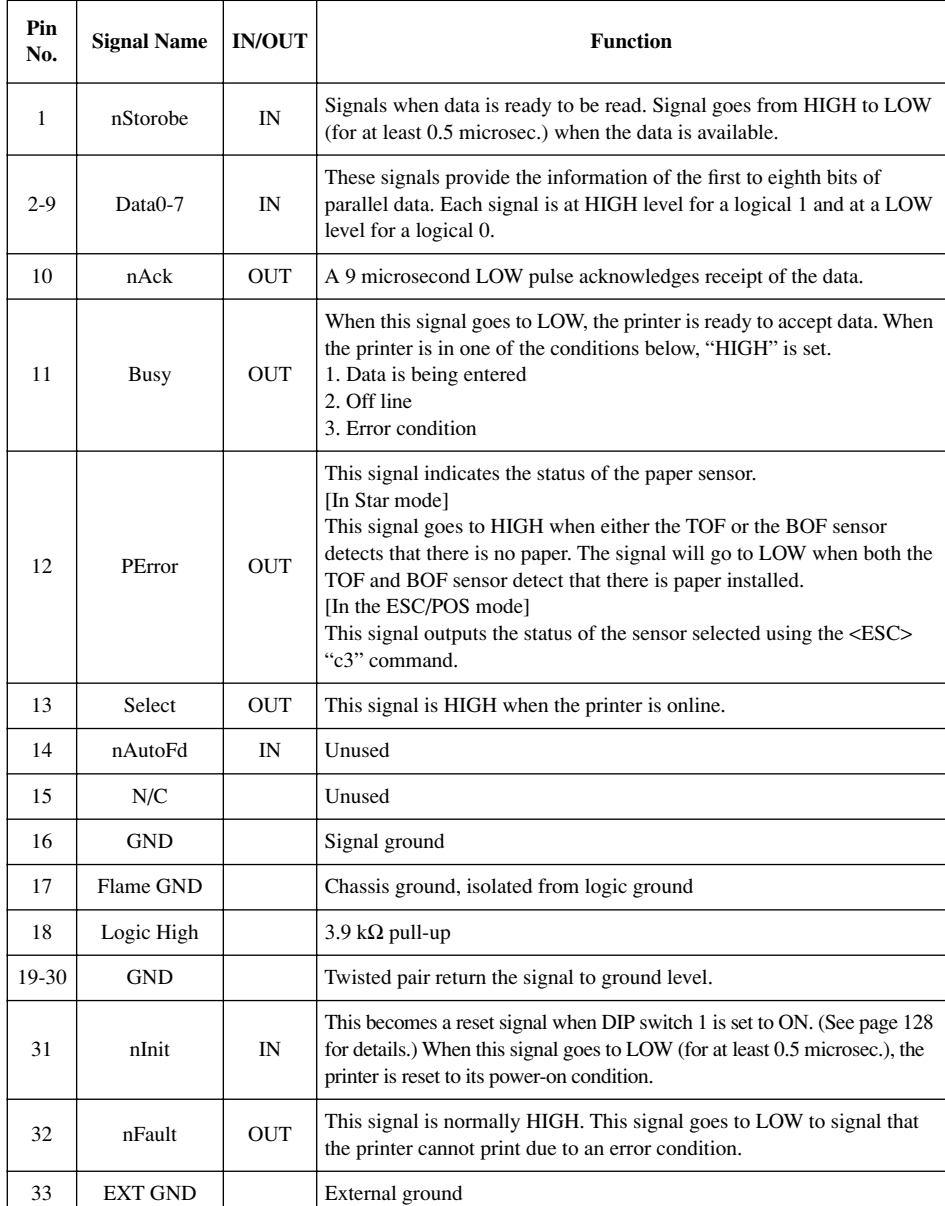

## *Function for compatibility mode*

**APPENDIX** APPENDIX

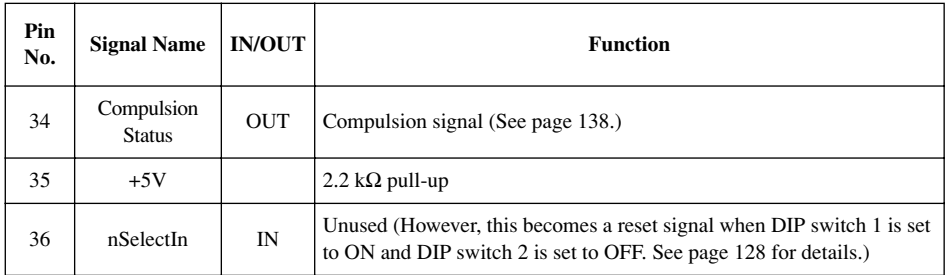

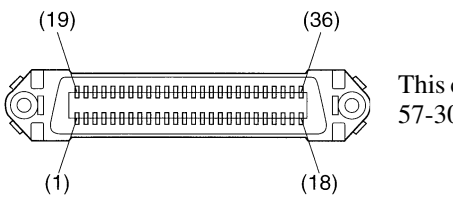

This connector mates with an Amphenol 57-30360 connector

**Parallel interface connector (printer side)**

 *136*

# *Appendix E: Peripheral Unit Driver Circuit*

This printer is equipped with a circuit for driving peripheral units, such as cash drawers. A 6-pin modular connector for connection of the peripheral unit is located on the back of the printer. To connect to the drive circuit, connect the peripheral unit to the modular connector using a cable supplied by you like that one shown in the figure below.

### *Important!*

*Never connect any other type of plug to the peripheral unit connector.*

## *Modular plug*

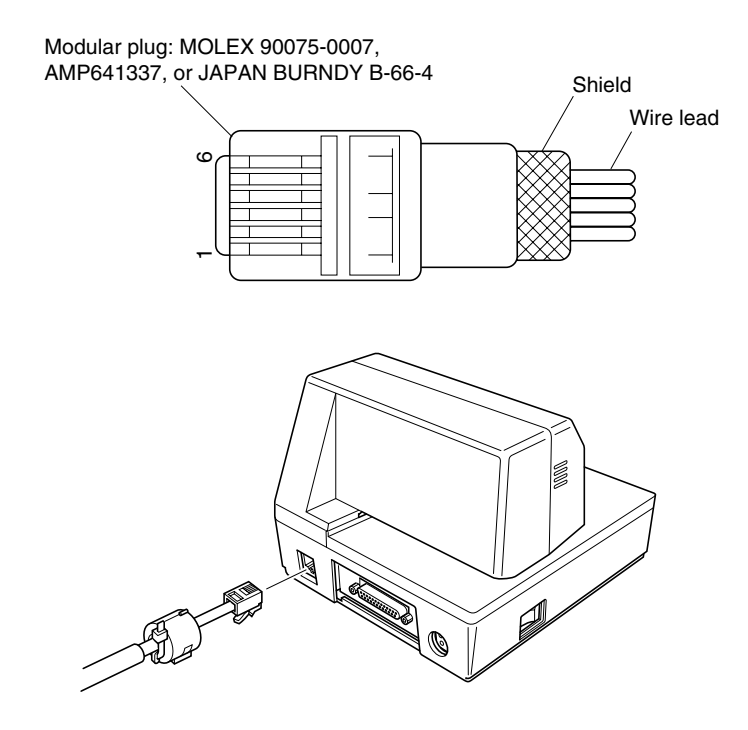

### *Drive circuit*

The recommended drive unit is shown below.

Drive output: 24V, 1.0A max.

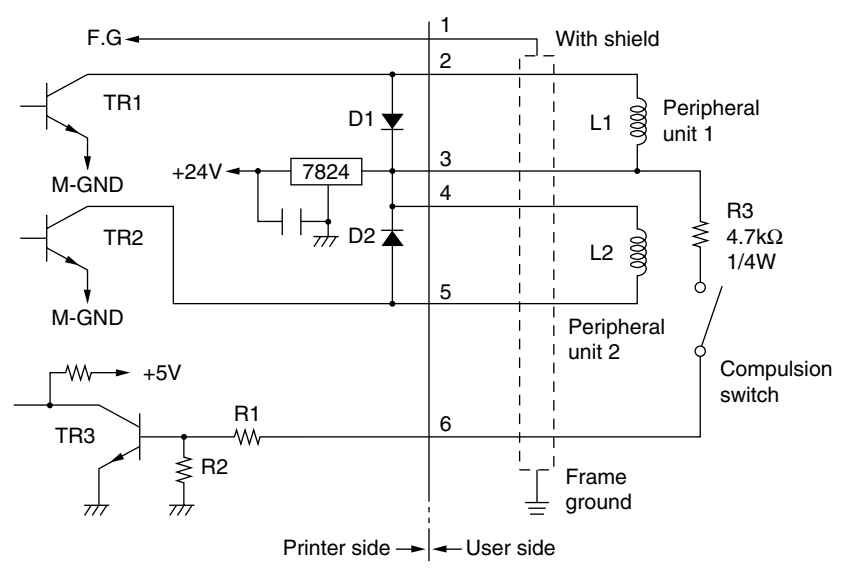

### **Notes**

- Peripheral Units 1 and 2 cannot be driven simultaneously.
- For continuous driving, do not use drive duty greater than 20%.
- The status of the compulsion switch can be known from the following.
- Star mode : The status of the compulsion switch can be known by using the automatic status function or <ENQ> commands. In the case of ENQ status, bit 7 will be "1"when pin No. 6 of the peripheral unit drive circuit is high (switch on). ESC/POS mode : The status of the compulsion switch can be known by using the automatic status function, <DLE><EOT>n, and <ESC>"u"n commands. Parallel interface: The status of the compulsion switch can be known by pin No. 34 on the parallel interface connector. When the compulsion switch is on, pin No. 34 will be low. This can be checked by using the compatibility mode.
- Minimum resistance for coils L1 and L2 is  $24\Omega$ .
- Absolute maximum ratings for diodes D1 and D2 (Ta =  $25^{\circ}$ C) are: Average Rectified Current Io = 1A Maximum forward surge current (60Hz, 1-cycle sine wave)  $I_{FSM} = 40A$
- Absolute maximum rating for transistors TR1 and TR2 (Ta =  $25^{\circ}$ C) are: Collector current  $Ic = 2A$ Collector loss  $Pc = 1.2W$

# **WEEE Statement**

- In the European Union, this label indicates that this product should not be En disposed of with household waste. It should be deposited at an appropriate facility to enable recovery and recycling in accordance with legislation under the WEEE Directive (Directive 2002/96/EC).
- In der Europäischen Union dient dieses Symbol als Hinweis dieses Ge Produkt nicht im normalen Hausmüll zu entsorgen. Die Entsorgung sollte als getrennte Sammlung über geeignete Einrichtungen/Sammelstellen zum Recycling nach WEEE-Vorschrift (EU-Richtlinie 2002/96/EC) erfolgen.
- Dans l'union europeenne (U.E.), cette etiquette indique que ce produit ne lΕr doit pas etre jete avec les dechets menagers. Il doit etre depose dans un container approprie permettant la recuperation et le recyclage en accord avec les directives WEEE de la legislation europeennes (Directive 2002/ 96/EC).
- It

Nell unione europea, la presente etichetta indica che il prodotto non deve essere gettato nei rifiuti, bensi' riciclato attarverso gli appositi contenitori secondo la legislazione sotto la Direttiva WEEE (Direttiva 2002/96/EC).

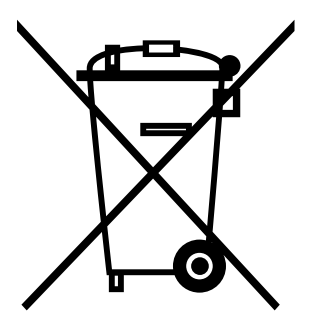

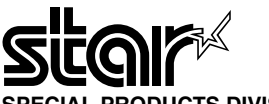

#### **SPECIAL PRODUCTS DIVISION STAR MICRONICS CO., LTD.**

536 Nanatsushinya, Shimizu-ku, Shizuoka, 424-0066 Japan Tel: (int+81)-54-347-0112 Fax: (int+81)-54-347-0409

Please access the following URL http://www.star-m.jp/eng/dl/dl02.htm for the latest revision of the manual.

#### **OVERSEAS SUBSIDIARY COMPANIES STAR MICRONICS AMERICA, INC.**

1150 King Georges Post Road, Edison, NJ 08837-3729 U.S.A. Tel: (int+1)-732-623-5555, Fax: (int+1)-732-623-5590

#### **STAR MICRONICS EUROPE LTD.**

Star House, Peregrine Business Park, Gomm Road, High Wycombe, Bucks, HP13 7DL, U.K. Tel: (int+44)-1494-471111, Fax: (int+44)-1494-473333

#### **STAR MICRONICS ASIA LTD.**

Rm. 1901-5, 19/F., Enterprise Square Two, 3 Sheung Yuet Road, Kowloon Bay, Hong Kong Tel : (int+852)-2796-2727, Fax : (int+852)-2799-9344
Free Manuals Download Website [http://myh66.com](http://myh66.com/) [http://usermanuals.us](http://usermanuals.us/) [http://www.somanuals.com](http://www.somanuals.com/) [http://www.4manuals.cc](http://www.4manuals.cc/) [http://www.manual-lib.com](http://www.manual-lib.com/) [http://www.404manual.com](http://www.404manual.com/) [http://www.luxmanual.com](http://www.luxmanual.com/) [http://aubethermostatmanual.com](http://aubethermostatmanual.com/) Golf course search by state [http://golfingnear.com](http://www.golfingnear.com/)

Email search by domain

[http://emailbydomain.com](http://emailbydomain.com/) Auto manuals search

[http://auto.somanuals.com](http://auto.somanuals.com/) TV manuals search

[http://tv.somanuals.com](http://tv.somanuals.com/)